Marcela Adan Mike Gordon iSeries Technology Center (iTC), Rochester, Minnesota

IBM ISV Business Strategy and Enablement

February 2006

### **Table of contents**

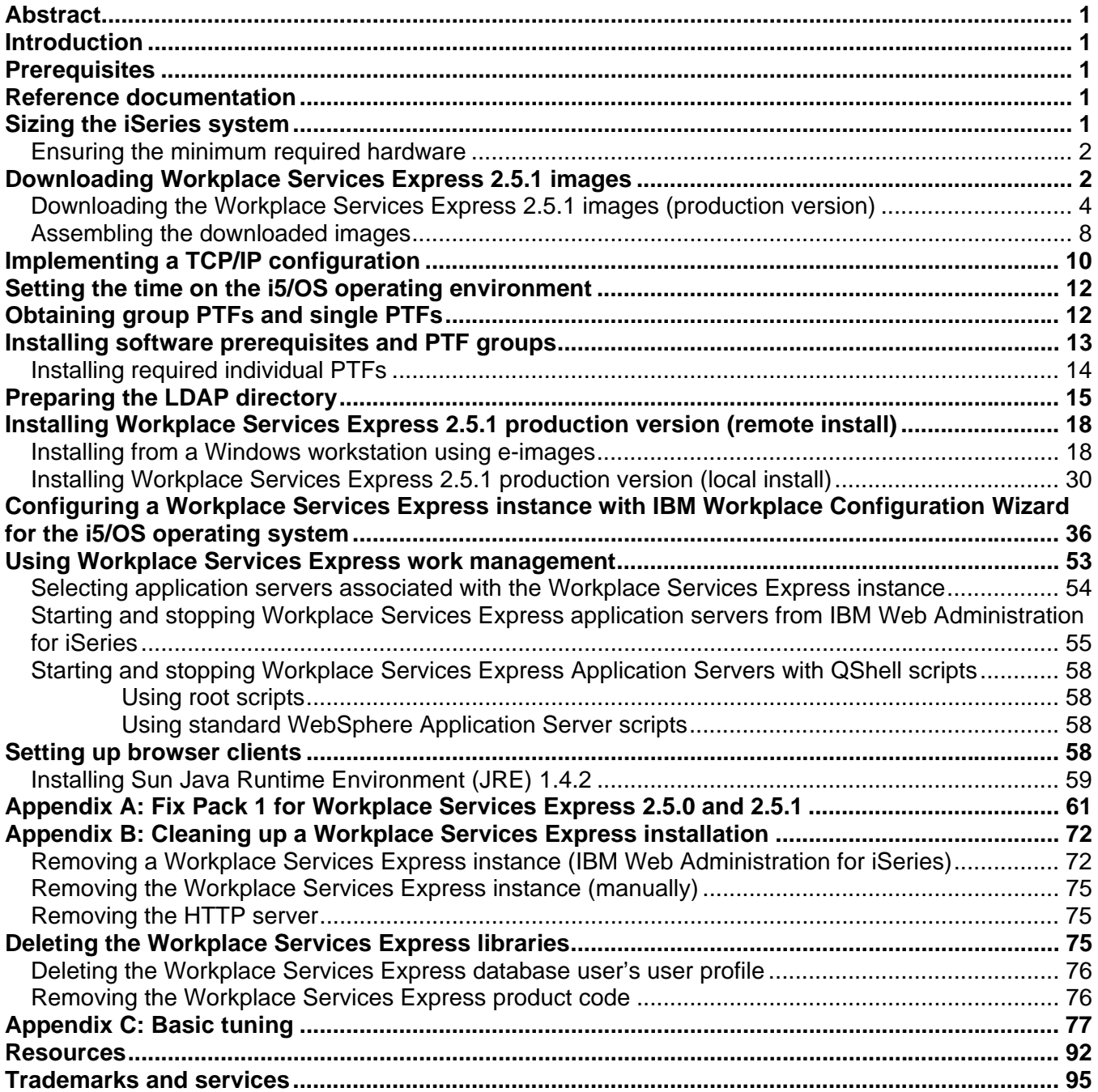

## <span id="page-2-0"></span>**Abstract**

*This lab will guide you step-by-step through the installation and configuration process of IBM Workplace Services Express 2.5.1 on the IBM iSeries system. You will learn how to prepare an iSeries system in order to install Workplace Services Express, download the product images, and install the product. You will also see how to configure a Workplace Services Express instance secured with IBM LDAP (Lightweight Directory Access Protocol) and install Workplace Services Express Fix Pack 1.* 

## **Introduction**

IBM® Workplace™ Services Express is a set of collaborative software that facilitates communication among team members. It allows them to work together more efficiently. Through the same collaborative portal interface users can access their applications and shared online work areas. Users can also create, edit, and share documents from any computer with a Web browser. Workplace Services Express includes ready-to-use team tools (portlets) and templates, so people and teams can get results and make decisions, quickly. Portlets created with IBM iSeries Access for Web, IBM WebFacing Tool (included with IBM WebSphere® Development Studio Client for iSeries), and WebSphere Host Access Transformation Services (HATS) can be deployed in the Workplace Services Express portal to enable access to iSeries resources and applications from the portal interface.

Workplace Services Express provides a collaboration environment based on open standards out of the box. Workplace Services Express includes:

- Easy-to-use, customizable team spaces where teams can collaborate
- Document management support to create, edit, and share documents (integrates with Microsoft® Office and Open Office)
- Instant Messaging (IM) and awareness
- Access to Microsoft Exchange or IBM Lotus® Domino® mail servers
- Integrated portal

On IBM System i5 and iSeries systems, all components of a Workplace Services Express solution can run on a single server. The typical components of a Workplace Services Express solution include a Web server, an application server, a database, an LDAP directory, and optionally, a Lotus Domino server for mail and traditional iSeries 5250 applications.

## **Prerequisites**

You must download the installation media as described in the section, **[Downloading the Workplace](#page-5-1)  [Services Express 2.5.1 images \(production v](#page-5-1)ersion)**. Alternatively, you can order the physical media (DVDs).

## **Reference documentation**

Web sites listed in the **Resources** section of this lab include useful references to supplement the information contained in this document.

## **Sizing the iSeries system**

You must size your system using the IBM eServer<sup>™</sup> Workload Estimator or IBM Techline sizing support. Refer to the **Resources** section of this lab for information on how to access sizing resources.

### <span id="page-3-0"></span>**Ensuring the minimum required hardware**

The Workplace Services Express Information Center Web site documents the minimum hardware requirements for Workplace Services Express on the iSeries system. The **Resources** section provides a listing for this Web site.

Based on practical experience, your system will need the following minimum hardware:

- **Demo or proof of concept (PoC) system:** 
	- An IBM iSeries 810 (2-way, 750 MHz) or an IBM POWER4™ 1.1 GHz processor or higher

**Note:** On an IBM System i5 520, do not use processor features #8950, #8951, and #8952 (1000 CPW and below) for demonstrations and proofs of concept.

- 6 gigabytes of RAM
- 6 disk arms
- **Production system:**
	- i5 520 with processor feature #8953 or an IBM POWER5™ 1.5 GHz, 2400 CPW
	- 6 gigabytes of RAM
	- 10 x disk arms
	- 3 gigabytes of disk space for installation
	- 4 gigabytes of disk space for each instance
	- Additional disk space must be sized based on the Workplace Services Express application (for example, the document library data store).

## <span id="page-3-1"></span>**Downloading Workplace Services Express 2.5.1 images**

You can download the Workplace Services Express 2.5.1 package from the Web sites listed in the **Resources** section.

**Note:** Before starting this download, the IBM Business Partner company must be registered with IBM PartnerWorld®, and the person performing this task must be listed as a contact. If you are not registered, then locate the primary contact in your company for the PartnerWorld membership information before continuing with this paper.

**Note:** If your company has purchased Workplace Services Express licenses, you can download a production version of this software after logging in by using your Passport Advantage user ID and password.

Workplace Services Express 2.5.1 comes with a special license that allows you to install and deploy the product for evaluation for 120 days at no charge. You can download the Workplace Services Express evaluation version from the IBM Passport Advantage® Web site listed in the Resources section.

To download this version, complete the following steps:

1. Click **Trials an[d Betas](#page-4-0)** (Figure 1).

<span id="page-4-0"></span>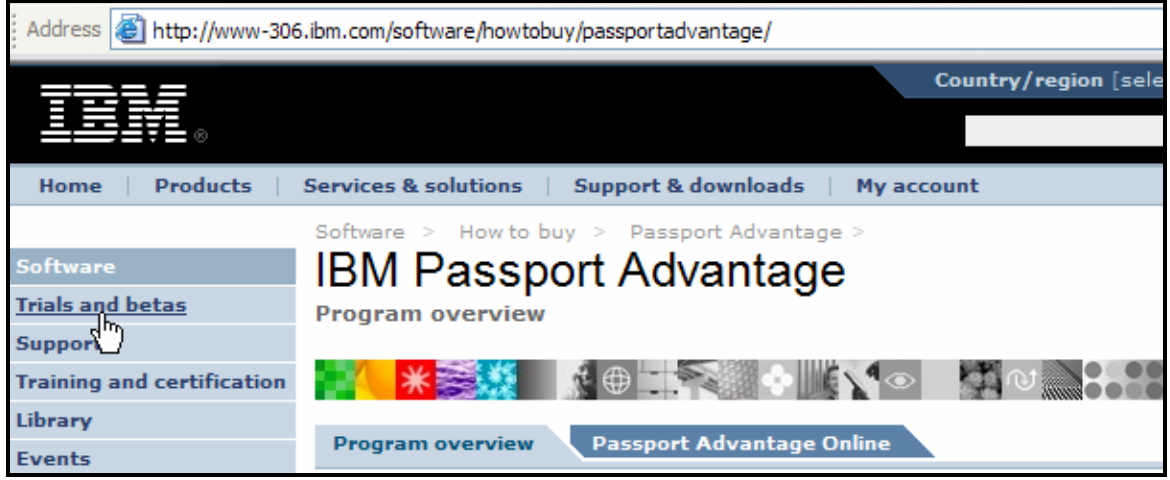

*Figure 1: IBM Passport Advantage*

- 2. In the **Overview** tab, find the **Search for** box:
	- a. Type **workplace services e[xpress](#page-4-1)** (Figure 2).
	- b. To initiate your search, select the **Search** button.

<span id="page-4-1"></span>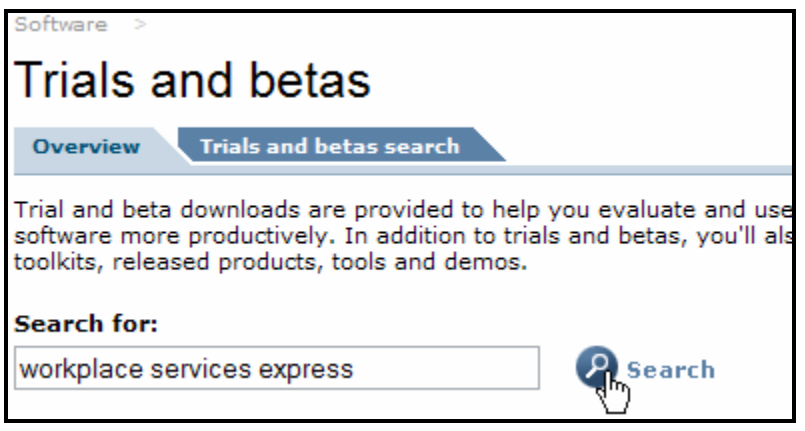

*Figure 2: Trials and betas (Search for workplace services express)* 

<span id="page-5-0"></span>3. Download the product, **Trial: IBM Workplace Services Express V2.5.1 Evaluation for iSeries Multilingual eAs[sembly](#page-5-2)** (Figure 3).

<span id="page-5-2"></span>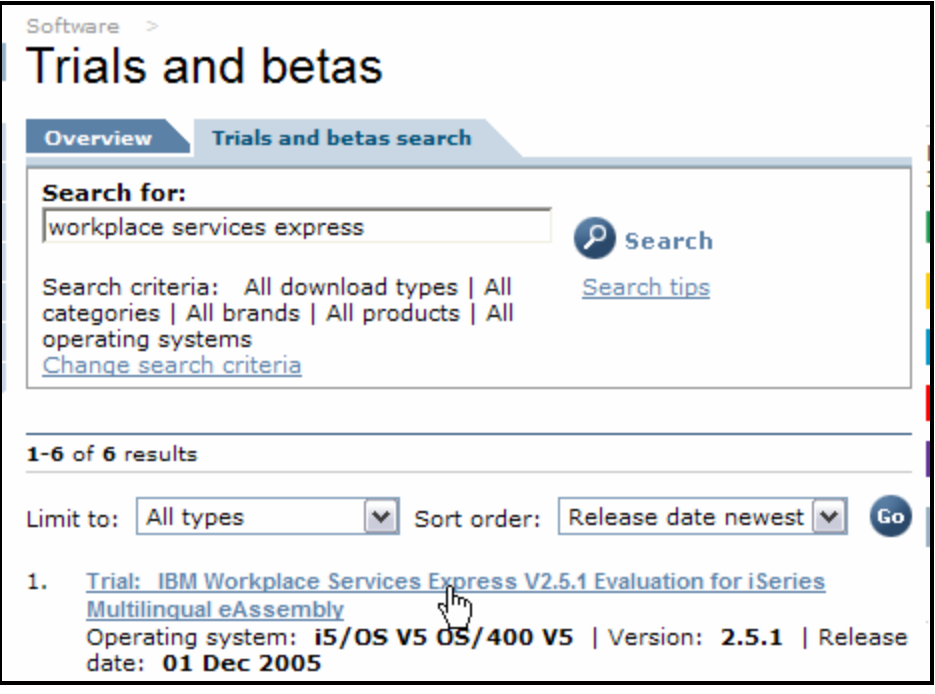

*Figure 3: Trials and betas (download trial)*

After you download the trial version, a simple utility allows you to convert the evaluation license to a full production license. For more information, refer to **Evaluating IBM Workplace Services Express** at the link provided in the **Resources** section.

### <span id="page-5-1"></span>**Downloading the Workplace Services Express 2.5.1 images (production version)**

Perform the following steps to download the electronic images of Workplace Services Express 2.5.1:

- 1. Create a directory on your local PC where you will store the downloaded images, for example: c:\wse251\_images
- 2. Access the software downloads Web site listed in the **[Downloading Workplace Services](#page-3-1)  [Express 2.5.1](#page-3-1) images** section.

<span id="page-6-0"></span>Address http://w3-103.ibm.com/software/xl/portal **Technical** Redbooks, Service Learn **Technical specs** About this site **Top stories** • Coverage Sales • Specialty Sales **Sales Plays** C • Channel Sales E · TeleSales SO • Technical Sales EnableNow ۰ <u>IB</u> Calendar DE cι · SW U On Demand **IBM** acquires Cf **Sales Sites** ۰ Bowstreet: CO · Seller Productivity Acquisition shortens <u>Li</u> Tools clients' path to SOA benefits Se · SWG DEMOcentral <u>Er</u> **IBM acquires Bowstreet** · SWG WAR Room IBM drives WebSphere Portal Im · SWG Answer deployments with Bowstreet fas Network acquisition. <u>Ne</u> • <u>Xpertise Library</u> Ιf Delinged for Care Change<br>And Care Japanese Change · Sales & Mktg Kits In the news "บ Search Blue op ٠ Pages for Er **Expertise** He If you missed it the first time ... a · Client References de weekly snapshot of software media coverage Software Do hoads

**[F](#page-6-0)igure 4** shows the IBM intranet software downloads Web site.

*Figure 4: IBM intranet software downloads* 

- 4. Log on with the corresponding user ID and password. For example:
	- If you are an IBM employee, you will use your IBM intranet user ID and password.
	- If you are an IBM Business Partner or customer, you will use your Passport Advantage user ID and password.

5. On the **Find by search text** screen, enter the search text **workplace services express iSeries** [\(F](#page-7-0)igure 5) and select the **Search** button to find the software.

<span id="page-7-0"></span>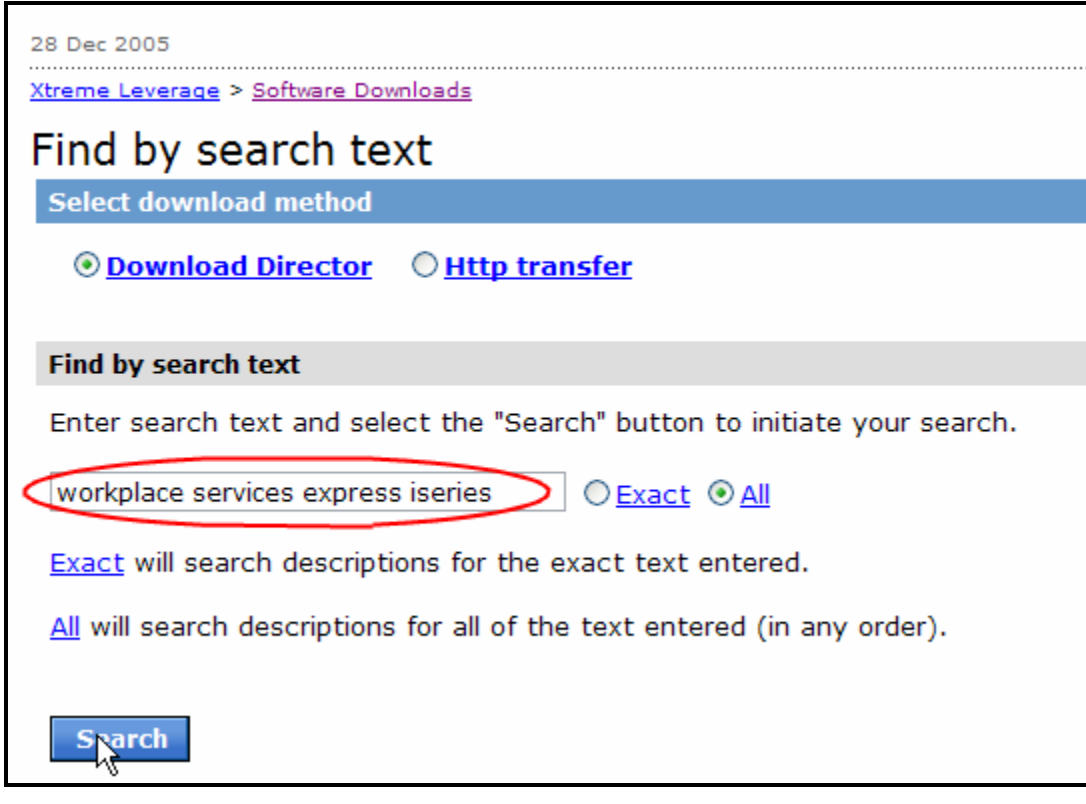

*Figure 5: Find by search text*

6. Download the following [images \(F](#page-8-0)igure 6):

<span id="page-8-0"></span>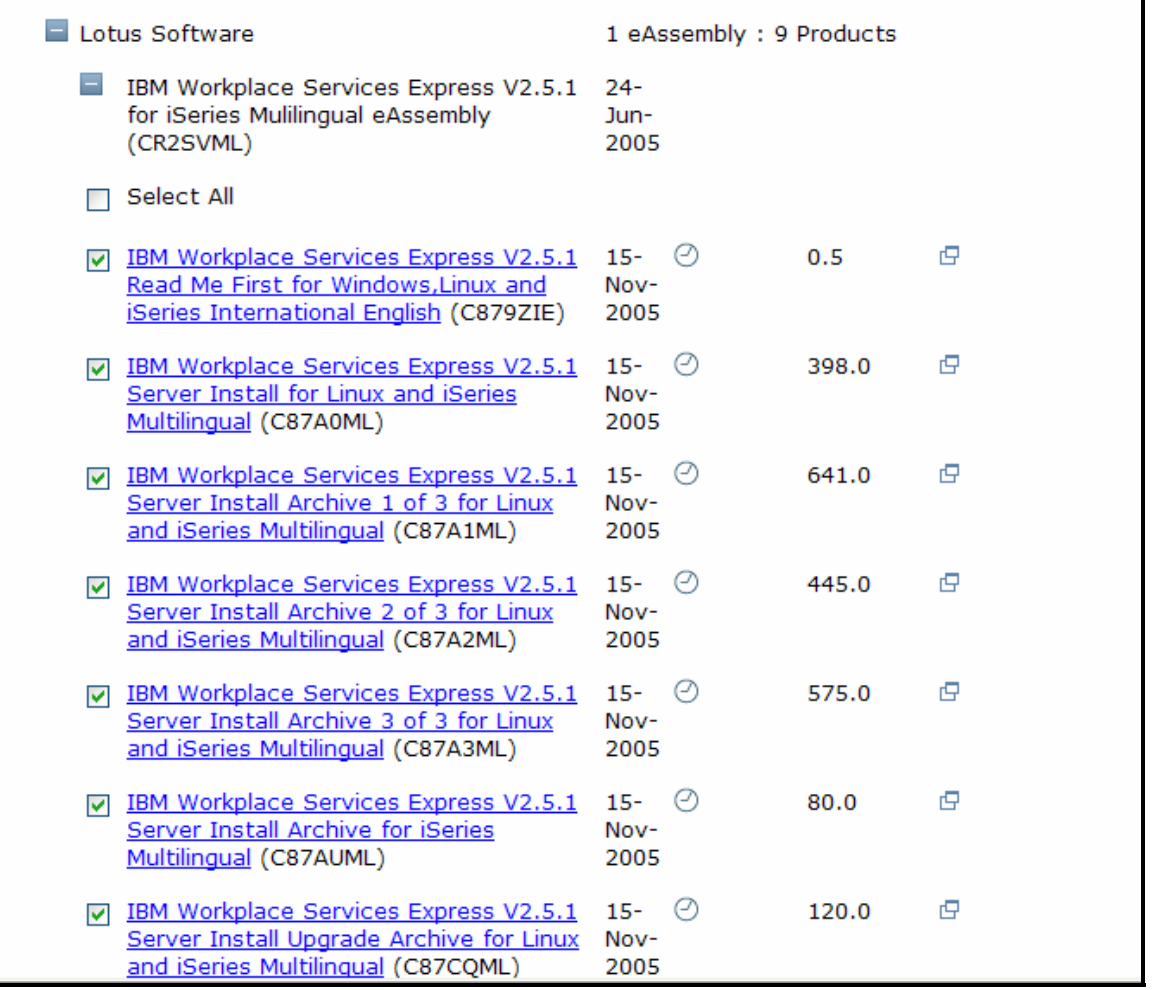

*Figure 6: Downloading Workplace Services Express* 

You can also download WebSphere Application Server for iSeries V5.0 and WebSphere Application Server Enterprise Enablement by selecting the images s[hown in](#page-8-1) Figure 7. (**Note:** The installation of these prerequisite products is beyond the scope of this document.)

<span id="page-8-1"></span>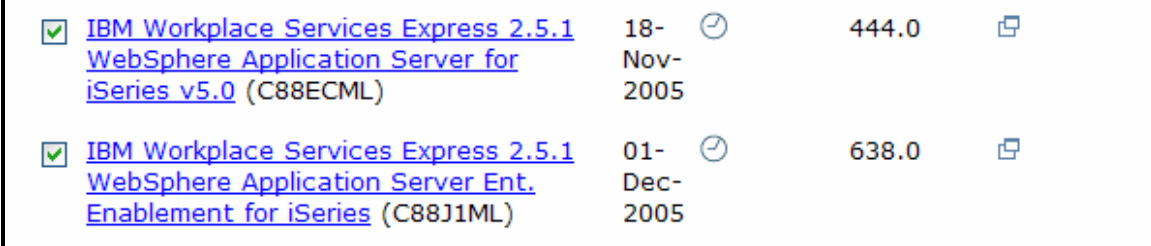

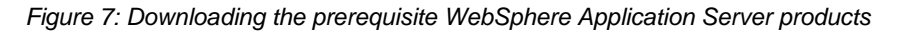

<span id="page-9-0"></span>7. The files [shown in F](#page-9-1)igure 8 will appear in your **c:\WSE251\_jmages** directory.

<span id="page-9-1"></span>

| C:\WSE251_images |            |                   |  |  |  |  |  |
|------------------|------------|-------------------|--|--|--|--|--|
| Name             | Size       | Type              |  |  |  |  |  |
| CEC879ZIE.pdf    | 990 KB     | Adobe Acrobat Doc |  |  |  |  |  |
| C87AUML.tar      | 82,330 KB  | WinZip File       |  |  |  |  |  |
| C87CQML.tar      | 123,780 KB | WinZip File       |  |  |  |  |  |
| C87A0ML.tar      | 408,400 KB | WinZip File       |  |  |  |  |  |
| C87A2ML.tar      | 456,050 KB | WinZip File       |  |  |  |  |  |
| C87A3ML.tar      | 589,350 KB | WinZip File       |  |  |  |  |  |
| C87A1ML.tar      | 656,690 KB | WinZip File       |  |  |  |  |  |

*Figure 8: Files in c:\WSE251\_Images directory* 

### **Assembling the downloaded images**

These instructions assume that you have downloaded the Workplace Services Express 2.5.1 production installation media to your local PC hard drive directory **c:\WSE251\_images** as described in the **[Downloading the Workplace Services Express 2.5.1 images](#page-5-1)** *(production version)* section.

Follow the steps below:

1. Extract each **.tar** file using WINZIP or equivalent s[oftware \(F](#page-9-2)igure 9).

<span id="page-9-2"></span>

| ess  <br>C:\WSE251 images |                       |                             |           |      |                                                |                     |  |
|---------------------------|-----------------------|-----------------------------|-----------|------|------------------------------------------------|---------------------|--|
| $\cdot_{s}$ $\times$      | Name A                |                             |           | Size | Type                                           | Date Modified       |  |
| ۸                         | C879ZIE.pdf           |                             | 990 KB    |      | Adobe Acrobat Doc                              | 12/28/2005 9:39 PM  |  |
|                           | UC87AUML.tar          |                             | вэ ззо КВ |      | WinZip File                                    | 12/29/2005 12:06 PM |  |
|                           | C87CQML.td            | Open with WinZip            |           | KB.  | WinZip File                                    | 12/29/2005 12:07 PM |  |
|                           | C87A0ML.ta            | Print                       |           | KB.  | WinZip File                                    | 12/29/2005 12:10 PM |  |
|                           | U C87A2ML.tal         | Select Left Side to Compare |           | KB.  | WinZip File                                    | 12/29/2005 12:13 PM |  |
| <b>ARTISTS</b>            | C87A3ML.ta            | Open With                   |           | ИR.  | WinZin File                                    | 12/20/2005 12:17 PM |  |
|                           | Q C87A1ML.ta Q WinZip |                             |           |      | ● Extract to                                   |                     |  |
|                           |                       | Send To                     |           |      | C Extracto here                                |                     |  |
| $\equiv$                  |                       |                             |           |      | let Extract to folder C:\WSE251_images\C87AUML |                     |  |
|                           | Cut i                 |                             |           |      | O Extract to folder                            |                     |  |
|                           |                       | Copy                        |           |      | O E-Mail C87AUML.tar                           |                     |  |
|                           |                       | Create Shortcut             |           |      | Configure                                      |                     |  |

*Figure 9: Extracting .tar files using WinZip software*

- 2. The directories **LWPArchives** and **WSEserver** will be created.
- 3. **Figure** [10: LWPArchives directory](#page-10-0)
- <span id="page-10-0"></span>[4. shows the](#page-10-0) **LWPArchives** directory after extracting the Workplace Services Express installation images.

|   | C:\WSE251_images\LWPArchives       |                           |                   |  |  |  |  |
|---|------------------------------------|---------------------------|-------------------|--|--|--|--|
| × | Name $\triangle$                   | Size<br>Type              | Date Modified     |  |  |  |  |
|   | [LWP_Archive_Common1.tar.gz]       | WinZip File<br>87,485 KB  | 11/1/2005 5:10 PM |  |  |  |  |
|   | LWP_Upgrade_Archive_Common1.tar.gz | 123,770 KB<br>WinZip File | 11/1/2005 5:23 PM |  |  |  |  |
|   | LWP_WAS_Archive_Common1.tar.gz     | 245,748 KB<br>WinZip File | 11/1/2005 5:14 PM |  |  |  |  |
|   | LWP_WAS_Archive_Common2.tar.gz     | 410,936 KB<br>WinZip File | 11/1/2005 5:14 PM |  |  |  |  |
|   | LWP_WPS_Archive_Common1.tar.gz     | 456,045 KB<br>WinZip File | 11/1/2005 5:17 PM |  |  |  |  |
|   | WAS_Archive_Common1.tar.gz         | 61,229 KB<br>WinZip File  | 11/1/2005 5:10 PM |  |  |  |  |
|   | WAS_Archive_i5OS.tar.gz            | WinZip File<br>8 KB       | 11/1/2005 5:23 PM |  |  |  |  |
|   | WPS_Archive_Common1.tar.gz         | WinZip File<br>589,342 KB | 11/1/2005 5:21 PM |  |  |  |  |
| 亖 | WPS_Archive_i5OS.tar.gz            | 82,319 KB<br>WinZip File  | 11/1/2005 5:23 PM |  |  |  |  |
|   |                                    |                           |                   |  |  |  |  |

*Figure 10: LWPArchives directory* 

**[Fig](#page-10-1)ure 11** shows the **WSEServer** directory after extracting the Workplace Services Express installation images.

<span id="page-10-1"></span>

|  | C:\WSE251_images\WSEServer |          |                      |                    |  |  |  |  |
|--|----------------------------|----------|----------------------|--------------------|--|--|--|--|
|  | Name<br><b>A</b>           | Size     | <b>Type</b>          | Date Modified      |  |  |  |  |
|  | idist.                     |          | File Folder          | 12/29/2005 5:01 PM |  |  |  |  |
|  | gettingstarted             |          | File Folder          | 12/29/2005 5:01 PM |  |  |  |  |
|  | install400.bat<br>÷        | 1 KB     | MS-DOS Batch File    | 11/1/2005 5:10 PM  |  |  |  |  |
|  | o install.bat              | 2 KB     | MS-DOS Batch File    | 11/1/2005 5:10 PM  |  |  |  |  |
|  | 圖 install.sh               | 3 KB.    | SH File              | 11/1/2005 5:10 PM  |  |  |  |  |
|  | E.<br>installresponse.txt  | 6 KB.    | <b>Text Document</b> | 11/1/2005 5:10 PM  |  |  |  |  |
|  | legalreadme.pdf            | 148 KB   | Adobe Acrobat Doc    | 11/1/2005 5:10 PM  |  |  |  |  |
|  | 国 LUM-4-6.8.i386.rpm       | 7,172 KB | RPM File             | 11/1/2005 5:10 PM  |  |  |  |  |
|  | 圖 nodelock                 | 1 KB     | File                 | 11/1/2005 5:10 PM  |  |  |  |  |
|  | non_ibm_license.pdf        | 24 KB    | Adobe Acrobat Doc    | 11/1/2005 5:10 PM  |  |  |  |  |
|  | notices.pdf                | 6 KB     | Adobe Acrobat Doc    | 11/1/2005 5:10 PM  |  |  |  |  |
|  | 网 wse.lic                  | 1 KB     | LIC File             | 11/1/2005 5:10 PM  |  |  |  |  |
|  |                            |          |                      |                    |  |  |  |  |

*Figure 11: WSEServer directory* 

## <span id="page-11-0"></span>**Configuring TCP/IP**

This section describes the basic TCP/IP configuration required before you install and configure Workplace Services Express on your iSeries system. Implement the following steps:

- 1. Assign a dedicated IP address to your Workplace Services Express instance.
- 2. Activate the new IP address on your iSeries system by adding a new TCP/IP interface ([Figure](#page-11-1)  12):
	- a. From an IBM i5/OS® command line, enter the CFGTCP command and select option 1.
	- b. Specify **1** to add, fill in the IP address, and press **Enter**.
	- c. Fill in the line description name and press **Enter**.
	- d. Type **9** by the new entry to activate the new IP address.

<span id="page-11-1"></span>

|     |                                                     |                            | Work with TCP/IP Interfaces |                            |            |
|-----|-----------------------------------------------------|----------------------------|-----------------------------|----------------------------|------------|
|     | Type options, press Enter.<br>2=Change<br>$1 = Add$ | 4=Remove                   | 5=Display                   | 9=Start                    | $10 =$ End |
| Opt | Internet<br><b>Address</b>                          | Subnet<br>Mask             |                             | Interface<br><b>Status</b> |            |
|     | 10.10.10.2<br>127.0.0.1                             | 255.255.255.0<br>255.0.0.0 |                             | Active<br>Active           |            |

*Figure 12: TCP/IP Interfaces* 

3. Configure the IP address (step 2 above) as a static IP address with an entry in DNS and an entry in the iSeries host table.

If you do not have a Domain Name Server (DNS), add this entry to your PC host table. The host name assigned to this IP address will be the host name of your Workplace Services Express instance, and it is referred to as **<wsehost>** in this document.

**Note:** Specify the fully qualified host name for your **<wsehost>** before the non-fully qualified name, as s[hown in Fi](#page-12-0)gure 13. The host and domain names in both the iSeries host table and the DNS server are case-sensitive.

<span id="page-12-0"></span>

|     |                                                              | Work with TCP/IP Host Table Entries |
|-----|--------------------------------------------------------------|-------------------------------------|
|     | Type options, press Enter.<br>2=Change 4=Remove<br>$1 = Add$ | 7=Rename<br>5=Display               |
| Opt | Internet<br><b>Address</b>                                   | <b>Host</b><br>Name                 |
|     | 10.10.10.2                                                   | WCS01.RCHLAND.IBM.COM<br>WCS01      |
|     | 127.0.0.1                                                    | <b>LOOPBACK</b><br>LOCALHOST        |

*Figure 13: TCP/IP Host Table Entries* 

4. Verify your system's local host name and domain name configuration (**CFGTCP** option 12) [\(Fi](#page-12-1)gure 14).

<span id="page-12-1"></span>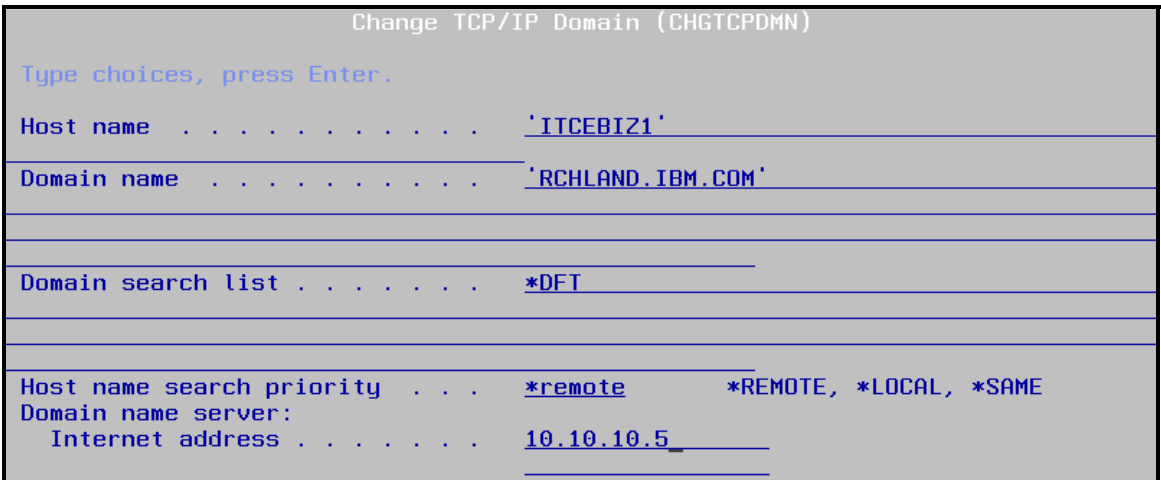

*Figure 14: Change TCP/IP Domain (CHGTCPDMN)* 

**Note:** Specify **Host name search priority \*LOCAL** if you do not have a DNS server.

- 5. Verify that you can ping the **<wsehost>** by fully qualified and non-fully qualified names from both your iSeries system and your PC. (This is the PC client that you will use to install the Workplace Services Express software.) For verification, type the following commands: **ping <wsehost>.<domain>** (Example: **ping wcs01.rchland.ibm.com**) **ping <wsehost>** (Example: **ping wse01**)
- 6. Verify that you can ping your iSeries host name from the PC client that you will use to perform the installation and from the local iSeries system.

<span id="page-13-0"></span>7. Verify your local database **WRKRDBDIRE** confi[guration \(Fi](#page-13-1)gure 15).

<span id="page-13-1"></span>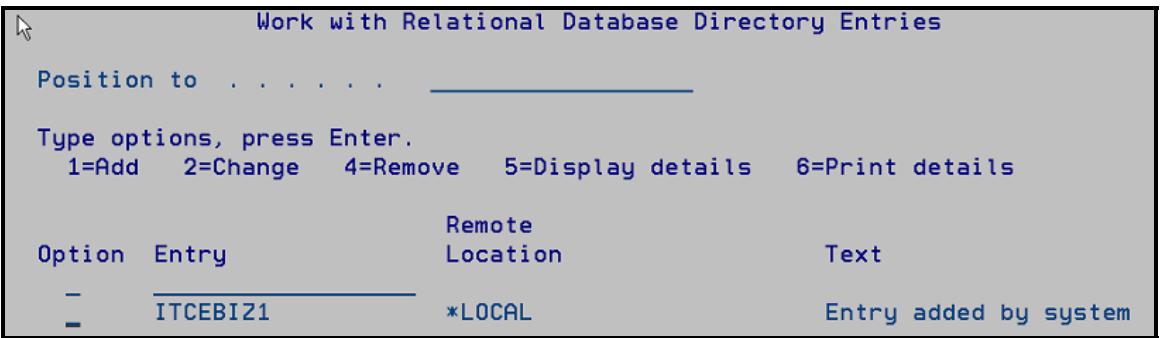

*Figure 15: Work with Relational Database Directory Entries, WRKRDBDIRE*

- 8. End the IBM i5/OS SMTP server, if it is active, by entering the **ENDTCPSVR \*SMTP** command.
- 9. Make sure SMTP does not start (by default) during an i5/OS IPL by entering the **CHGSMTPA AUTOSTART(\*NO)** command.

**Note:** If the i5/OS SMTP server must be active for existing applications, it needs to bind to a specific IP address.

### **Setting the time on the i5/OS operating environment**

Before installing the IBM Workplace Services Express software, ensure that the Universal Time Coordinated (UTC) offset system value is set correctly by running the following command from an i5/OS command line (example below is for Central Standard Time):

### **CHGSYSVAL SYSVAL(QTIMZON) VALUE(QN0600CST)**

For a complete list of time zone values, refer to the iSeries Information Center, Time zone Web site listed in the **Resources** section.

## **Obtaining group PTFs and single PTFs**

To order or download iSeries platform program temporary fixes (PTFs), refer to the Web sites listed in the **Resources** section.

## <span id="page-14-0"></span>**Installing software prerequisites and PTF groups**

You must ensure the installation of all products and PTF prerequisites before installing the Workplace Services Express software.

- 1. Install or verify the following Licensed Program Products (LPPs), by issuing the **GO LICPGM** command and selecting option **10**:
	- 5722SS1 OS/400® V5R3
	- 5722JV1 (Option \*BASE) IBM Developer Kit for Java™
	- 5722JV1 (Option 5) Java Developer Kit (Version 1.3)
	- 5722JV1 (Option 6) Java Developer Kit (Version 1.4)
	- 5722SS1 (Option 12) Host Servers
	- 5722SS1 (Option 30) QShell Interpreter
	- 5722SS1 (Option 33) OS/400 Portable Application Solution Environment (PASE)
	- 5722SS1 (Option 43) Additional Fonts
	- 5722DG1 IBM HTTP Server for iSeries
	- 5722TC1 TCP/IP Utilities
	- 5733WS5 (Option \*BASE) WebSphere Application Server V5.0
	- 5733WS5 (Option 1) WebSphere Application Server V5.0 Client development and runtime (**Note:** This LPP must be installed before installing WebSphere Application Server Enterprise Enablement.)
	- 5733WS5 (Option 2) WebSphere Application Server V5.0 Application server runtime (**Note:** This LPP must be installed before installing WebSphere Application Server Enterprise Enablement.)
	- 5722AC3 Cryptographic Access Provider 128-bit
	- 5722JC1 Toolbox for Java

**Note:** For instructions on installing WebSphere Application Server V5.0 on your iSeries system refer to the WebSphere Application Server installation and configuration Web site listed in the **Resources** section.

**Installation note:** If you install WebSphere Application Server remotely using a graphical interface, ensure that you also install the following products that are included on the WebSphere Application Server media:

- WebSphere MQ V5.3 for iSeries
- WebSphere MQ classes for Java and Java Message Service (JMS) V5.3 for iSeries

It is important that you do not install the WebSphere Application Server V5.0 Enterprise Enablement, 5733WS5 (option 10) LPP at this time. You must load and apply the PTF groups (Table 1) first.

<span id="page-15-0"></span>Install or verify the following PTF [groups \(](#page-15-1)Table 1). Use the Work with PTF Group **WRKPTFGRP** command to verify the PTF groups already installed on your system.

### **Note:** For the latest PTF information refer to

<http://www-03.ibm.com/servers/eserver/iseries/software/workplace/support.html>.

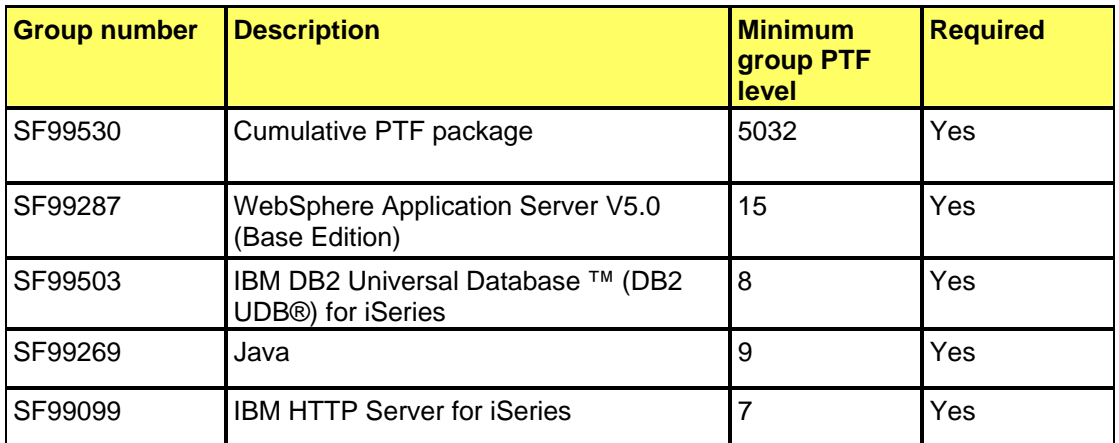

<span id="page-15-1"></span>*Table 1: PTF groups* 

- 2. Install 5733WS5 (**Option 10**) Workplace Services Express V5.0 Enterprise Enablement. (For installation instructions, refer to the Workplace Services Express 2.5.x Information Center Web site provided in the **Resources** section.)
- 3. Install PTF group SF99282 WebSphere Portal Express/Express Plus Service Pack level 3 after installing 5733-WS5 (option 10) Workplace Services Express V5.0 Enterprise Enablement [\(](#page-15-2)Table 2).

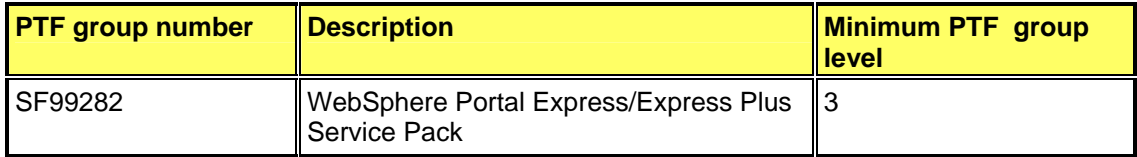

<span id="page-15-2"></span>*Table 2: PTF group number SF99282* 

### **Installing required individual PTFs**

In addition to the PTF groups listed in the previous session, you must install the following PTFs:

PTF ID: SI17024 Product ID: 5733WS5

PTF ID: MF37582 Product ID: 5722999

PTF ID: MF38004 Product ID: 5722999

PTF ID: SI21488 Product ID: 5722SS1

PTF ID: SI19860 Product ID: 5722SS1

## <span id="page-16-0"></span>**Preparing the LDAP directory**

**Note:** This step is not required if you use the LDAP default suffix on the LDAP server running on the iSeries system. Sometimes, there might be a need to separate LDAP environments (for example, during production and development or testing). Creating a separate LDAP suffix allows you to separate the environments. Multiple Workplace Services Express instances can run on the same iSeries system, sharing the same LDAP suffix or using their own suffix.

Perform the following steps:

- 1. Add a new suffix to the LDAP directory:
	- a. Start the iSeries Navigator management tool for the i5/OS operating environment.
	- a. Expand the node by selecting **iSeries** > **Network** > **Servers** > **TCP/IP**.
	- b. Right-click **IBM Directory Server** and select **Properties** from the context menu.
	- c. Select the **Database/Suffixes** tab (Figure 16).
	- d. In the **New suffix** field, enter **dc=<wsehost>, dc=<dom1>, dc=<dom2>, … dc=<domx>, dc=com** (where **<wsehost>** is the name of the host associated with the IP address you are using to configure Workplace). Qualifiers for your domain are: **<dom1>, <dom2>, …. <domx>**.

**Note:** Make sure to enter a space after each comma. For example, if the fully qualified host name is **itcebiz4a.rchland.ibm.com**, you need to enter **dc=itcebiz4a, dc=rchland, dc=ibm, dc=com** in the New suffix field (as shown in **Figure 16**).

e. Click **Add** > **OK**.

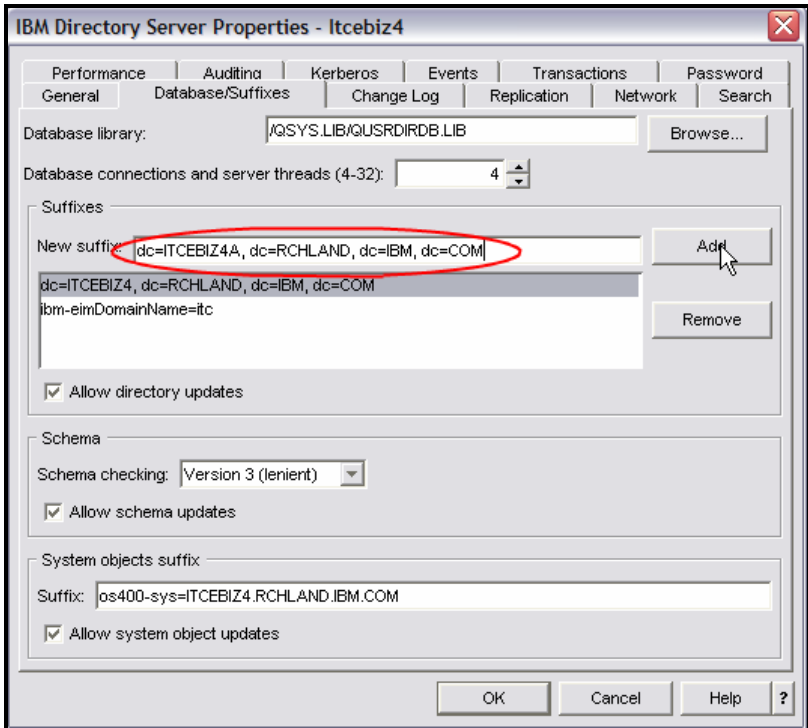

*Figure 16: IBM Directory Server Properties*

2. Copy the following text to a PC text file and name it **PortalUsers\_<your\_wsehost>.ldif (for example, PortalUsers\_ITCEBIZ4.ldif)**.

```
Version: 1 
# NOTE: you must edit this file before importing it and replace all # occurrences of 
the default suffix dc=yourco,dc=com with the suffix # that your LDAP server is 
configured for. 
dn:dc=itcebiz4a,dc=rchland,dc=ibm,dc=com 
objectclass: domain 
objectclass: top 
# Add lines according to this scheme that correspond to your suffix 
dc: dc=itcebiz4a,dc=rchland,dc=ibm,dc=com 
dc: itcebiz4a 
dn: cn=users,dc=itcebiz4a,dc=rchland,dc=ibm,dc=com 
objectclass: container 
objectclass: top 
cn: users 
dn: cn=groups,dc=itcebiz4a,dc=rchland,dc=ibm,dc=com 
objectclass: top 
objectclass: container 
cn: groups 
dn: uid=wpsadmin,cn=users,dc=itcebiz4a,dc=rchland,dc=ibm,dc=com 
objectclass: organizationalPerson 
objectclass: person 
objectclass: top 
objectclass: inetOrgPerson 
uid: wpsadmin 
userpassword: wpsadmin 
sn: admin 
givenName: wps 
cn: wps admin 
mail: wpsadmin@itcebiz4a.rchland.ibm.com 
dn: cn=wpsadmins,cn=groups,dc=itcebiz4a,dc=rchland,dc=ibm,dc=com 
objectclass: groupOfUniqueNames 
objectclass: top 
uniquemember:uid=wpsadmin,cn=users,dc=itcebiz4a,dc=rchland,dc=ibm,dc=com 
cn: wpsadmins
```
- 3. Modify the LDAP Data Interchange Format (LDIF) file to configure your LDAP suffix:
	- f. Copy the file **PortalUsers\_<your\_wsehost>.ldif** to an Information File System (IFS) directory on your iSeries system (referred to as <your\_directory> in the following steps).
	- g. Using a text editor (for example, Notepad), modify the **PortalUsers\_<your\_wsehost>.ldif**  file as follows:
		- i. Find and replace all occurrences of **dc=itcebiz4a,dc=rchland,dc=ibm,dc=com** with the new suffix you created above.
		- ii. Find and replace all occurrences of **itcebiz4a** with the **<wsehost>** host name.
		- iii. Repeat until you cannot find any more occurrences of **itcebiz4a**.
		- iv. Change the user password for **wpsadmin** to any password of your choice.
		- v. Be sure not to change any other lines in this file.
		- vi. **Save** the file with the same name.
		- vii. **Close** the text editor.

**Note:** Verify that your text editor has not added an extra extension to the file (for example, .txt). The file must have the **.Idif** extension.

- 4. Stop the **IBM Directory Server**:
	- a. From iSeries Navigator, click **Network** > **Servers** > **TCP/IP**.
	- b. Right-click **IBM Directory Server** > **Stop**.
- 5. Import the **PortalUsers\_<your\_wsehost>.ldif** file:
	- a. From iSeries Navigator, right-click **IBM Directory Server** > **Tools** > **Import File**.
	- b. Click **Browse** and select: **/<your\_directory>/PortalUsers\_<your\_wsehost>.ldif**.
	- c. Click **OK** [twice \(Fi](#page-18-0)gure 17).

<span id="page-18-0"></span>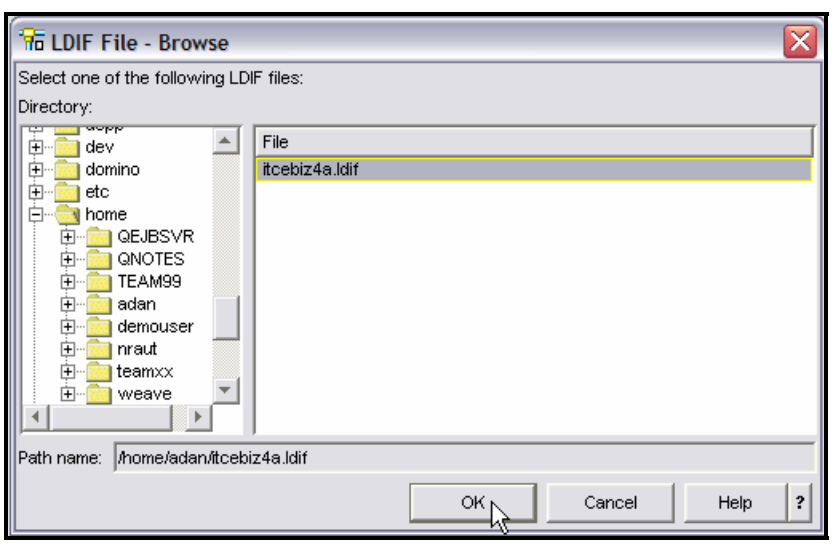

*Figure 17: Import PortalUsers\_<your\_wsehost>.ldif* 

d. When the import operation completes, click **[Done](#page-19-1)** (Figure 18).

<span id="page-19-1"></span><span id="page-19-0"></span>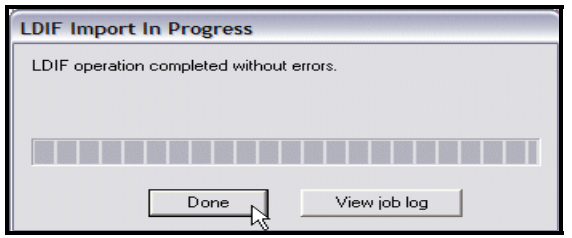

*Figure 18: LDIF Import in Progress* 

- 6. Start the **IBM Directory Server**:
	- a. From iSeries Navigator, click **Network** > **Servers** > **TCP/IP**.
	- b. Right-click **IBM Directory Server** > **Start**.

### **Installing Workplace Services Express 2.5.1 production version (remote install)**

The instructions, in this section, assume that you are remotely installing Workplace Services Express from a Windows-based workstation connected to your iSeries system via a local area network (LAN). When you run the installation program from the command prompt of your Windows machine, you will be prompted to sign on to your i5/OS operating environment.

### **Installing from a Windows workstation using e-images**

After assembling the e-images, you can proceed to install Workplace Services Express 2.5.1 on your iSeries system. You need a user profile with **\*IOSYSCFG**, **\*ALLOBJ**, and **\*JOBCTL special authorities**.

- 1. Start the following subsystems by issuing the i5/OS Start Subsystems (STRSBS) commands:
	- a. **STRSBS SBSD(QSYSWRK)**
	- b. **STRSBS SBSD(QUSRWRK)**
	- c. **STRSBS SBSD(QSERVER)**
- 2. Start the host server by issuing the **STRHOSTSVR SERVER(\*ALL)** command.
- 3. Make sure, you can successfully PING the host name of your iSeries system from the PC you are using to install the Workplace Services Express software.
- 4. From a DOS session, change the current directory by entering the command **cd c:\WSE251\_images\WSEServer** .
- 5. Run **install400.bat**.

6. Enter the following information:

**System:** Your iSeries host name

**Username:** The iSeries user profile with **\*IOSYSCONFIG, \*JOBCTL**, and **\*ALLOBJ authorities**

**Password:** Your pa[ssword \(Fi](#page-20-0)gure 19)

<span id="page-20-0"></span>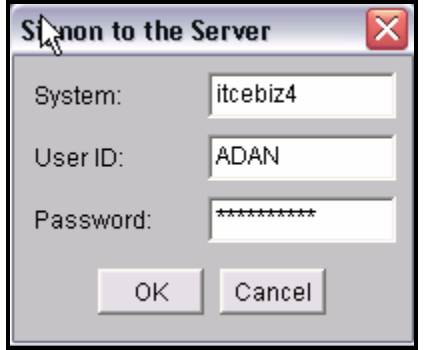

*Figure 19: Signon to the Server*

7. Select the InstallShield for Multi Platforms (ISMP) **Language** and click **[OK](#page-20-1)** (Figure 20).

<span id="page-20-1"></span>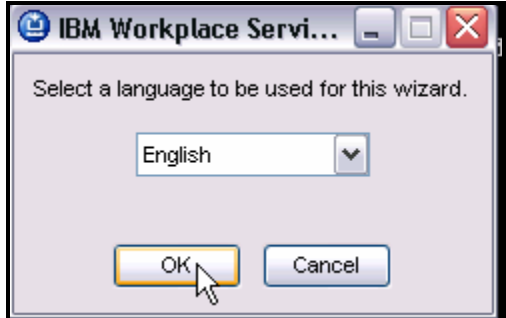

*Figure 20: Selecting a language for ISMP* 

8. To continue the installation, click **[Next](#page-21-0)** (Figure 21). The ISMP wizard will perform prerequisite checking before the install.

<span id="page-21-0"></span>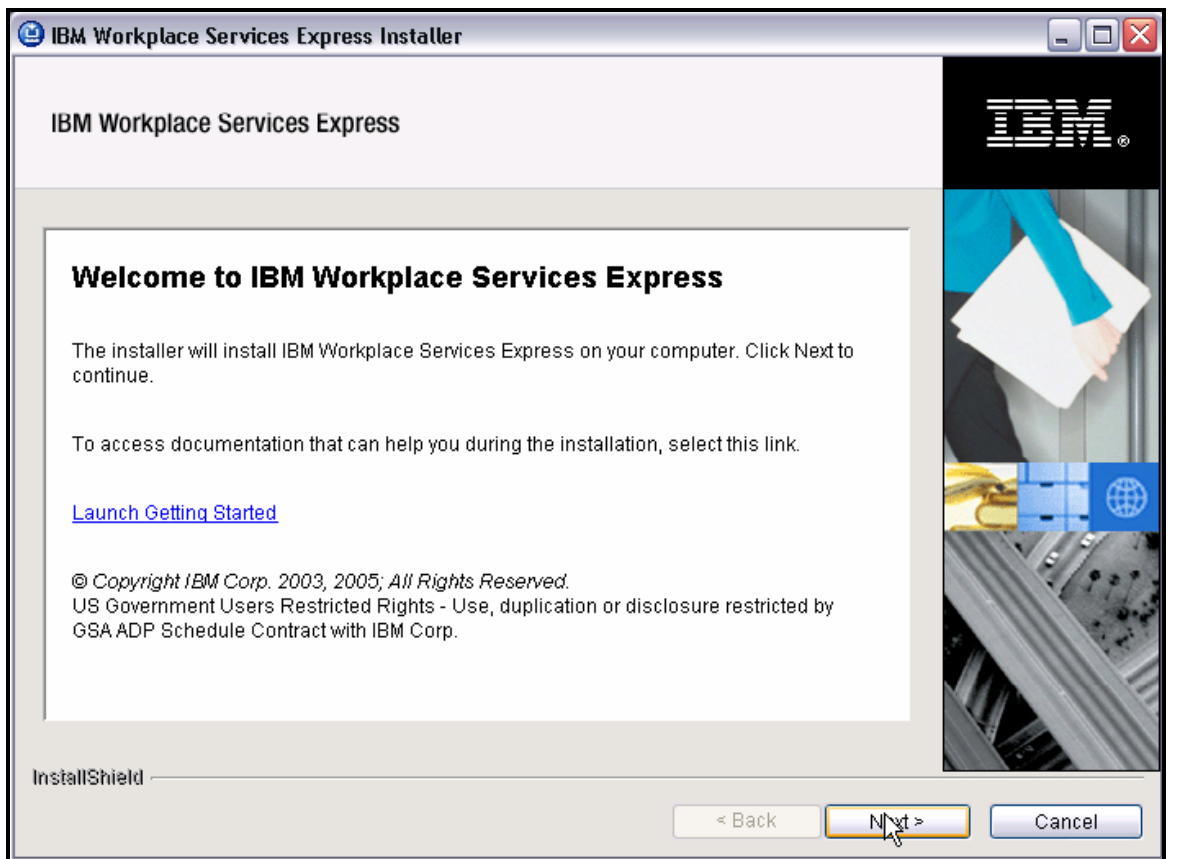

*Figure 21: Workplace Services Express Installer* 

9. Accept the license terms and click **[Next](#page-22-0)** (Figure 22).

<span id="page-22-0"></span>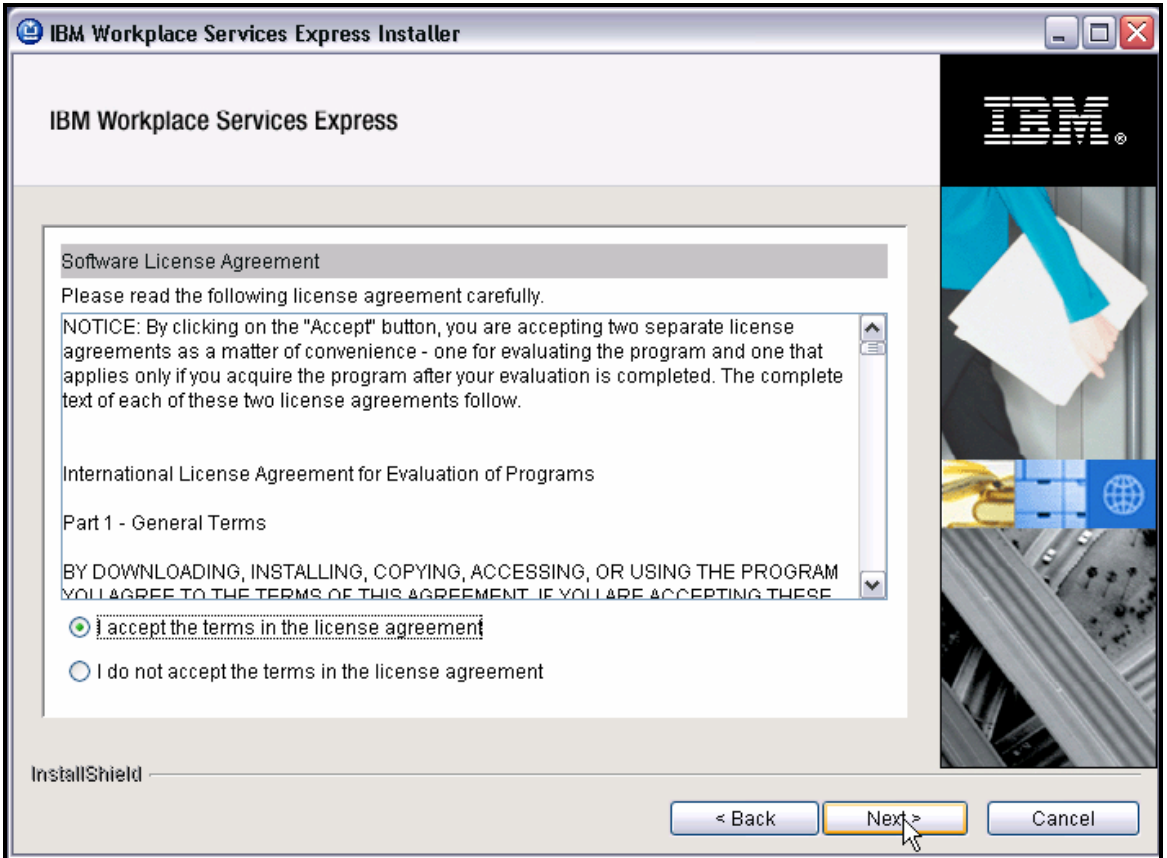

*Figure 22: Workplace Services Express Software License Agreement* 

10. Click **Next** on the **Summary** page. Notice the install location of the Workplace Services Express 2.5[.1 code \(Fi](#page-23-0)gure 23).

<span id="page-23-0"></span>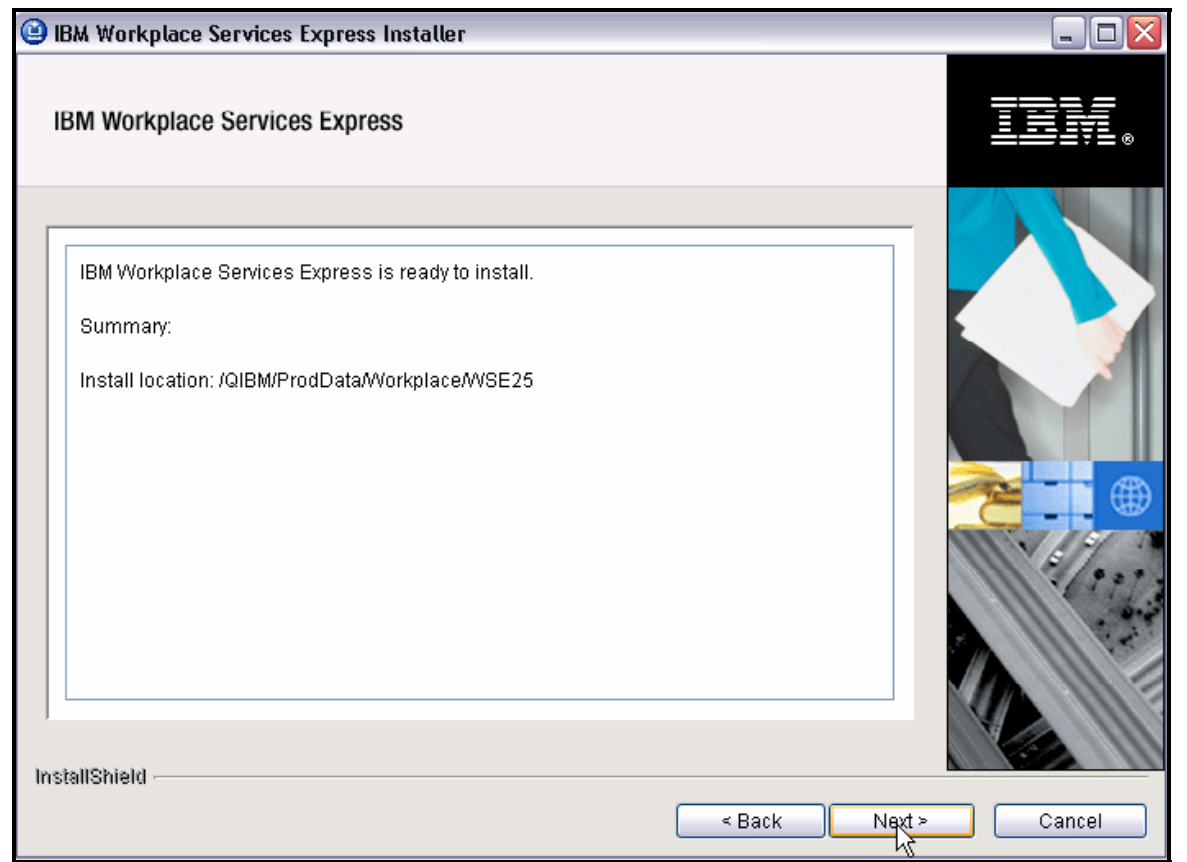

*Figure 23: Workplace Services Express Install location*

**Note:** The remote installation of the product files can take approximately 10 to 20 minutes. At this point, a file called **lwpinstall.lockfile** is created in the IFS directory, **/tmp/InstallShield/LWAI** and is removed after the install completes. If a previous attempt to install the product has not finished successfully, you might see an error message now and will need to delete **lwpinstall.lockfile** before you can continue. You can check the **lwpinstalllog.txt** file for any errors in the same directory.

11. The installation progress bar appears. During installation, the progress bar stays at 1% and does not increase as the installation pro[gresses \(Fi](#page-24-0)gure 24). Future versions of the Workplace Services Express software will correct this problem.

<span id="page-24-0"></span>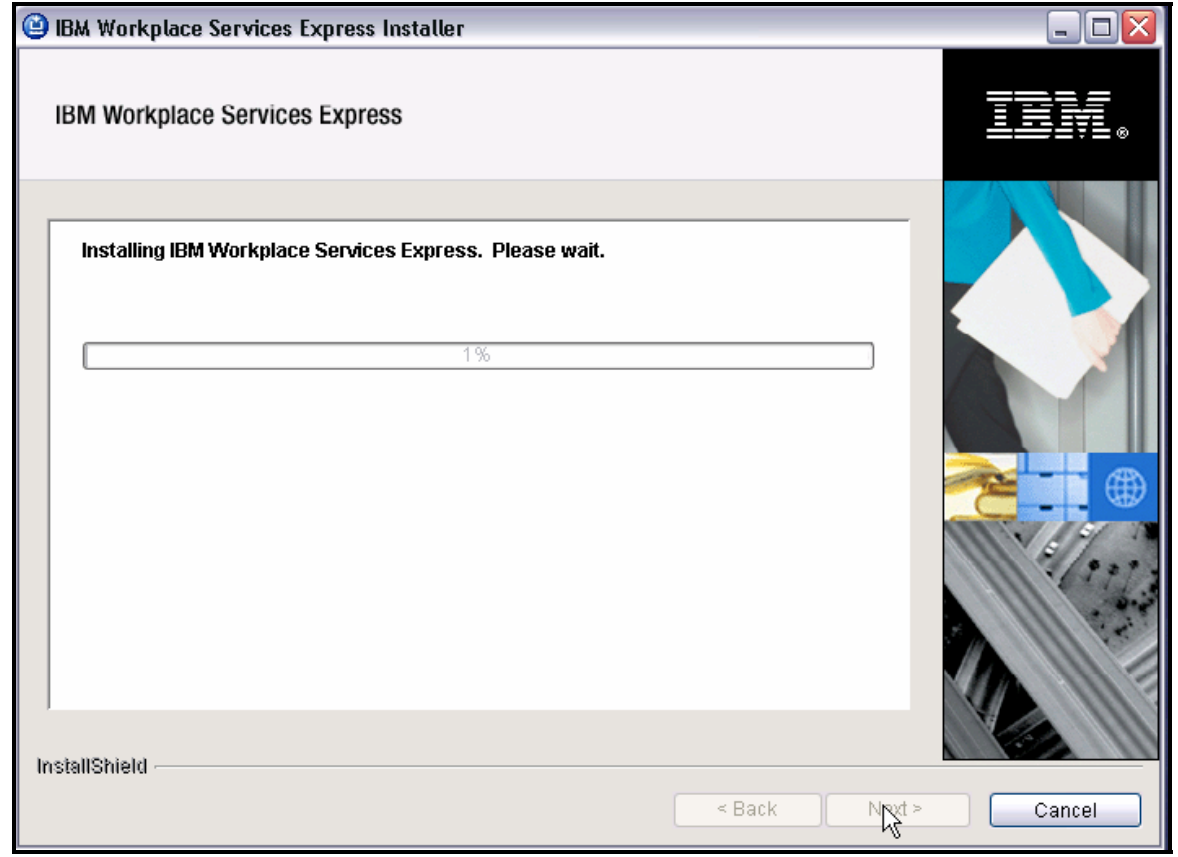

*Figure 24: Workplace Services Express installation progress bar*

12. At the successful installation message, click **[Next](#page-25-0)** (Figure 25).

<span id="page-25-0"></span>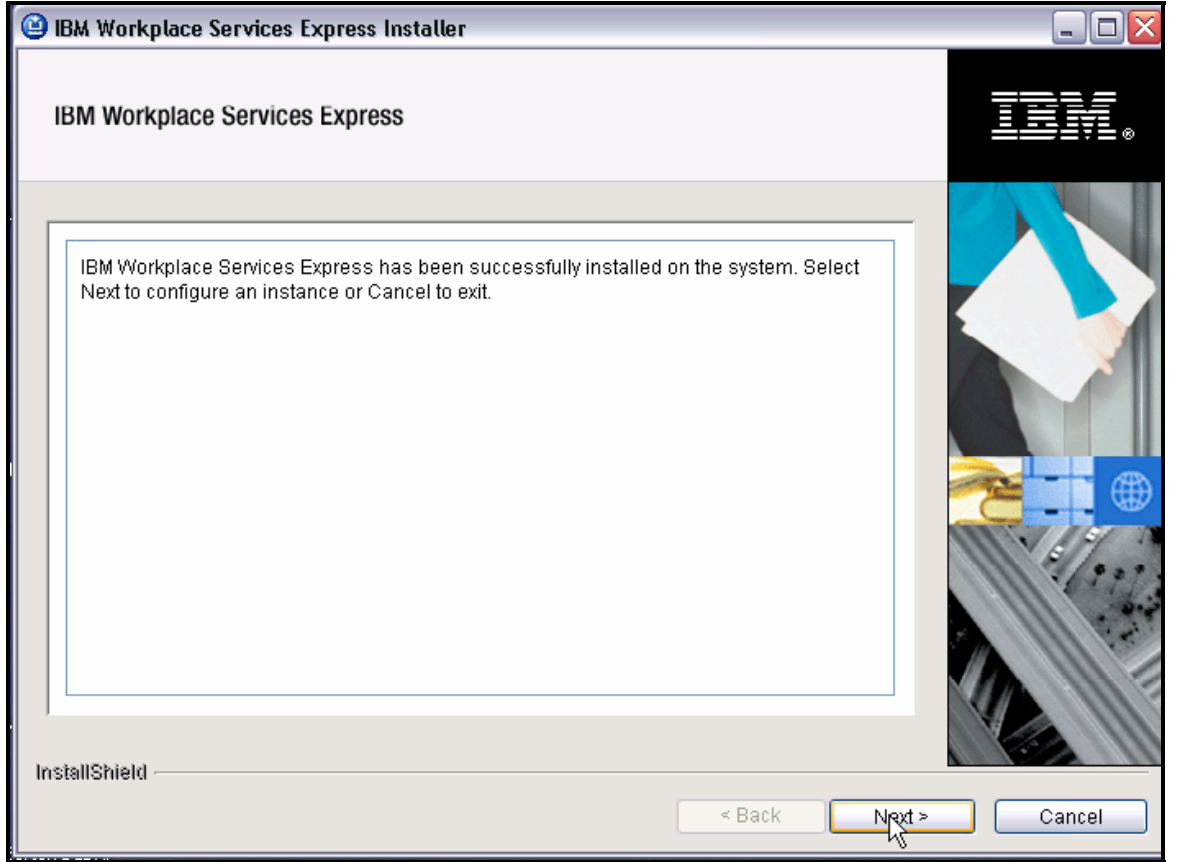

*Figure 25: Workplace Services Express has successfully installed.* 

13. Select **IBM Workplace Services Express setup wizard for i5/OS** and click **[Next](#page-26-0)** (Figure 26).

<span id="page-26-0"></span>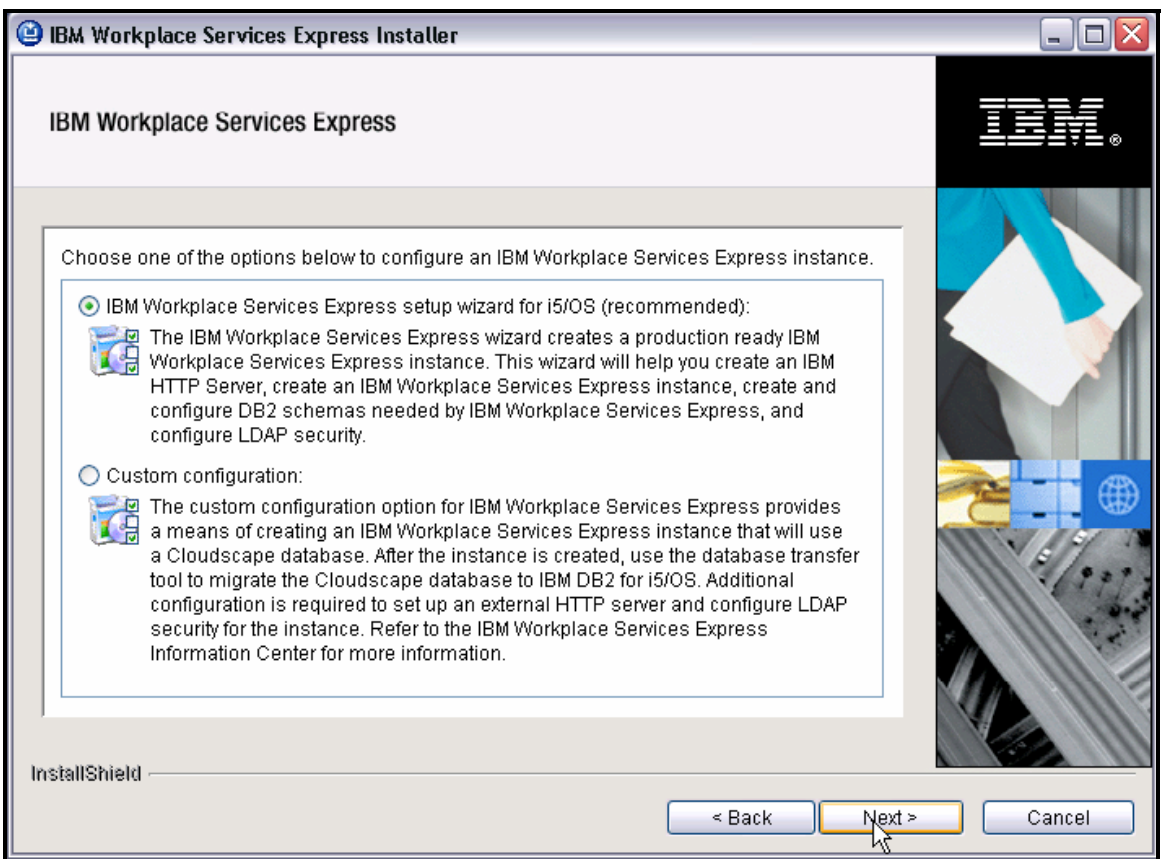

*Figure 26: Options for configuring a Workplace Services Express instance*

14. If the **HTTP \*ADMIN** server is not started, click **[Next](#page-27-0)** (Figure 27).

<span id="page-27-0"></span>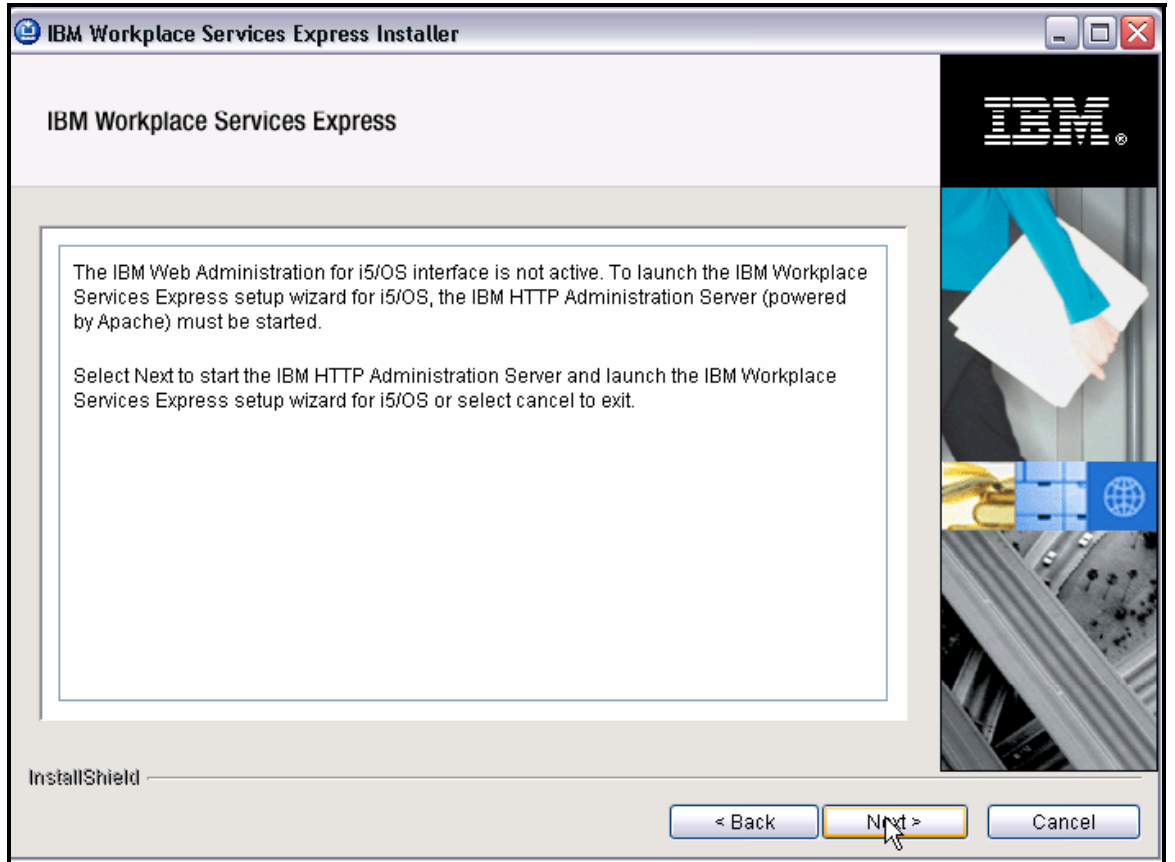

*Figure 27: Starting the IBM HTTP Administration Server*

15. The HTTP server will th[en start \(F](#page-28-0)igure 28).

<span id="page-28-0"></span>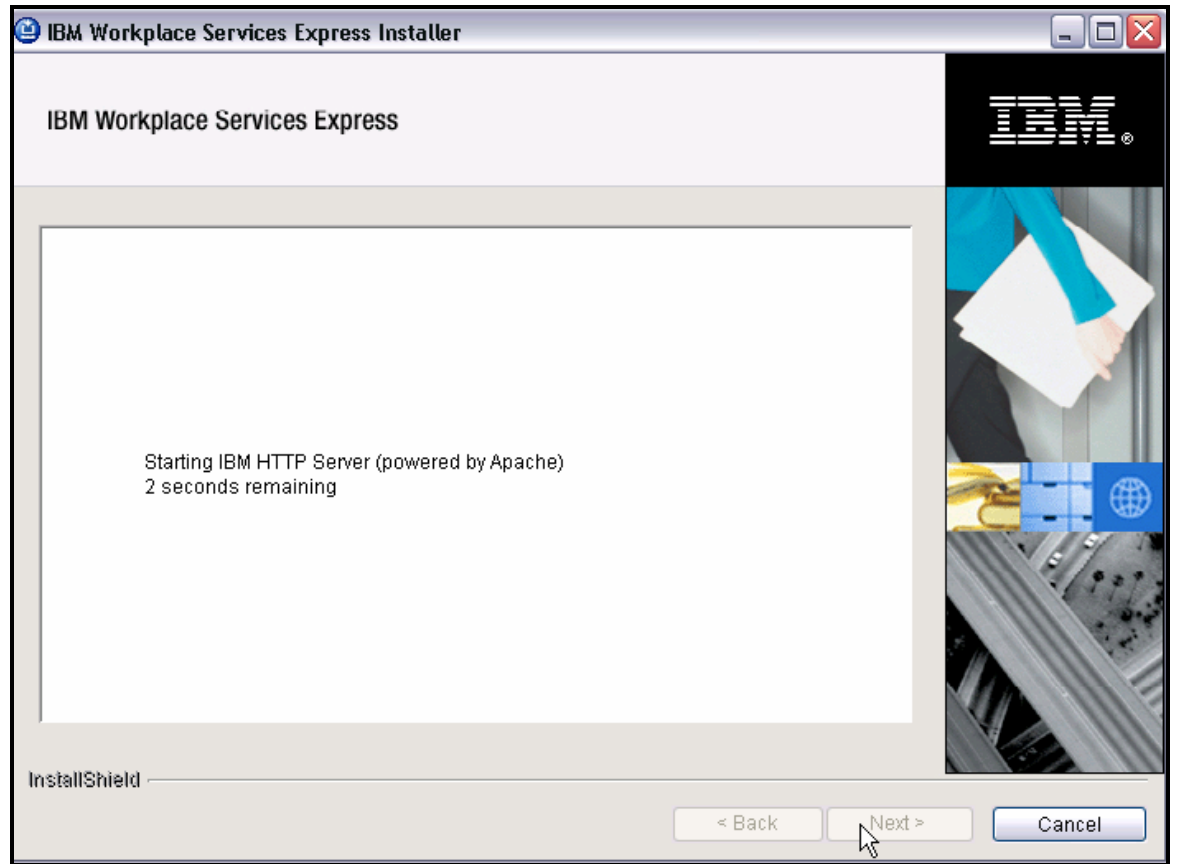

*Figure 28: Starting the IBM HTTP Server*

16. Click on the link, **Launch the IBM Workplace Services Express setup Wizard for i5/OS** [\(Fi](#page-29-0)gure 29). This will launch a browser into the **Create IBM Workplace Wizard** from IBM Web Administration for iSeries.

<span id="page-29-0"></span>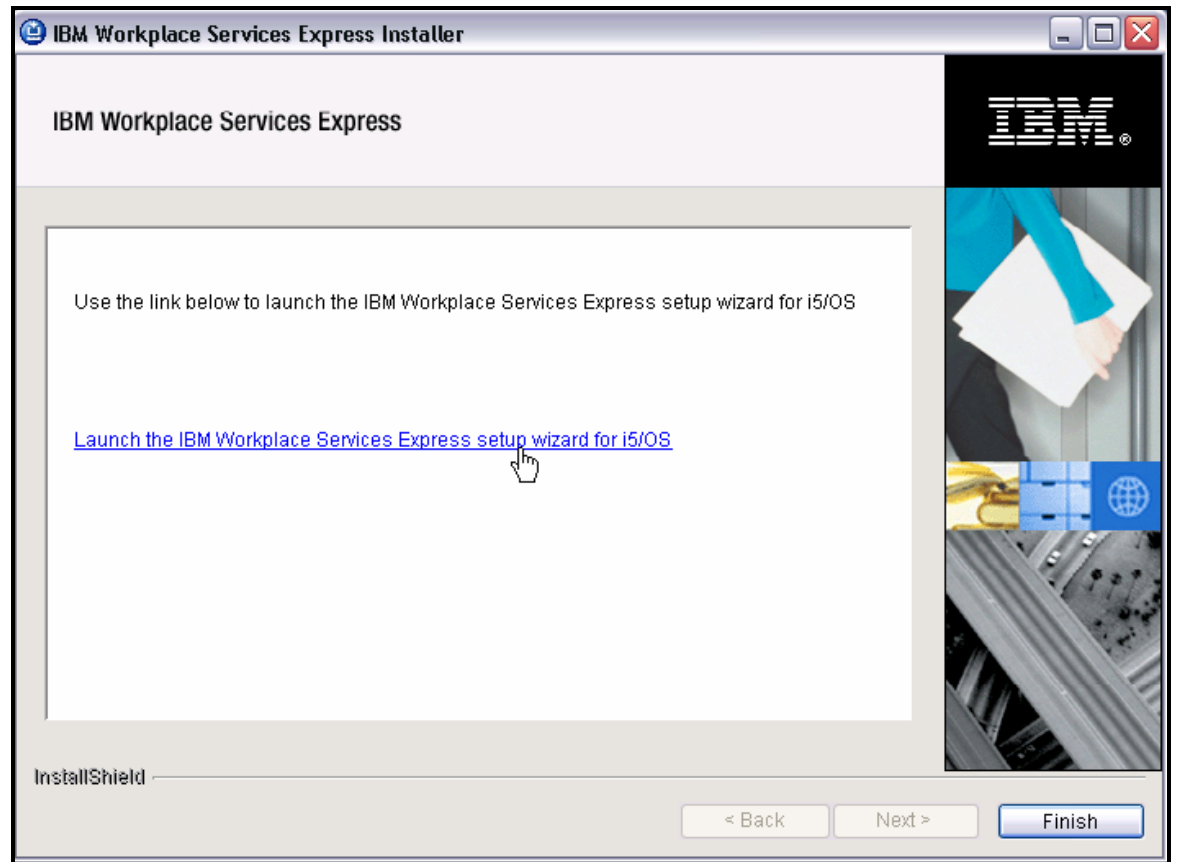

*Figure 29: Launching the Workplace Services Express setup wizard for the i5/OS operating system*

17. Before you conti[n](#page-37-1)ue configuring Workplace Services Express in the browser session, as described in the

**[Configuring a](#page-37-1) Workplace Services Express instance with IBM Workplace Configuration Wizard for the i5/OS** section, close the ISMP wizard now by clicking **Finish**.

- 18. Check the logs in **/tmp/InstallShield/lwai**; look for any error message.
- 19. Start the **QEJBAS5** subsystem by issuing the i5/OS **Start Subsystems** command: **STRSBS SBSD(QEJBAS5/QEJBAS5)**

### <span id="page-31-0"></span>**Installing Workplace Services Express 2.5.1 production version (local install)**

This section describes the local installation on Workplace Services Express using electronic images. To install Workplace Services Express locally on your iSeries system, follow the instructions below:

- 1. Create a directory on the iSeries IFS (for example: **mkdir Workplace\_Installs**).
- 2. Copy the directories **c:\WSE251\_Images\WSEServer** and **c:\WSE251\_Image\LWPArchives** to the iSeries IFS directory, **\Workplace\_I[nstalls](#page-31-1)** (Figure 30).

<span id="page-31-1"></span>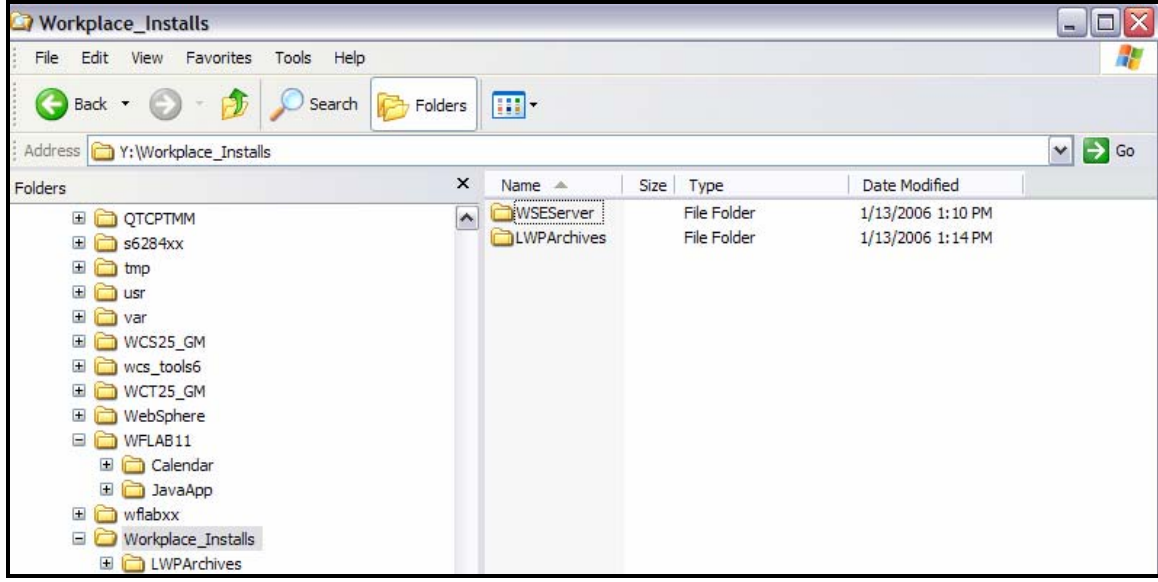

*Figure 30: The iSeries IFS directory, \Workplace\_Installs*

3. From an i5/OS command line, start a Qshell session by entering: **STRQSH**

- 4. Change to the IFS directory you created above: **cd /Workplace\_Installs/WSEServer** ([Figure](#page-32-0)  31).
- 5. Select **install.sh** and press **[Enter](#page-32-0)** (Figure 31).

<span id="page-32-0"></span>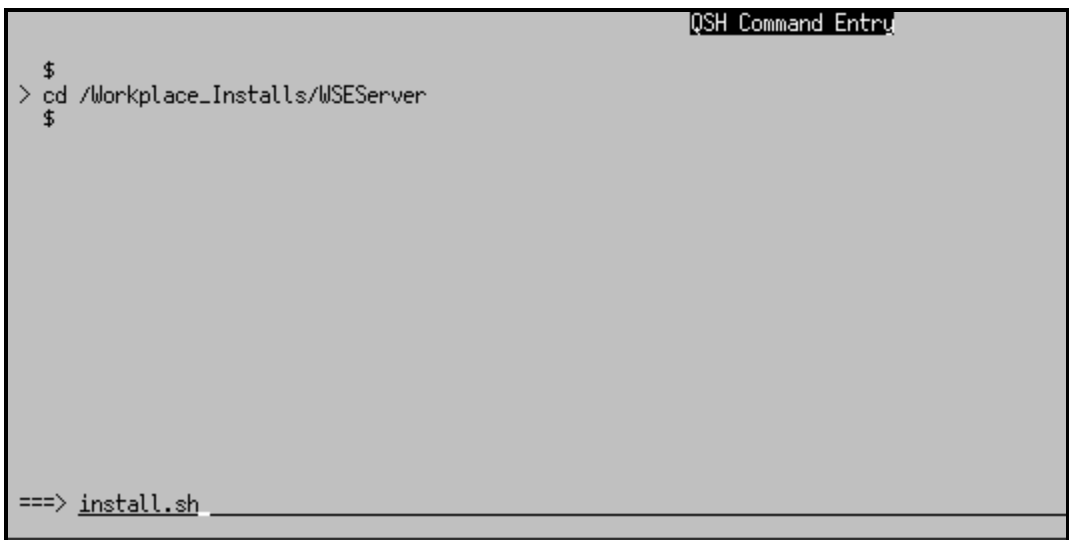

*Figure 31: Start QShell and change IFS directory.*

6. Select a language for the install and press **[Enter](#page-32-1)** (Figure 32).

<span id="page-32-1"></span>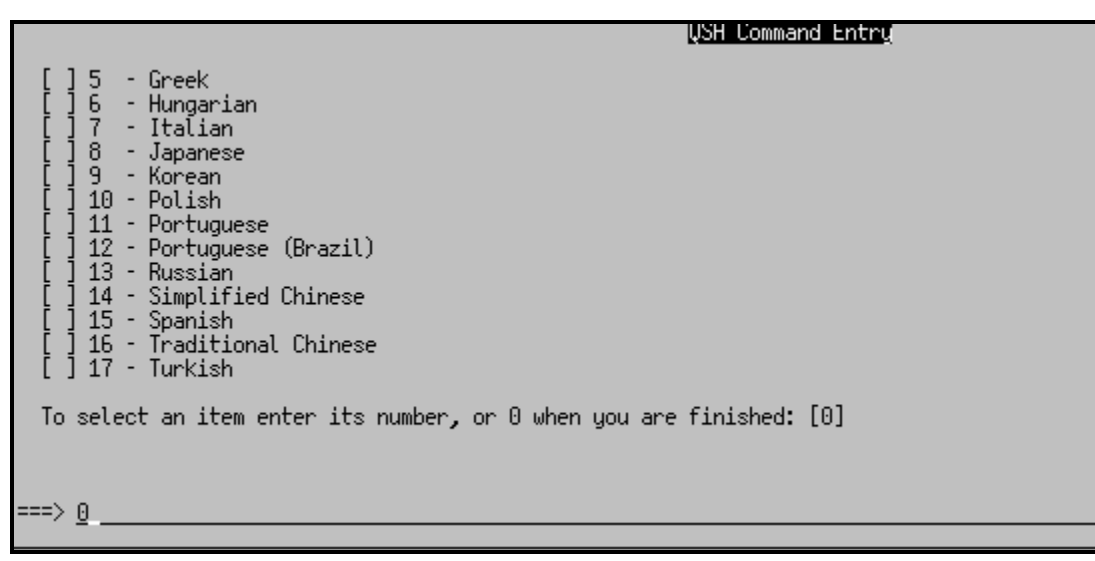

*Figure 32: Install language selection*

7. At the **Welcome to IBM Workplace Services Express** page, select **1** for **Next**, and press **[Enter](#page-33-0)** (Figure 33).

```
QSH Command Entry
 [ ] 17 - Turkish
 To select an item enter its number, or 0 when you are finished: [0]
 \thetaWelcome to IBM Workplace Services Express
 The installer will install IBM Workplace Services Express on your computer.
 Click Next to continue.
 Copyright IBM Corp. 2003, 2005; All Rights Reserved. US Government Users<br>Restricted Rights - Use, duplication or disclosure restricted by GSA ADP<br>Schedule Contract with IBM Corp.
 Press 1 for Next, 3 to Cancel or 4 to Redisplay [1]
≔=> 1 .
```
*Figure 33: Welcome to IBM Workplace Services Express install*

The prerequisite checker verifies prerequisites.

8. To display the license agreement, press **[Enter](#page-33-1)** (Figure 34).

```
OSH Command Entru
 Restricted Rights - Use, duplication or disclosure restricted by GSA ADP
 Schedule Contract with IBM Corp.
 Press 1 for Next, 3 to Cancel or 4 to Redisplay [1]
 -1
 Checking for required operating system and software prerequisites. Please wait.
Software Licensing Agreement<br>Press Enter to display the license agreement on your screen. Please<br>read the agreement carefully before installing the Program. After<br>reading the agreement, you will be given the opportunity to
==>
```
*Figure 34: Software Licensing Agreement*

9. Enter **1** to accept the agreement and press **[Enter](#page-34-0)** (Figure 35).

<span id="page-34-0"></span>

| QSH Command Entry                                                                                                    |  |
|----------------------------------------------------------------------------------------------------|--|
| - PROMPTLY RETURN THE PROGRAM TO THE PARTY FROM WHOM YOU<br>ACQUIRED IT. IF YOU DOWNLOADED THE PROGRAM, CONTACT THE<br>PARTY FROM WHOM YOU ACQUIRED IT.    |  |
| "IBM" is International Business Machines Corporation or one<br>of its subsidiaries.                                                                        |  |
| Press Enter to continue viewing the license agreement, or, Enter 1 to<br>accept the agreement, 2 to decline it or 99 to go back to the previous<br>screen. |  |
|                                                                                                    |  |

*Figure 35: Accept license agreement.*

### 10. Select **1** for **Next** and press **[Enter](#page-34-1)** (Figure 36).

<span id="page-34-1"></span>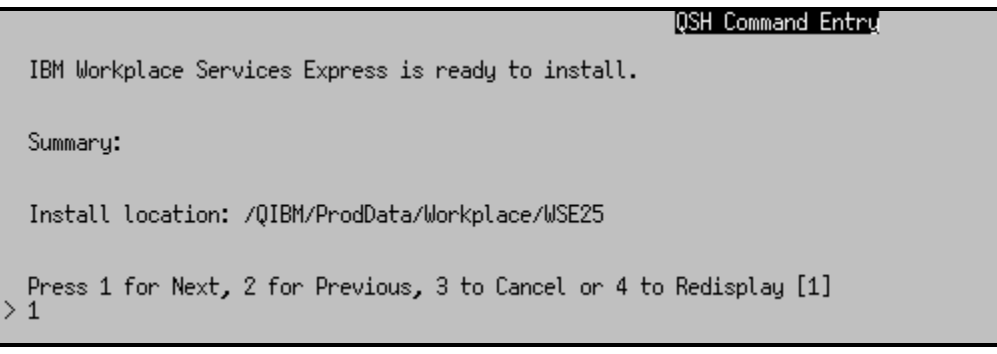

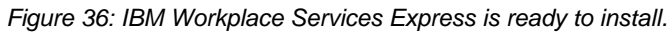

11. The screen displays the installation progr[ess bar \(Fi](#page-35-0)gure 37).

<span id="page-35-0"></span>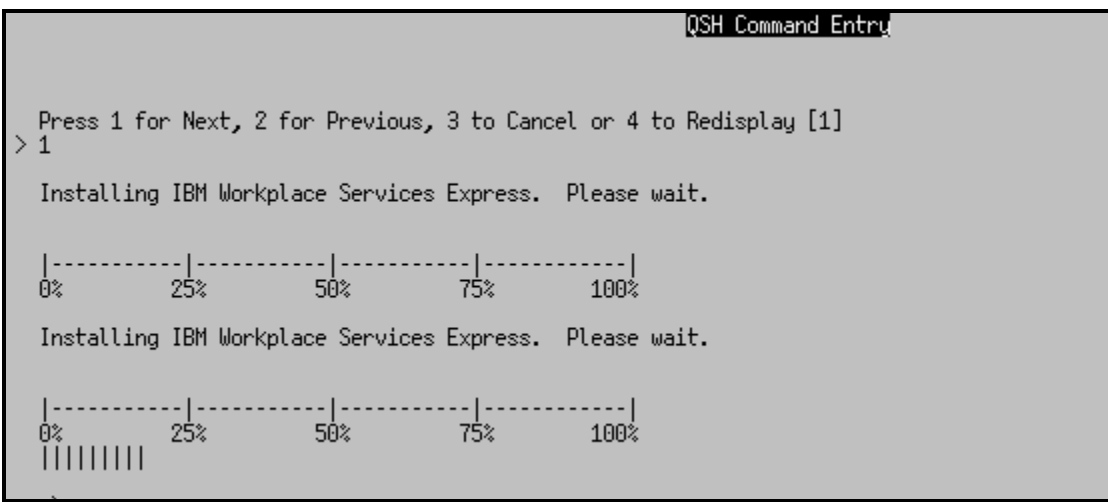

*Figure 37: Installation progress bar display*

12. At the end of the install, select **1** to configure a Workplace Services Express instance now, or select **3** to **Cancel** (finish the install) and configure the instance later using the IBM Workplace Configuration Wizard for i5/OS. The ex[ample in Fi](#page-35-1)gure 38 shows selecting **1** to configure the instance now.

<span id="page-35-1"></span>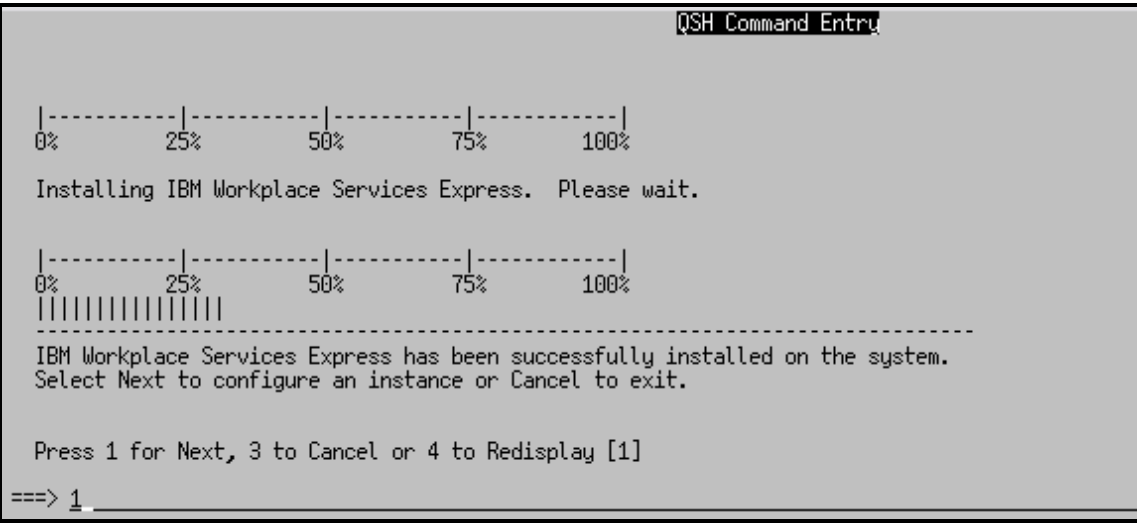

*Figure 38: Ready to configure a Workplace Services Express instance*
13. To launch the IBM Workplace Configuration wizard, select option **1** - **IBM Workplace Services Express setup wizard for i5/OS (recomm[ended\)](#page-36-0)** (Figure 39)**.** 

<span id="page-36-0"></span>

| IQSH Command Entry                                                                                                    |
|----------------------------------------------------------------------------------------------------|
| [X] 1 - IBM Workplace Services Express setup wizard for i5/OS (recommended):<br>The IBM Workplace Services Express wizard creates a production ready IBM<br>Workplace Services Express instance. This wizard will help you create an<br>IBM HTTP Server, create an IBM Workplace Services Express instance,<br>create and configure DB2 schemas needed by IBM Workplace Services<br>Express, and configure LDAP security.                                                                                                    |
| [ ] 2 - Custom configuration:<br>The custom configuration option for IBM Workplace Services Express<br>provides a means of creating an IBM Workplace Services Express instance<br>that will use a Cloudscape database. After the instance is created, use<br>the database transfer tool to migrate the Cloudscape database to IBM DB2<br>for i5/OS. Additional configuration is required to set up an external<br>HTTP server and configure LDAP security for the instance. Refer to the<br>IBM Workplace Services Express Information Center for more information. |
| To select an item enter its number, or 0 when you are finished: $[0]$                                                                                                    |

*Figure 39: Launching the IBM Workplace Configuration wizard*

14. The screen displays the link to the IBM Workplace configuration wizard on your system. Replace **localhost** by the host name of your iSeries system. Press **3** to finish the installation [\(Fi](#page-36-1)gure 40).

<span id="page-36-1"></span>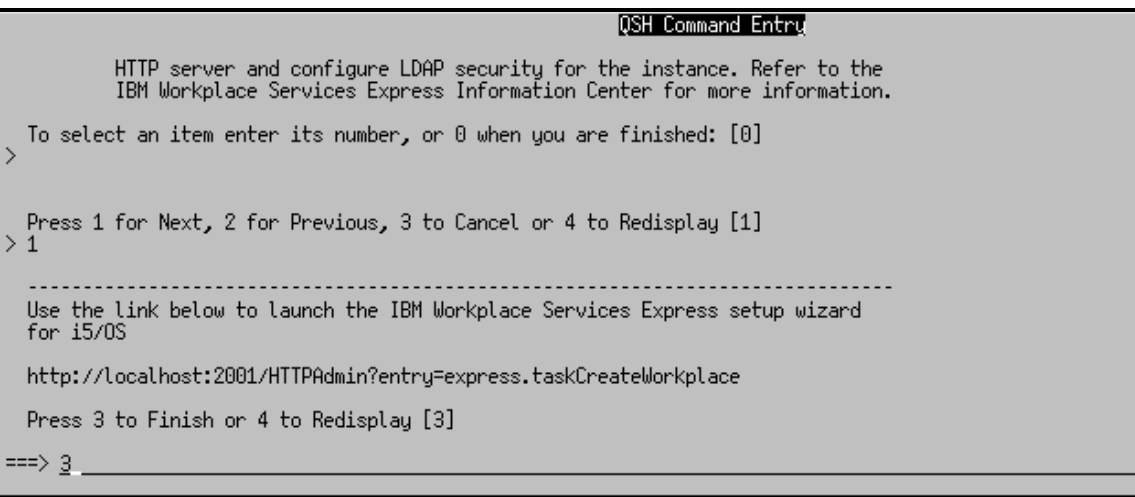

*Figure 40: Finishing installation* 

# <span id="page-37-0"></span>**Configuring a Workplace Services Express instance with IBM Workplace Configuration Wizard for the i5/OS operating system**

If you clicked on the **Launch IBM Workplace Services Express setup wizard for i5/OS** at the end of the Workplace Services Express remote installation, or if you selected **IBM Workplace Services Express setup wizard for i5/OS (recommended)** at the end of a local installation, the Web Administration for iSeries wizard will be launched. Otherwise, you can launch it by pointing your browser to [http://<iseries\\_system>:2001/HTTPAdmin](http://<iseries_system>:2001/HTTPAdmin).

- 1. Click **IBM Web Administration for iSeries**.
- 2. Click **Create IBM Workplace** (Figure 41).

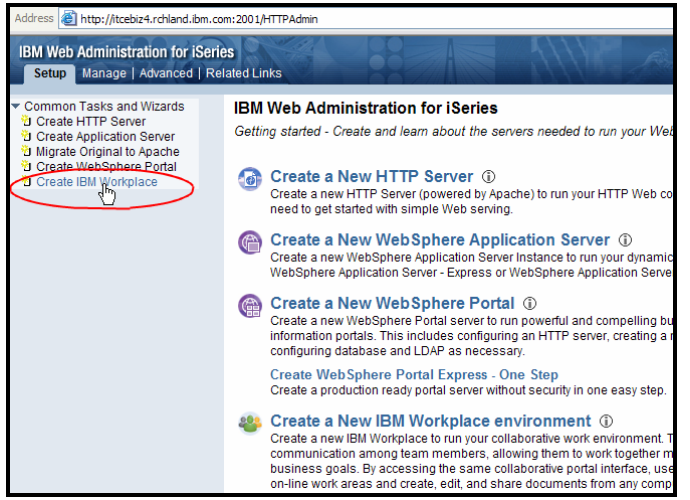

*Figure 41: Select Create IBM Workplace.* 

3. Click **Next** [\(Figure 42\)](#page-37-0).

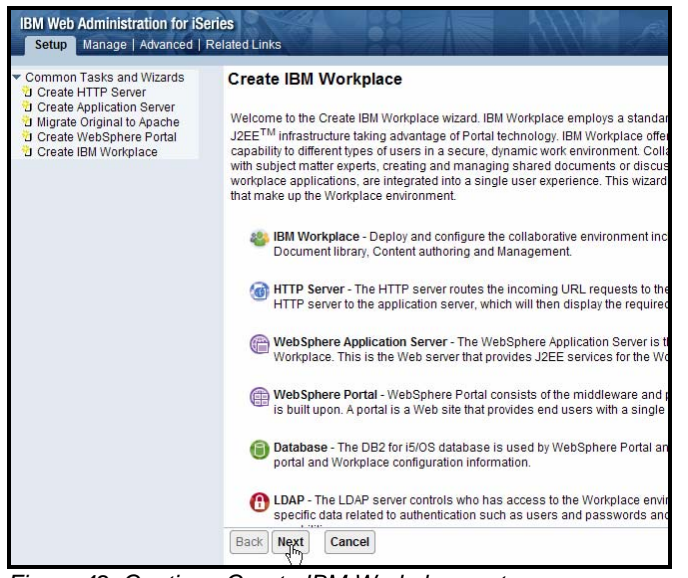

*Figure 42: Continue Create IBM Workplace setup.* 

4. Select **IBM Workplace Services Express V2.5.1** and click **[Next](#page-38-0)** (Figure 43).

<span id="page-38-0"></span>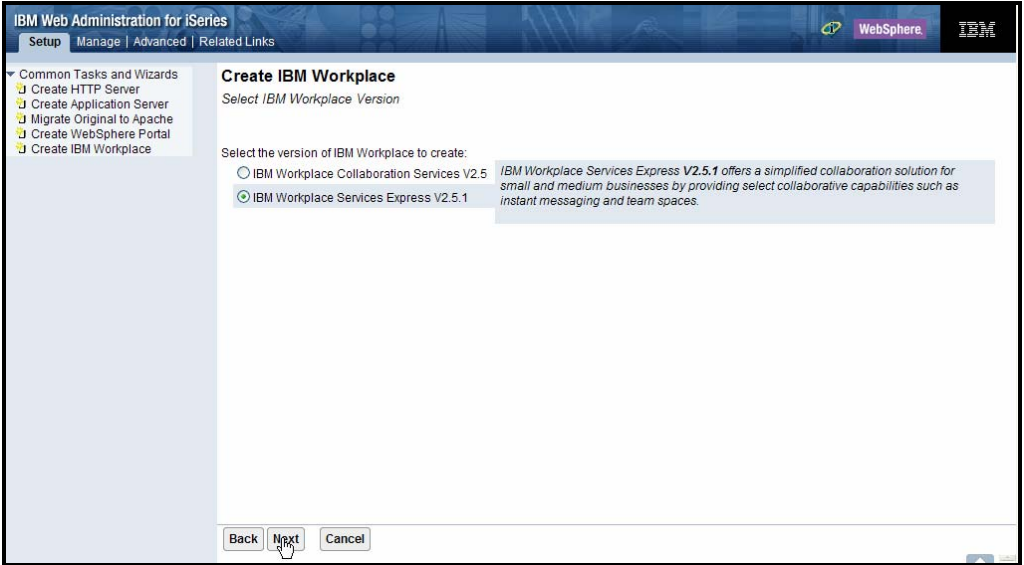

*Figure 43: Select IBM Workplace Services Express V2.5.1.* 

5. Enter the Workplace Services Express server name and click **Next** (Figure 44).

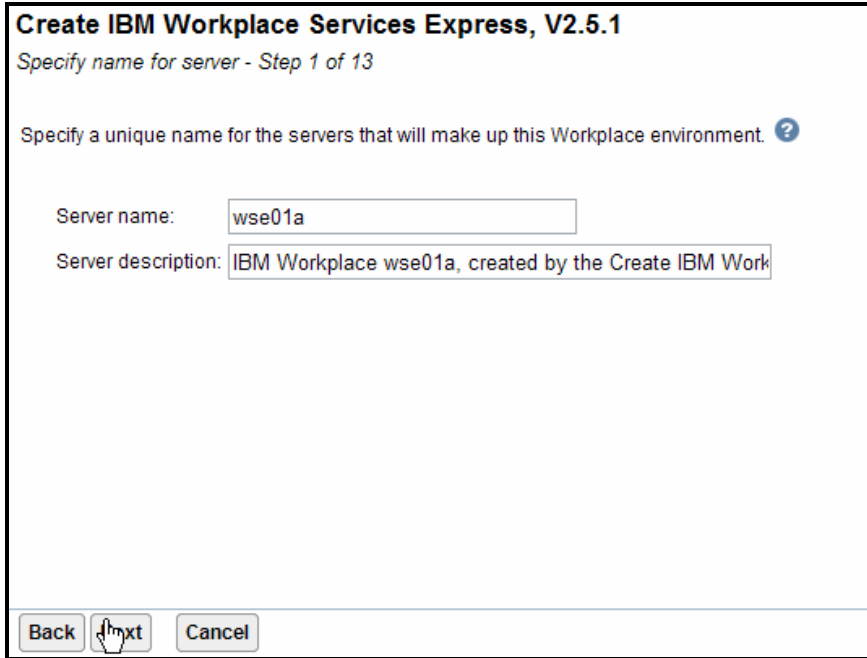

*Figure 44: Enter the Workplace Services Express Server name.*

6. The wizard will install all of the Workplace Services Express components. The IBM Workplace configuration wizard has detected that iSeries Access for Web is installed on the system and provides the option to deploy the iSeries Access for Web portlets. To deploy the portlets, select **iSeries Access for Web portlets** and click **[Next](#page-39-0)** (Figure 45).

<span id="page-39-0"></span>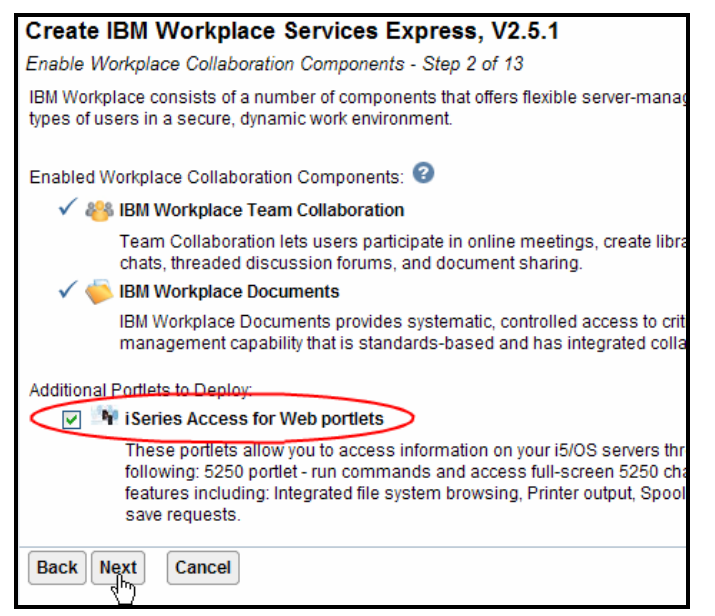

*Figure 45: Deploying iSeries Access for Web portlets*

7. Select any fully qualified host name on your iSeries system that is not currently in use by another server (Figure 46).

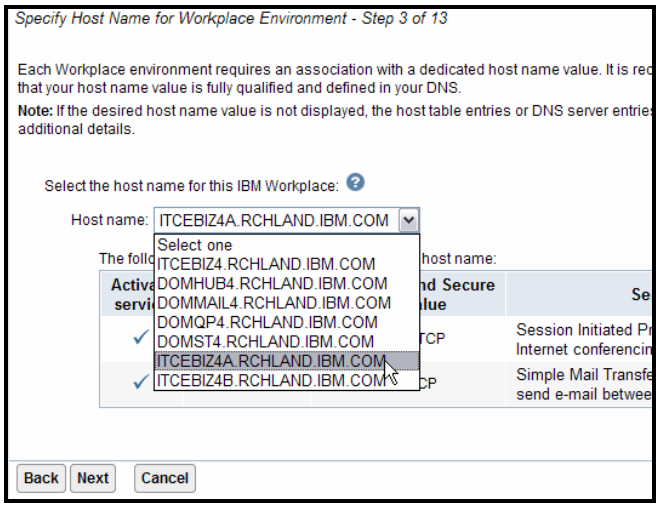

*Figure 46: Select the host name for this Workplace Services Express instance.*

8. Click **Next** (Figure 47).

| Specify Host Name for Workplace Environment - Step 3 of 13                                                                                                    |                                                                                                    |                                              |                                                              |                            |  |  |  |
|----------------------------------------------------------------------------------------------------|----------------------------------------------------------------------------------------------------|----------------------------------------------|--------------------------------------------------------------|----------------------------|--|--|--|
| Each Workplace environment requires an association with a dedicated host name value. It is recommended that TCP/IP be configured su<br>that your host name value is fully qualified and defined in your DNS. |                                                                                                    |                                              |                                                              |                            |  |  |  |
|                                                                                                    | Note: If the desired host name value is not displayed, the host table entries or DNS server entries are not correctly configured. See help te,<br>additional details. |                                              |                                                              |                            |  |  |  |
|                                                                                                    |                                                                                                    | Select the host name for this IBM Workplace: |                                                              |                            |  |  |  |
|                                                                                                    |                                                                                                    | Host name: ITCEBIZ4A.RCHLAND.IBM.COM   v     |                                                              |                            |  |  |  |
|                                                                                                    |                                                                                                    |                                              | The following ports will be bound to the selected host name: |                            |  |  |  |
|                                                                                                    | <b>Activate</b><br>service                                                                                                    | Service name                                 | <b>Unsecured and Secure</b><br><b>Port value</b>             | <b>Service description</b> |  |  |  |
|                                                                                                    | Session Initiated Protocol - a protocol used for<br><b>SIP</b><br>$5060 - TCP$<br>Internet conferencing and instant messaging.                                        |                                              |                                                              |                            |  |  |  |
| Simple Mail Transfer Protocol - a protocol used to<br>25 - TCP<br><b>SMTP</b><br>send e-mail between servers                                                                                                 |                                                                                                    |                                              |                                                              |                            |  |  |  |
|                                                                                                    |                                                                                                    |                                              |                                                              |                            |  |  |  |
| Cancel<br><b>Back</b><br><b>Next</b>                                                                                                    |                                                                                                    |                                              |                                                              |                            |  |  |  |

*Figure 47: Continue setup after selecting a Host name.* 

9. Specify any free port range; the wizard will propose a free port range and will validate that the port range you specify is not in use. Click **Next** (Figure 48).

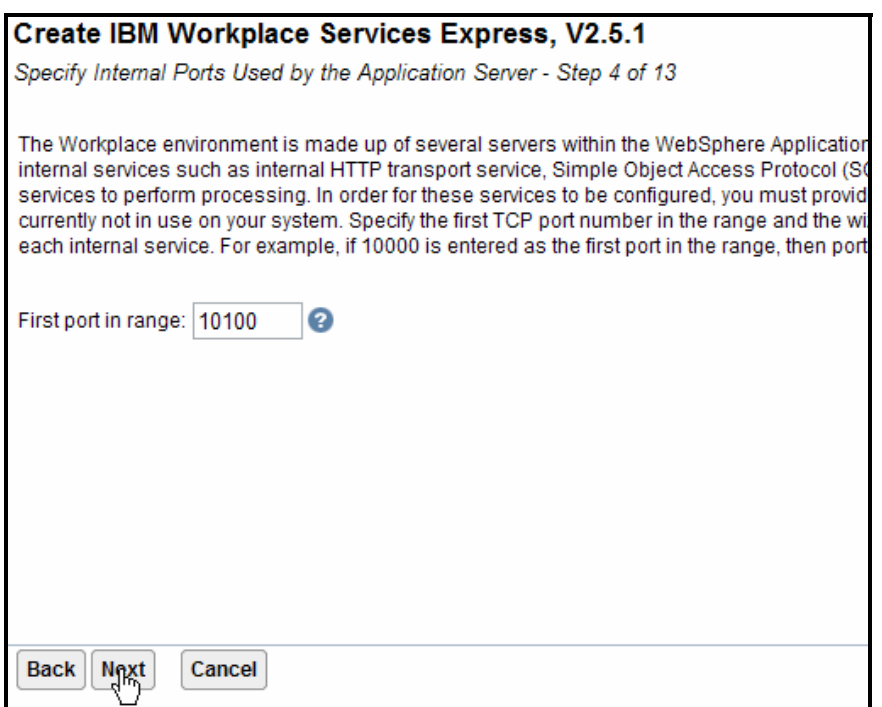

*Figure 48: Specify a free port range.* 

10. At the **Create a new HTTP server** step, accept the defaults and click **Next** (Figure 49).

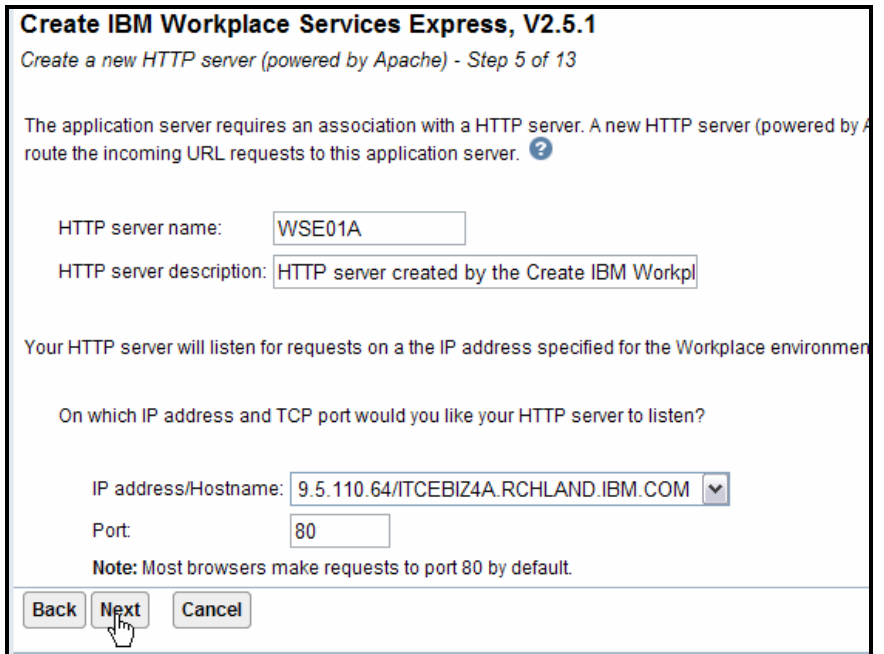

*Figure 49: Create HTTP server.* 

11. Enter the database user ID and password and click **[Next](#page-41-0)** (Figure 50).

<span id="page-41-0"></span>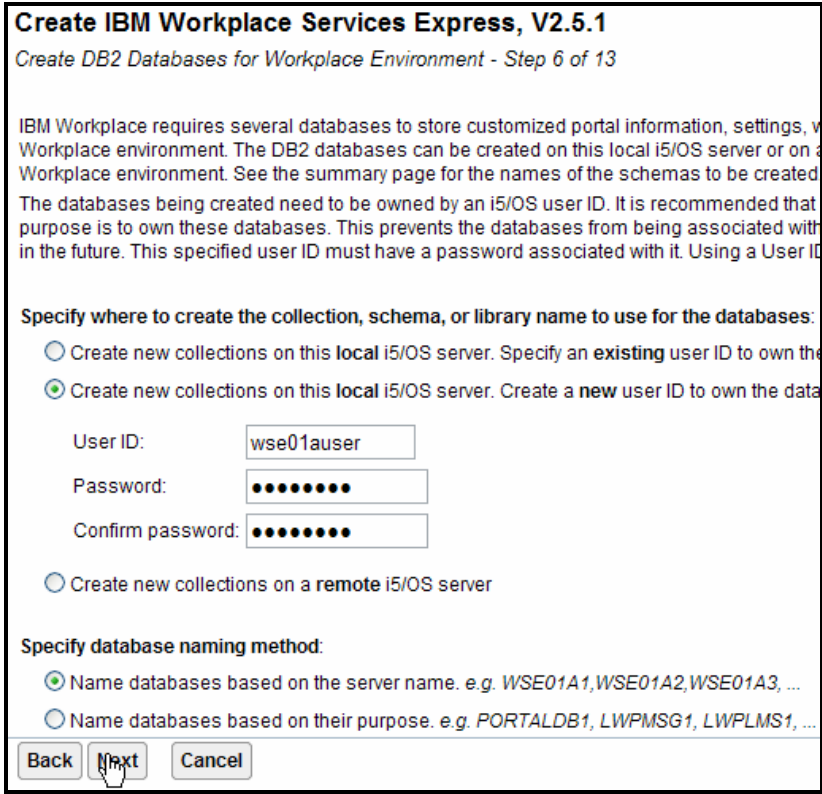

*Figure 50: Enter database User ID and Password.*

12. Select **Configure security using LDAP now** and click **[Next](#page-42-0)** (Figure 51).

<span id="page-42-0"></span>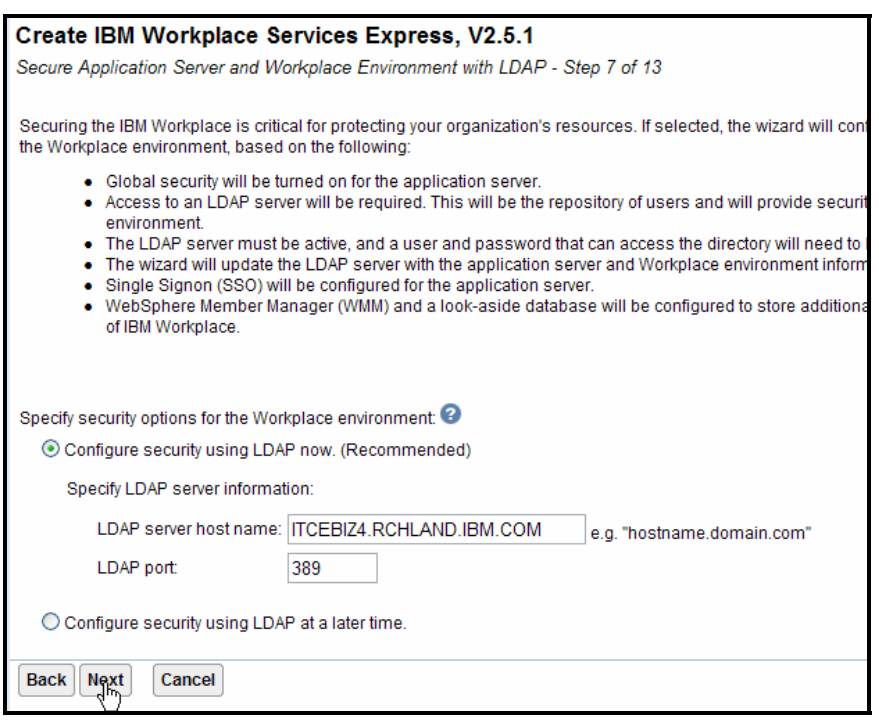

*Figure 51: Select Configure security using LDAP now.* 

13. Enter the LDAP administrator name and password and click **Next** (Figure 52).

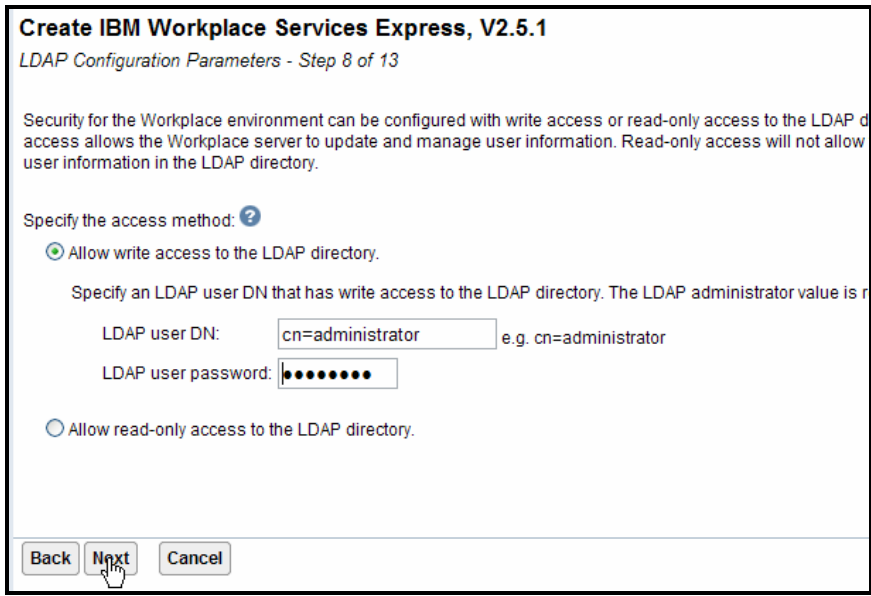

*Figure 52: Enter the LDAP administrator name and password.*

14. If you use the default LDAP suffix, click **[Next](#page-43-0)** (Figure 53).

<span id="page-43-0"></span>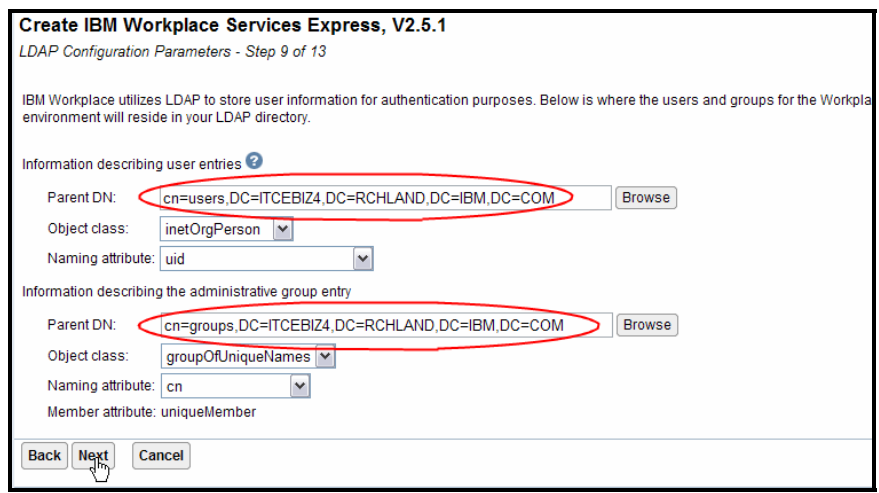

*Figure 53: Click Next if using the default LDAP suffix.*

15. If you are using an LDAP suffix other than the default suffix, click **Browse** in the **Information describing user entries** section of thi[s setup \(Fi](#page-43-1)gure 54).

<span id="page-43-1"></span>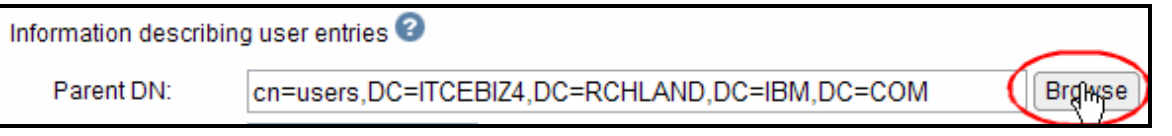

*Figure 54: Browse Information describing user entries section for a different LDAP suffix other than the default.*

16. Select the suffix for **cn=users** that you created earlier and select **cn=users**. Verify that **cn=users, dc=….** appears at the bottom, as s[hown in F](#page-44-0)igure 55, and click **OK**.

<span id="page-44-0"></span>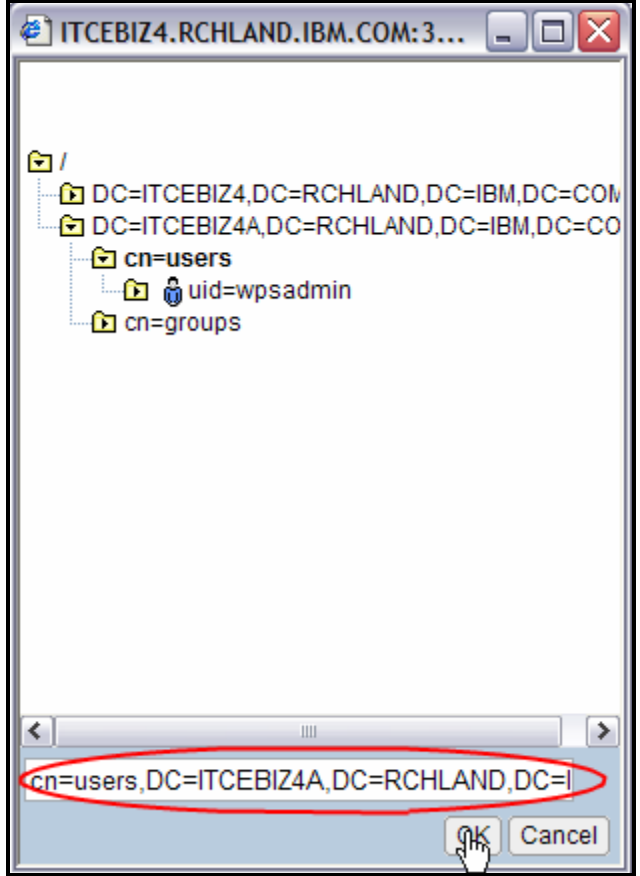

*Figure 55: Select the suffix for cn=users.* 

17. If you are using an LDAP suffix other than the default suffix, click **Browse** in the **Information describing the administrative group entry** [section \(Fi](#page-44-1)gure 56).

<span id="page-44-1"></span>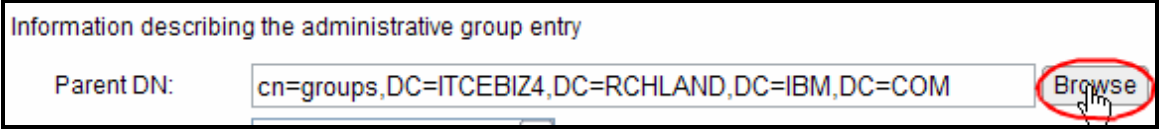

*Figure 56: Browse Information describing user entries section to select a non-default suffix for cn=groups.*

<span id="page-45-0"></span>18. Select the suffix for **cn=groups** that you created earlier. Make sure that **cn=groups,dc=…** appears at the bottom, as shown in [Figure 57,](#page-45-0) and click **OK**.

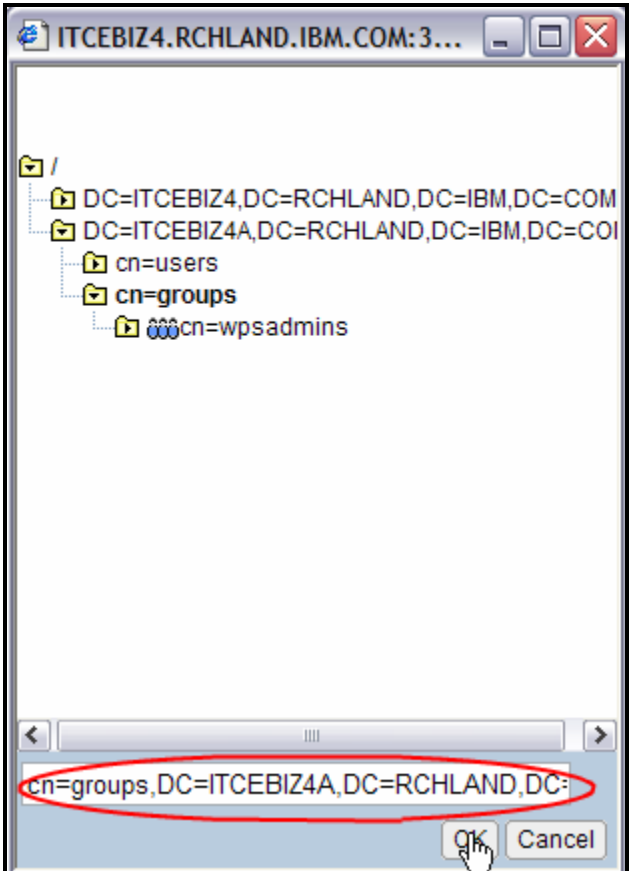

*Figure 57: Select suffix for cn=groups.*

19. Enter the **wpsadmin** password and click **[Next](#page-46-0)** (Figure 58).

<span id="page-46-0"></span>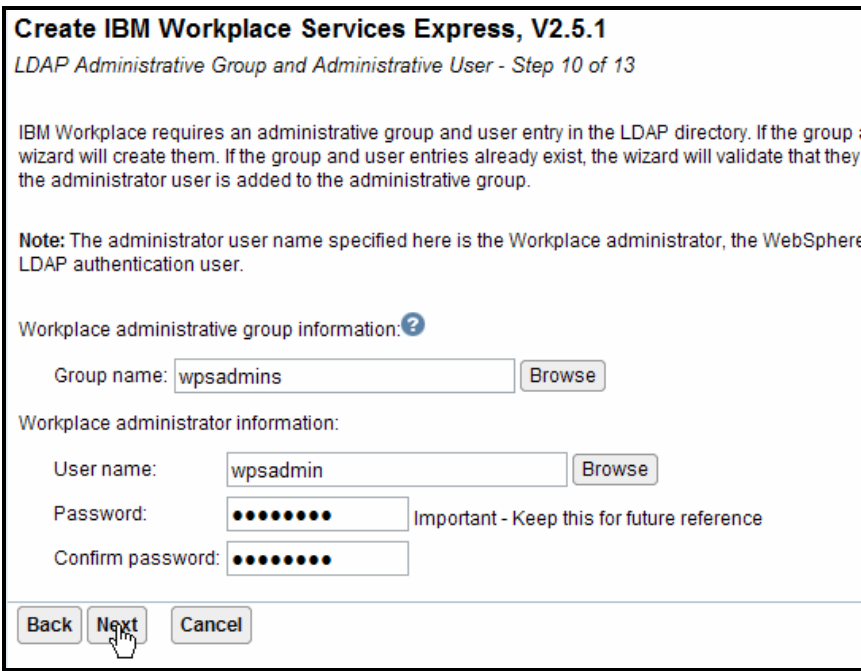

*Figure 58: Workplace administrative user and group*

20. If you are not planning to configure Single Signon (SSO) with multiple Web servers, accept the defaults and click **Next** (Figure 59).

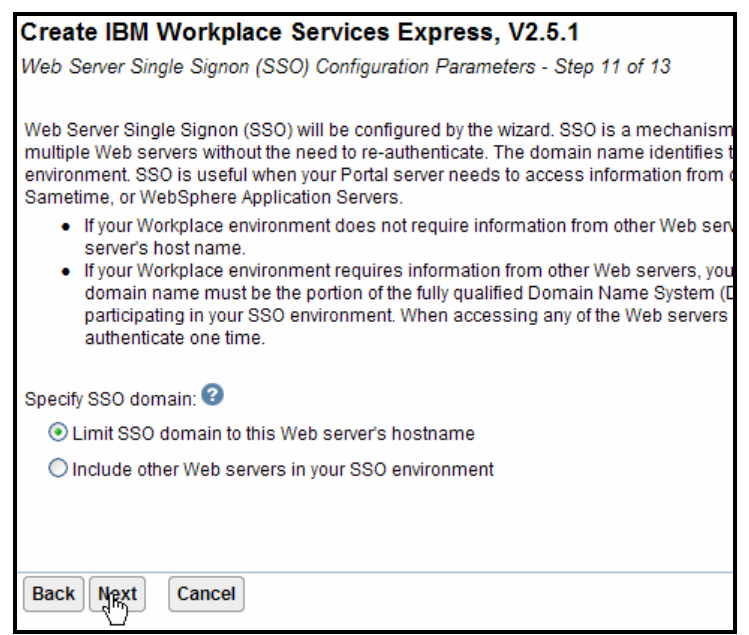

*Figure 59: Single Sign On configuration*

21. Select **Do not configure Identity Tokens** and click **[Next](#page-47-0)** (Figure 60).

<span id="page-47-0"></span>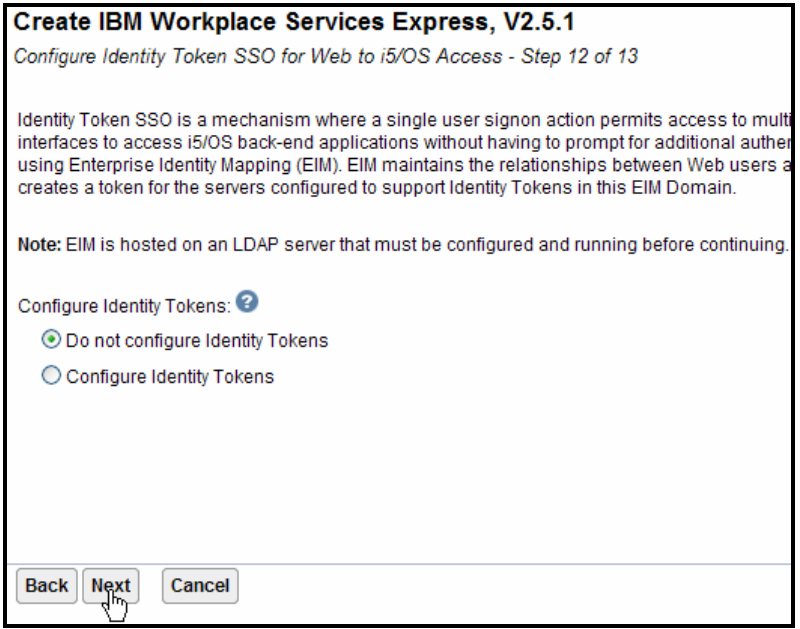

*Figure 60: Select Do not configure Identity Tokens.*

22. Review the configuration. To verify your input, click **Finish**. The following screens (Figures 61 through 67) show the Workplace Services Express configuration summary as an example.

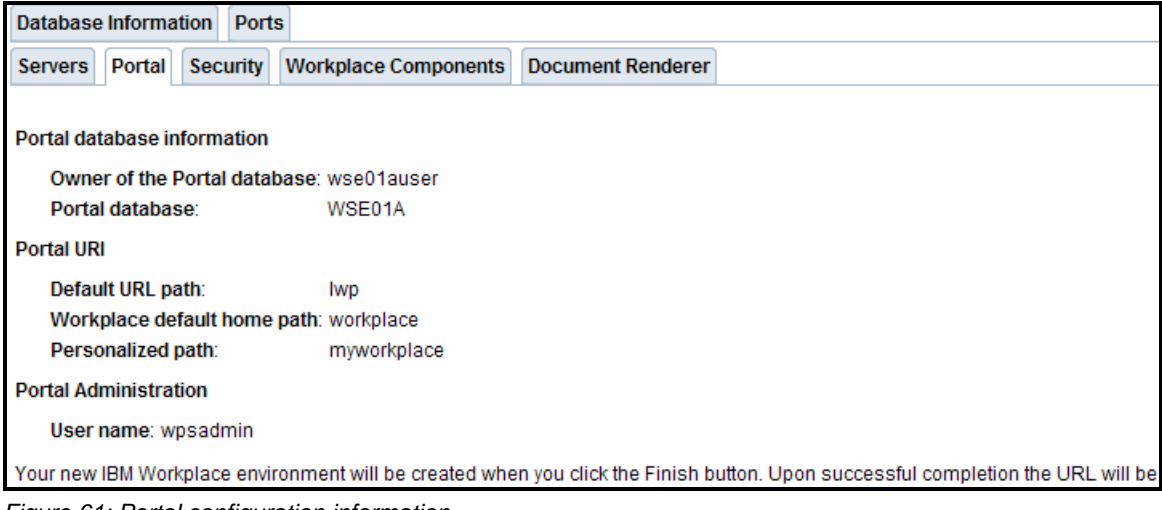

*Figure 61: Portal configuration information*

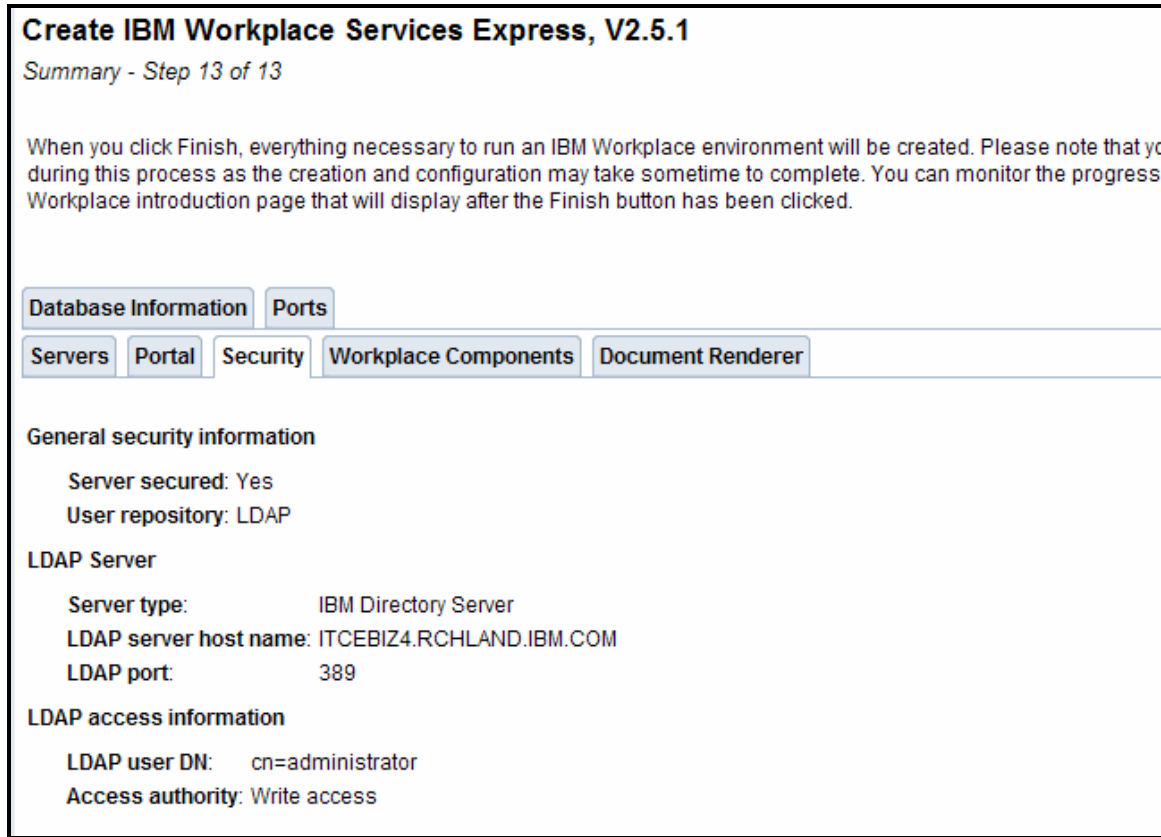

*Figure 62: General security information* 

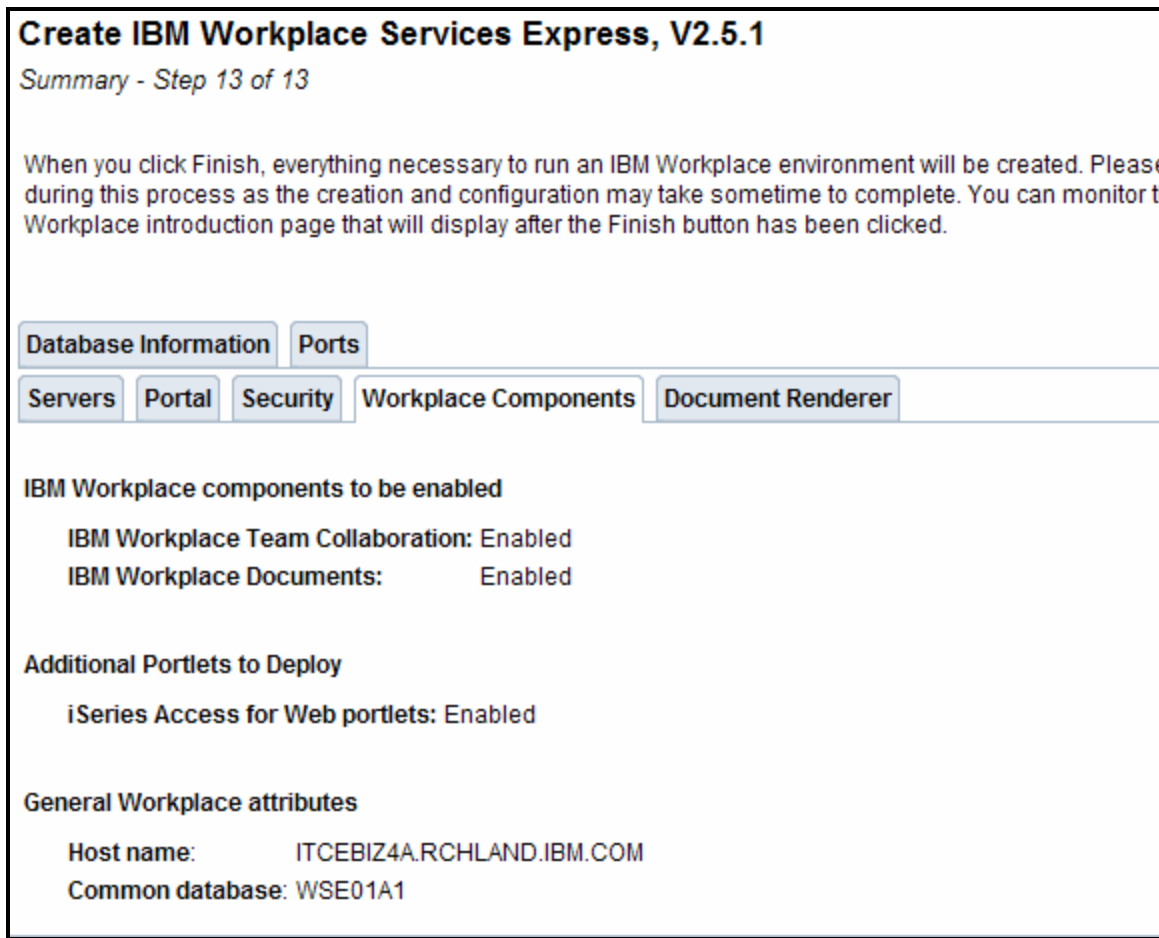

*Figure 63: Workplace Components* 

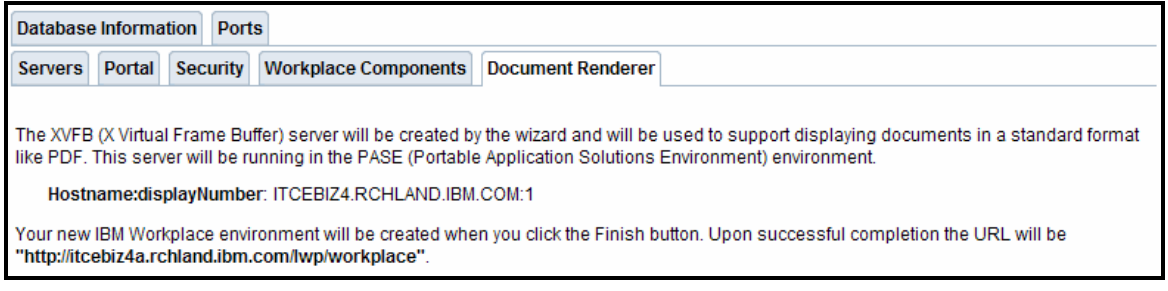

*Figure 64: Document Renderer* 

| <b>Servers</b>                       | <b>Portal</b>                                                                                                    | <b>Security</b> |  | <b>Workplace Components</b>                  | <b>Document Renderer</b> |  |  |  |  |
|--------------------------------------|----------------------------------------------------------------------------------------------------|-----------------|--|----------------------------------------------|--------------------------|--|--|--|--|
| Database Information<br><b>Ports</b> |                                                                                                    |                 |  |                                              |                          |  |  |  |  |
|                                      |                                                                                                    |                 |  |                                              |                          |  |  |  |  |
|                                      | <b>System for all databases</b>                                                                                                    |                 |  |                                              |                          |  |  |  |  |
|                                      | System: Local                                                                                                    |                 |  |                                              |                          |  |  |  |  |
|                                      | Portal database information                                                                                                    |                 |  |                                              |                          |  |  |  |  |
|                                      |                                                                                                    |                 |  | Owner of the Portal database: wse01auser     |                          |  |  |  |  |
|                                      | Portal database:                                                                                                    |                 |  | WSF01A                                       |                          |  |  |  |  |
|                                      | Workplace database information                                                                                                    |                 |  |                                              |                          |  |  |  |  |
|                                      |                                                                                                    |                 |  | Owner of the Workplace databases: wse01auser |                          |  |  |  |  |
|                                      | <b>Workplace databases:</b>                                                                                                    |                 |  |                                              |                          |  |  |  |  |
|                                      | Common database:                                                                                                    |                 |  | WSF01A1                                      |                          |  |  |  |  |
|                                      |                                                                                                    |                 |  | Learning server database: WSE01A2            |                          |  |  |  |  |
|                                      | Delivery server database:                                                                                                    |                 |  | WSE01A3                                      |                          |  |  |  |  |
|                                      | <b>Messaging database:</b>                                                                                                    |                 |  | WSE01A4                                      |                          |  |  |  |  |
|                                      |                                                                                                    |                 |  | Message archive database: WSE01A5            |                          |  |  |  |  |
|                                      | Your new IBM Workplace environment will be created when you click the Finish button. Upon successful completion the URL will be<br>"http://itcebiz4a.rchland.ibm.com/lwp/workplace". |                 |  |                                              |                          |  |  |  |  |

*Figure 65: Workplace database information* 

| <b>Servers</b> |                                      | <b>Portal</b><br><b>Security</b> | <b>Workplace Components</b>                                               | <b>Document Renderer</b>                                                                                                    |  |  |  |  |
|----------------|--------------------------------------|----------------------------------|---------------------------------------------------------------------------|----------------------------------------------------------------------------------------------------|--|--|--|--|
|                | Database Information<br><b>Ports</b> |                                  |                                                                           |                                                                                                    |  |  |  |  |
|                |                                      |                                  |                                                                           |                                                                                                    |  |  |  |  |
|                |                                      |                                  |                                                                           | The Workplace environment consists of a number of servers that communicate by sending and recieving requests on a port. The |  |  |  |  |
|                |                                      |                                  |                                                                           | following ports are the actual values and the servers that will make use of the ports within this Workplace environment.    |  |  |  |  |
|                |                                      |                                  |                                                                           |                                                                                                    |  |  |  |  |
|                |                                      |                                  | The following ports will be bound to the host: ITCEBIZ4A.RCHLAND.IBM.COM: |                                                                                                    |  |  |  |  |
|                | Port                                 | <b>Server</b>                    | <b>Service Description</b>                                                |                                                                                                    |  |  |  |  |
|                | 25                                   | WebSphere Portal                 | <b>SMTP</b>                                                               |                                                                                                    |  |  |  |  |
|                | 5060                                 | WebSphere Portal                 | SIP TCP                                                                   |                                                                                                    |  |  |  |  |
|                | 5061                                 | WebSphere Portal                 | SIP TLS                                                                   |                                                                                                    |  |  |  |  |
|                | 8080                                 | WebSphere Portal                 | <b>HTTP Tunnel</b>                                                        |                                                                                                    |  |  |  |  |
|                | 8081                                 | WebSphere Portal                 | <b>HTTP Tunnel SSL</b>                                                    |                                                                                                    |  |  |  |  |

*Figure 66: Utilized ports by the server* 

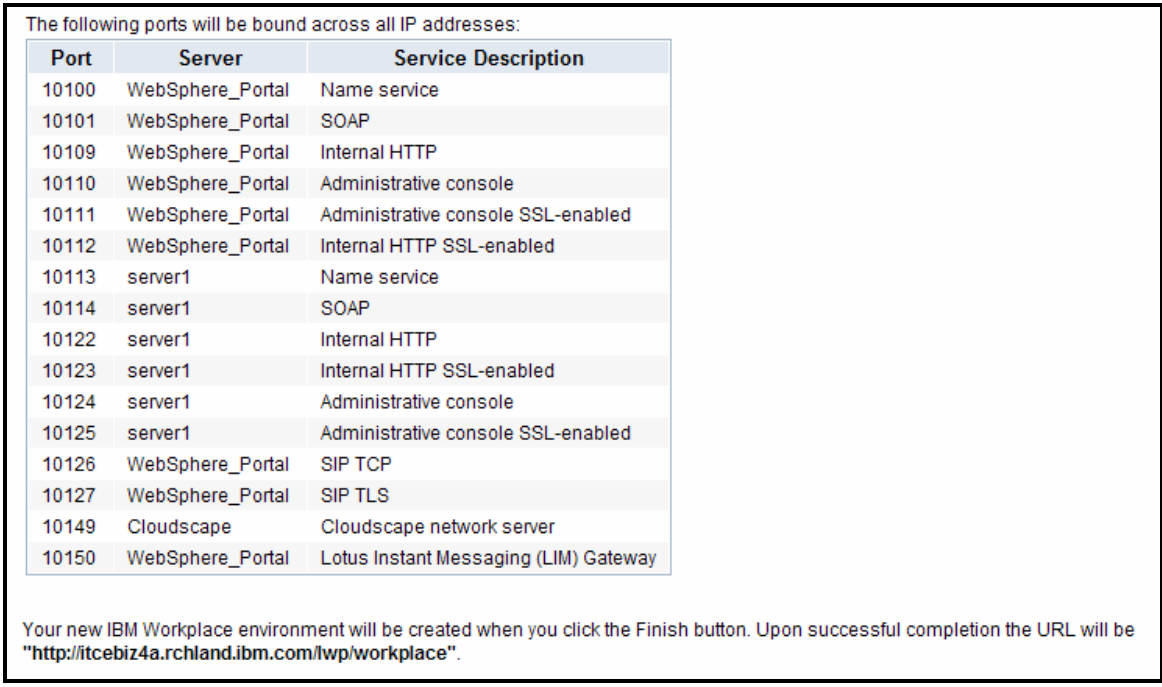

*Figure 67: List of ports bound across all IP addresses* 

23. Print the configuration summary for your records by selecting **Printable Su[mmary](#page-51-0)** (Figure 68).

<span id="page-51-0"></span>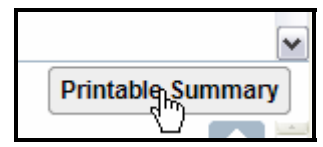

*Figure 68: Printing the configuration summary*

24. Click **[Finish](#page-52-0)** (Figure 69).

<span id="page-52-0"></span>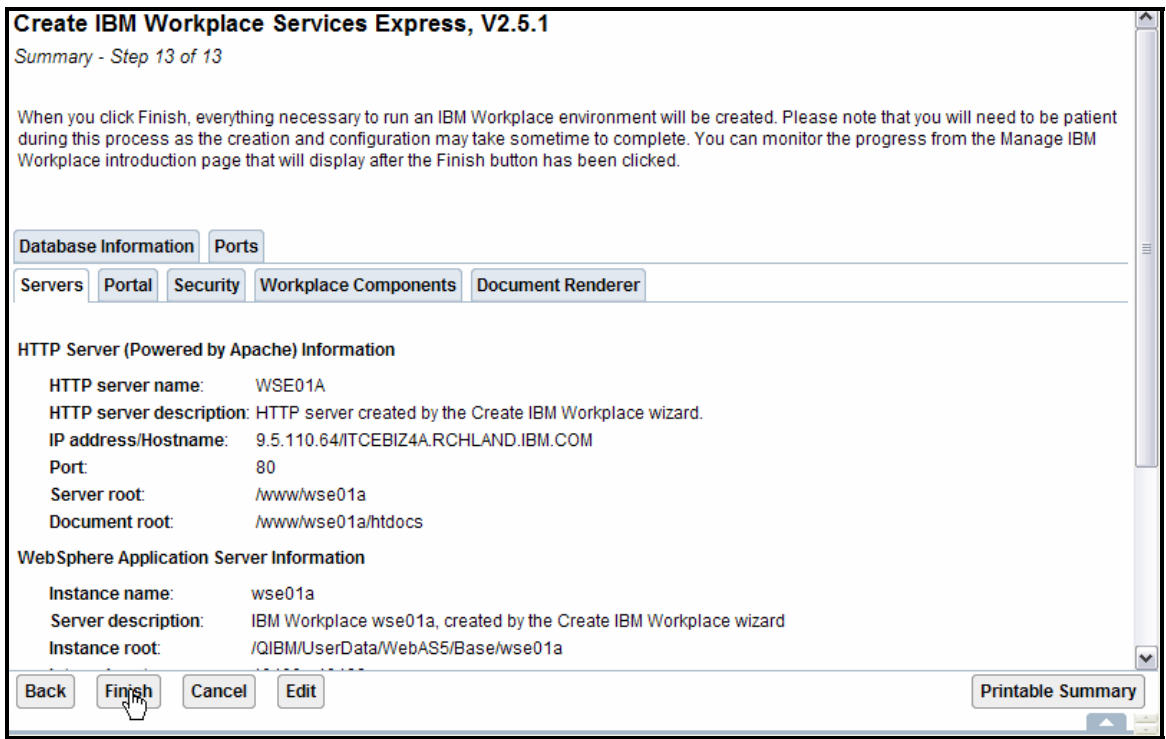

*Figure 69: Completing the Workplace Services Express configuration*

25. The process to complete the configuration will now run for several hours (four to six hours depending on the size of your system). You can close the brows[er now \(Fi](#page-52-1)gure 70); the configuration will continue on the iSeries system.

<span id="page-52-1"></span>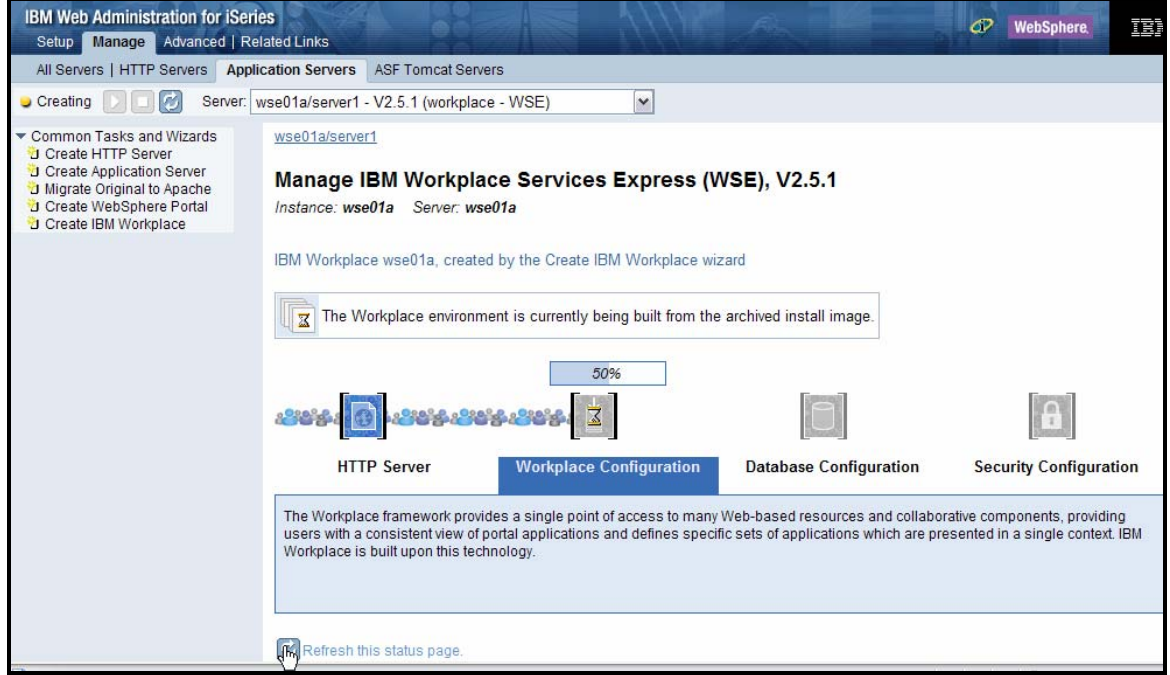

*Figure 70: Close the browser; Workplace Services Express configuration completion in progress* 

**Note:** If you did not print the configuration summary when you configured the instance, you can retrieve it at any time by clicking the **View Create Summary** [link \(Fi](#page-53-0)gure 71).

<span id="page-53-0"></span>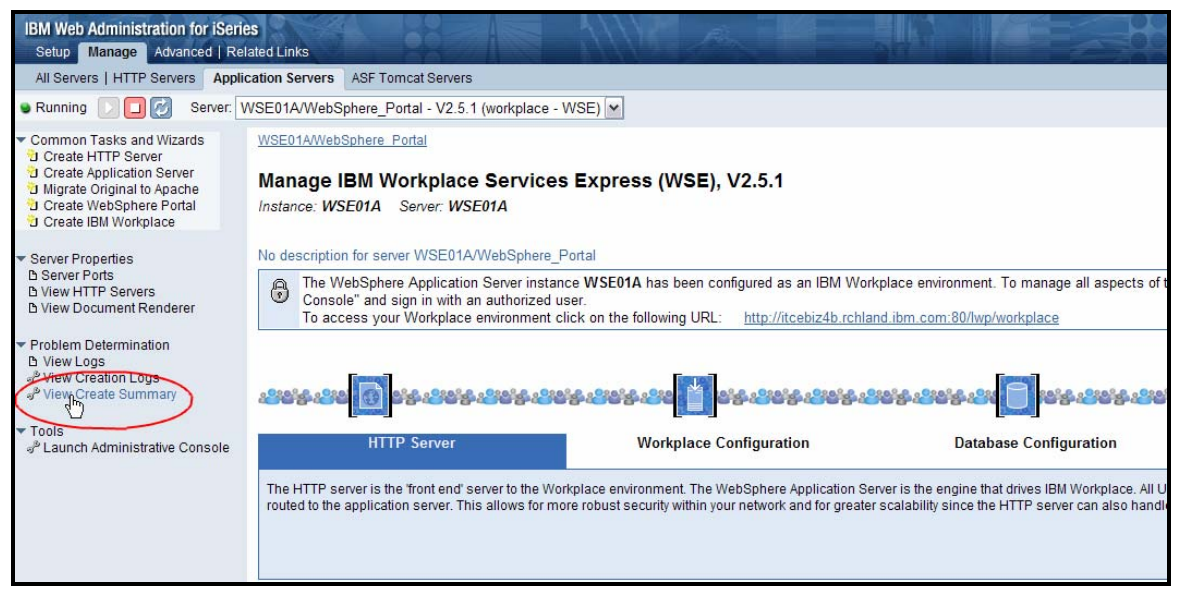

*Figure 71: Print the configuration summary by selecting View Create Summary link.*

# **Understanding Workplace Services Express work management**

This section provides an overview of the main directories, jobs, and user profiles associated with the run time environment of a Workplace Services Express instance on the iSeries system:

- [Fi](#page-54-0)gure 72 shows the product directory:
	- /QIBM/ProdData/Workplace/WSE25

<span id="page-54-0"></span>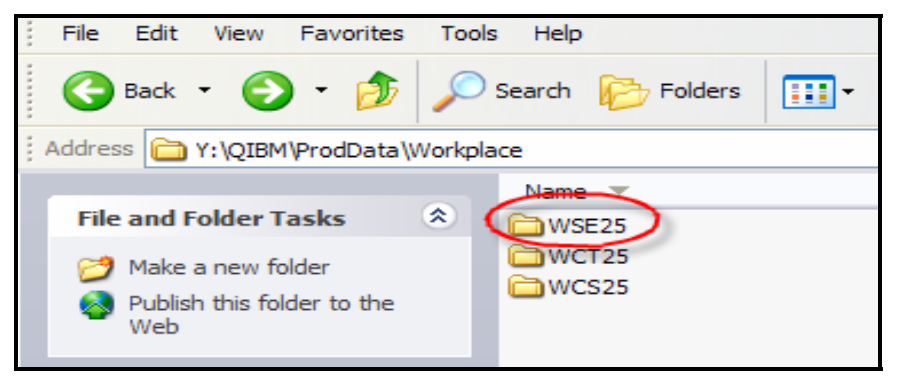

*Figure 72: Product directory* 

- [Fi](#page-54-1)gure 73 shows the Workplace Services Express instance directory:
	- /QIBM/UserData/WebAS5/Base/<instance>

<span id="page-54-1"></span>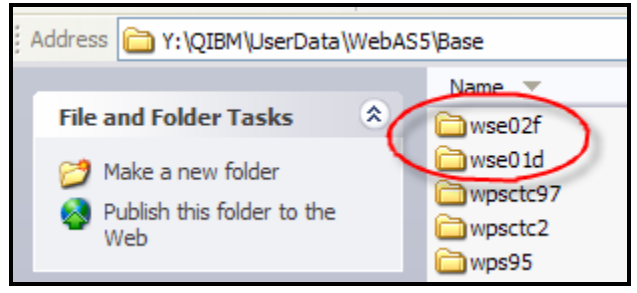

*Figure 73: Workplace Services Express instance directory* 

The main components of a Workplace Services Express run time environment are:

- Subsystem: QEJBAS5
- User: QEJBSVR
- **QEJBAS5** subsystem jobs:
	- Server1
	- **Note:** Server1 does not need to remain active during normal operations. You can stop this application server to reduce the demands on main memory.
	- WebSphere Portal
- HTTP Server:
	- QHTTPSVR subsystem
	- HTTP server name: <wseinstance>

## **Identifying application servers associated with the Workplace Services Express instance**

Follow the steps provided in this section to select jobs and match them with Workplace Services Express instances:

- 1. Start all Workplace Services Express application servers.
- 2. From the command line, issue a **WRKACTJOB SBS(QEJBAS5)** command. You will see the followi[ng jobs \(Fi](#page-55-0)gure 74):
	- **QJVAEXEC:** This channel framework server starts along with the WebSphere\_Portal application server. It is required for people awareness and chat.
	- **SERVER1:** This server1 application environment does not require starting during normal operations.
	- **WEBSPHERE\_:** This is the **WebSphere\_Portal** application server.

<span id="page-55-0"></span>

|                         |                                                                                   |                |            | Work with Active Jobs        |                               |                 |
|-------------------------|-----------------------------------------------------------------------------------|----------------|------------|------------------------------|-------------------------------|-----------------|
| CPU X:                  | .0 <sub>1</sub>                                                                   | Elapsed time:  |            | 00:00:00                     | Active jobs:                  | 06/30/05<br>446 |
|                         | Type options, press Enter.<br>3=Hold<br>$2 =$ Change<br>8=Work with spooled files | $4 = End$      |            | 5=Work with<br>13=Disconnect | 6=Release<br>$\sim$ 10 $\sim$ | 7=Displau me    |
| $\mathbf{D} \mathbf{p}$ | Subsustem/Job                                                                     | User           | Tupe       | CPU %                        | Function                      | <b>Status</b>   |
|                         | <b>OJVAEXEC</b>                                                                   | <b>QEJBSVR</b> | <b>BCI</b> | . 0                          | JVM-com.ibm.ws                | <b>JVAW</b>     |
|                         | <b>OJVAEXEC</b>                                                                   | <b>QEJBSVR</b> | <b>BCI</b> | . 0                          | JVM-com.ibm.ws                | <b>JVAW</b>     |
|                         | <b>OJVAEXEC</b>                                                                   | <b>QEJBSVR</b> | <b>BCI</b> | . 0                          | JVM-com.ibm.ws                | <b>JVAW</b>     |
|                         | <b>SERVER1</b>                                                                    | <b>QEJBSVR</b> | <b>BCH</b> | . 0                          | <b>PGM-OEJBSTRSVR</b>         | <b>JVAW</b>     |
|                         | SERVER1                                                                           | <b>QEJBSVR</b> | <b>BCH</b> | . 0                          | <b>PGM-DEJBSTRSVR</b>         | <b>JVAW</b>     |
|                         | <b>WEBSPHERE</b>                                                                  | <b>QEJBSVR</b> | <b>BCH</b> | . 0                          | <b>PGM-DEJBSTRSVR</b>         | <b>JVAW</b>     |
|                         | <b>WEBSPHERE</b>                                                                  | <b>QEJBSVR</b> | <b>BCH</b> | . 0                          | $-COMMIT$<br>$*$              | <b>JVAW</b>     |
|                         | <b>WEBSPHERE</b>                                                                  | <b>QEJBSVR</b> | <b>BCH</b> | .0 <sub>1</sub>              | $-$ COMMIT<br>$*$             | <b>JVAW</b>     |
|                         | UEBSPHERE                                                                         | <b>QEJBSVR</b> | <b>BCH</b> | .0                           | $-$ COMMIT<br>$*$             | <b>JVAW</b>     |

*Figure 74: Job types: a) QJAEXEC, b) SERVER1, and c) WEBSPHERE\_*

- 3. If you have multiple Workplace Services Express instances in your iSeries system, you can determine which job goes with which instance by performing the following steps:
	- a. Look at the [job log \(Fi](#page-55-0)gure 74).
	- b. To access **Work with Job** details, select option **5**.
	- c. To access **Display Job Log** details, select option **10** (Figures 75 and 76).

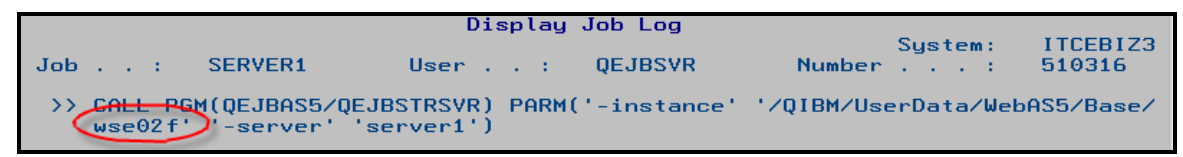

*Figure 75: Option 10, Display Job Log, for SERVER1*

| Display Job Log                                                                                                    |  |                            |          |  |  |  |
|----------------------------------------------------------------------------------------------------|--|----------------------------|----------|--|--|--|
| Job : WEBSPHERE User : QEJBSVR                                                                                        |  | Sustem:<br>Number : 510287 | ITCEBIZ3 |  |  |  |
| >> CALL PGM(QEJBAS5/QEJBSTRSVR) PARM('-instance' '/QIBM/UserData/WebAS5/Base/<br>Wse02f)'-server' 'WebSphere_Portal') |  |                            |          |  |  |  |

*Figure 76: Option 10, Display Job Log, for WEBSPHERE\_*

4. To identify the channel framework server associated with the Workplace Services Express instance, match the start time with the **WebSphere\_Portal** st[art time \(Fi](#page-56-0)gure 77).

<span id="page-56-0"></span>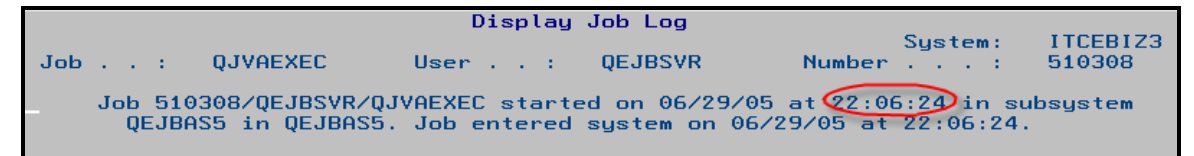

*Figure 77: Match start time with WebSphere\_Portal start time for channel framework server* 

## **Starting and stopping Workplace Services Express application servers from IBM Web Administration for iSeries**

If you created the Workplace instance using the **Create IBM Workplace Collaboration Services** wizard, the easiest way to start and stop servers is using the Web Administration for iSeries interface:

- 1. Access **Web Administration for iSeries** by going to the following Web site: [http://<iseries\\_system>:2001/HTTPAdmin](http://<iseries_system>:2001/HTTPAdmin)
- 2. Click iSeries Web Administration.
- 3. Select the **WebSphere\_Portal** application server for your i[nstance \(Fi](#page-56-1)gure 78).

<span id="page-56-1"></span>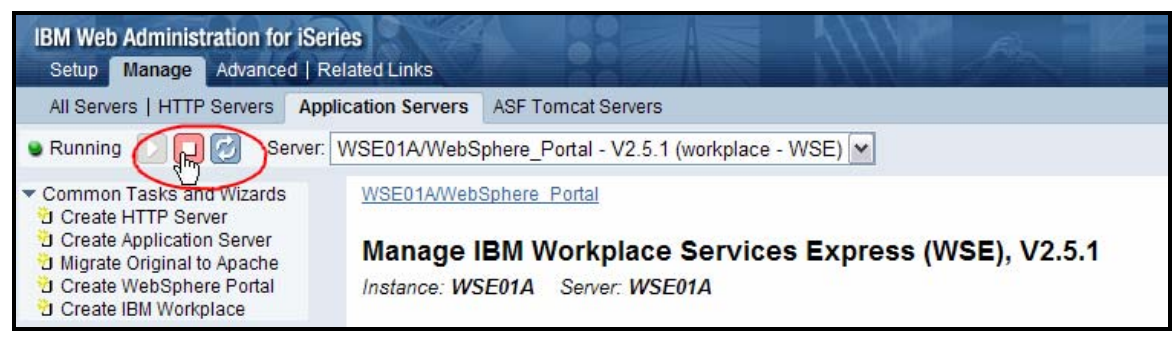

*Figure 78: Selecting the WebSphere\_Portal application server for your instance*

4. Select the Workplace components that you want to stop and click **[Stop](#page-57-0)** (Figure 79).

<span id="page-57-0"></span>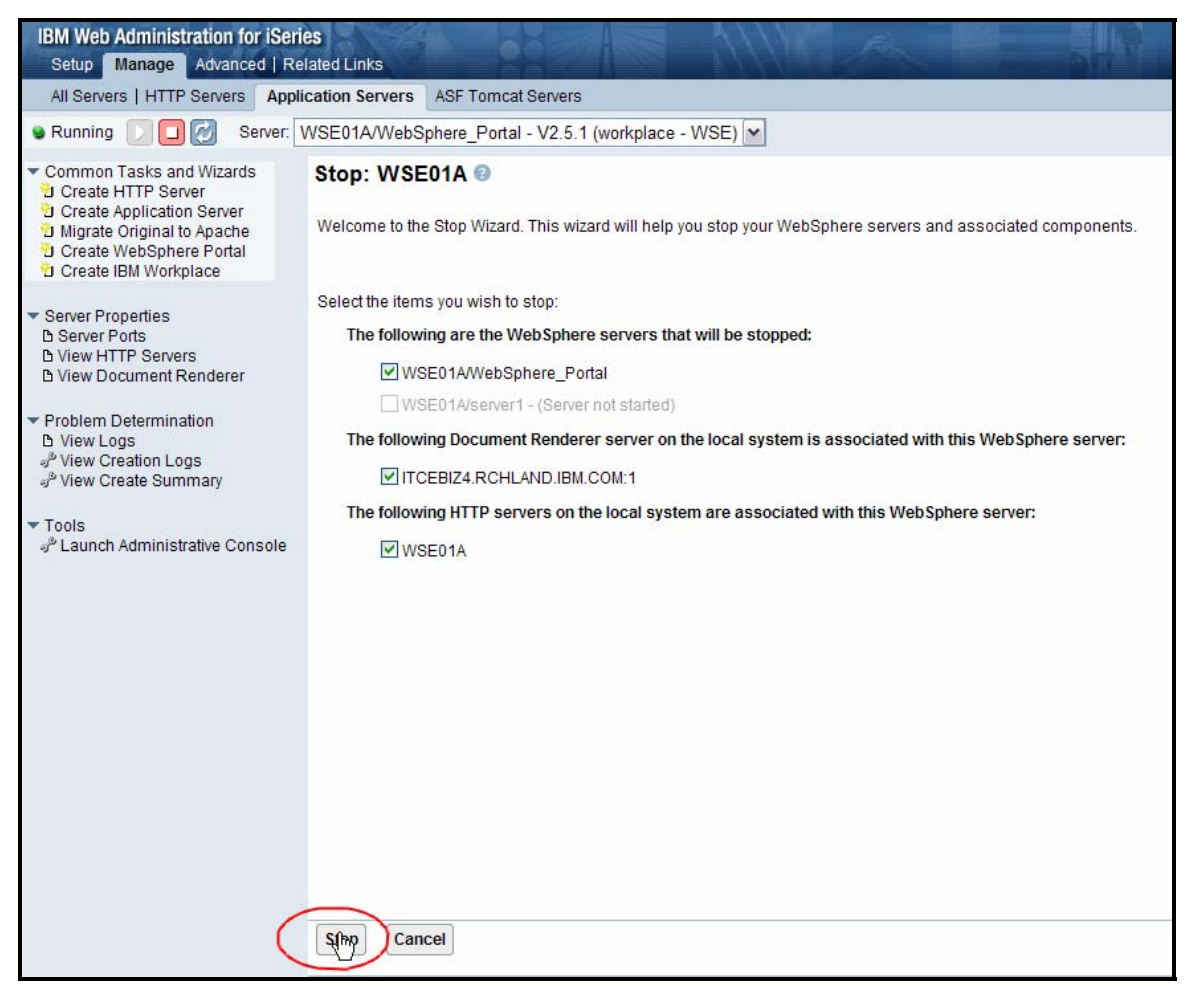

*Figure 79: Stopping a Workplace Services Express components* 

5. To start the Workplace Services Express components, select the Workplace servers that you want to start, and click **[Start](#page-57-1)** (Figure 80).

<span id="page-57-1"></span>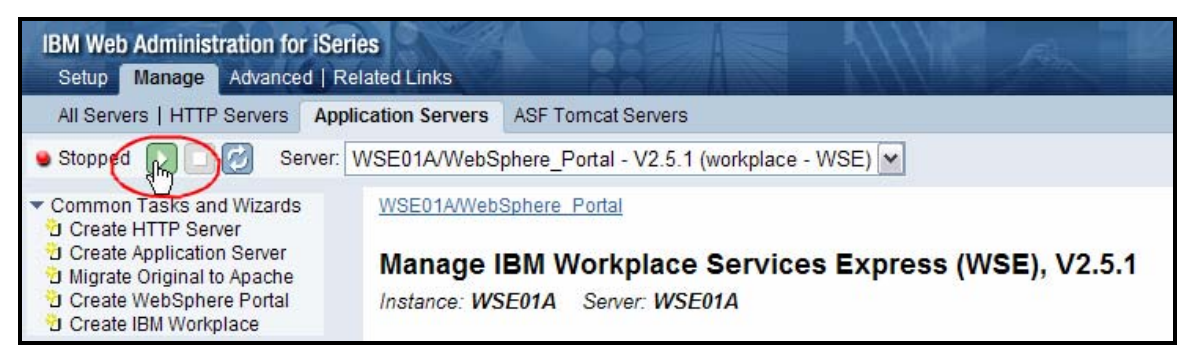

*Figure 80: Starting the selected Workplace server*

**Note:** Do not start server1. Select to start the server using XVFB, instead of VNC, if both are available [\(Fi](#page-58-0)gure 81).

<span id="page-58-0"></span>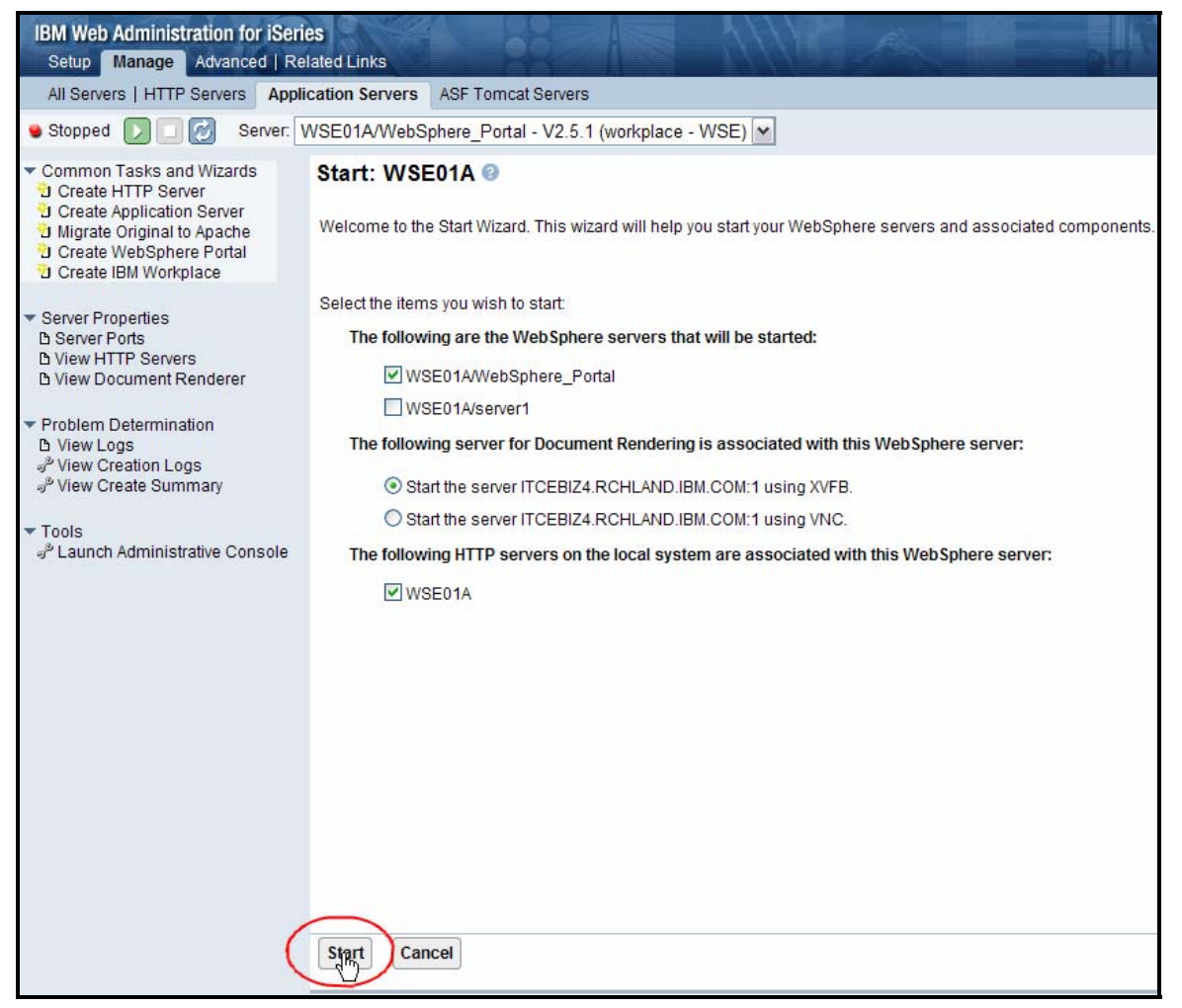

*Figure 81: Starting the WebSphere server and associated components*

## **Starting and stopping Workplace Services Express application servers**

There are two ways to start and stop the Workplace Services Express application servers using  $\equiv$ QShell scripts. You can use the root scripts or the standard WebSphere Application server script

## **Using root scripts**

You can use the Workplace scripts to start and stop Workplace Services Express servers from the **QShell** command environment.

- 1. Start the **QEJBAS5** subsystem by issuing the i5/OS **Start Subsytems** command: **STRSBS SBSD(QEJBAS5/QEJBAS5)**
- 2. Start a QShell session by selecting the **STRQSH** command.
- 3. Enter the **cd /QIBM/Userdata/WebAS5/Base/<instance\_name>/PortalServer/rootscripts** command.
- 4. Issue one of the following commands depending upon your action:
	- startWorkplaceServices.sh
	- stopWorkplaceServices.sh

### **Using standard WebSphere Application Server scripts**

You can use standard WebSphere Application Server scripts to start and stop Workplace Services Express servers from the **QShell** environment.

- 1. Start the **QEJBAS5** subsystem by issuing the i5/OS **Start Subsystems** command: **STRSBS SBSD(QEJBAS5/QEJBAS5)**
- 2. Start the QShell session by entering the **STRQSH** command.
- 3. Enter the **cd /QIBM/Proddata/Webas5/pme/bin** command.
- 4. Issue the following commands to start your application servers for the Workplace Services Express instance:
	- a. **startServer WebSphere Portal –instance <instance name>**
	- b. **startServer server1 –instance <instance\_name> -username**
- 5. Issue the following commands to end your application servers for the Workplace Services Express instance:
	- a. **stopServer WebSphere Portal -instance <instance name> -username <username>** password <password>
	- b. **stopServer server1 -instance <instance\_name> -username <username> -password <password>**

## **Setting up browser clients**

The following is a list of supported browsers:

- Microsoft Internet Explorer 6.0 with Service Pack 1 on Windows® 2000 and Windows XP with the Sun™ Java Runtime Environment (JRE) 1.4.2 or with Microsoft Java Virtual Machine (JVM) 1.1
- Mozilla™ 1.4 on Linux with Sun JRE 1.4.2
- Mozilla 1.4 on Windows with Sun JRE 1.4.2
- Mozilla Firefox™ 1.0 on Windows with Sun JRE 1.4.2
- Mozilla Firefox 1.0 on Linux with Sun JRE 1.4.2
- Netscape® 6.2 (collaborative learning only)

## **Installing Sun Java Runtime Environment (JRE) 1.4.2**

This section provides you with a step-by-step process for installing JRE 1.4.2:

1. Verify that the client browser is one of the supported browsers listed in the **Setting up browser clients** section. C[lick](#page-60-0) **OK** (Figure 82).

<span id="page-60-0"></span>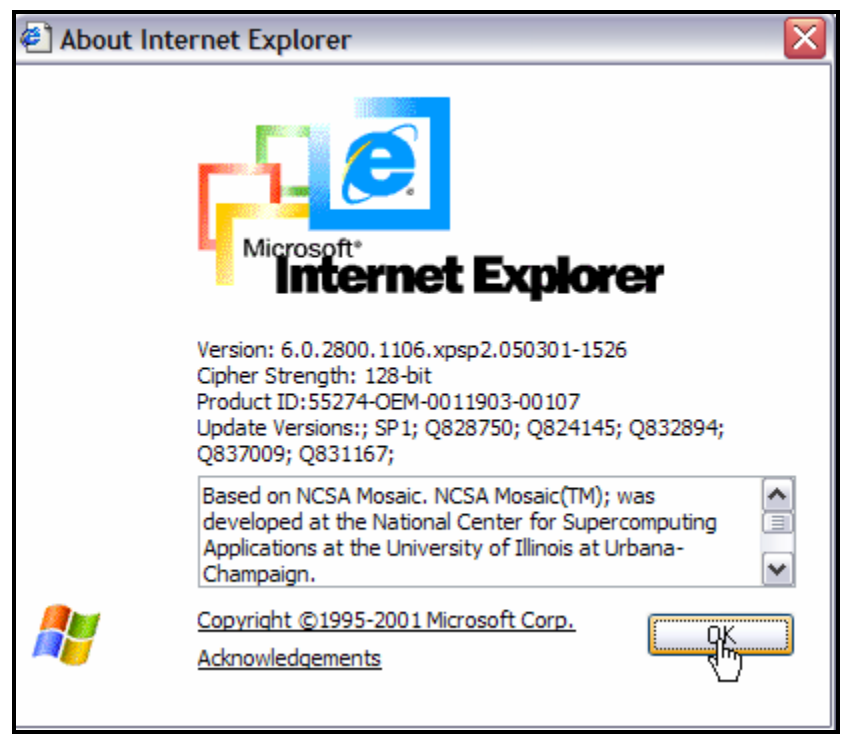

*Figure 82: Microsoft Internet Explorer V6.0 (a supported browser)*

2. Download and install the JRE from the Sun Web site listed in the **Resources** section [\(Fi](#page-60-1)gure 83).

<span id="page-60-1"></span>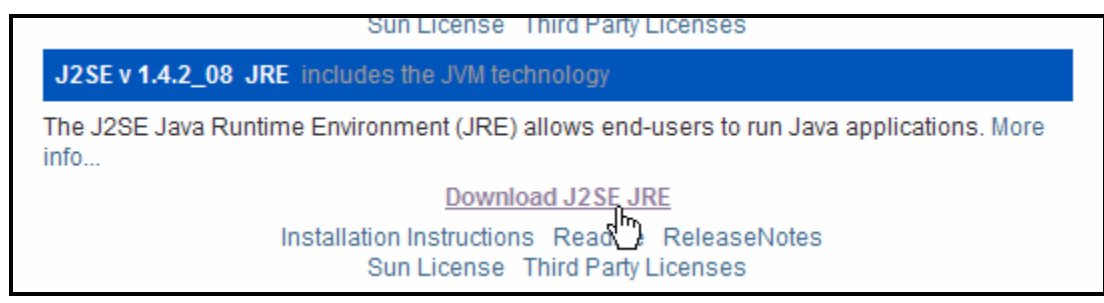

*Figure 83: Download J2SE JRE*

3. Verify that the Java Sun JRE 1.2.4 is configured in your browser. For Microsoft Internet Explorer 6.0, click **Tools** > **Internet Options** > **Advanced** and choose the Java [setting \(Fi](#page-61-0)gure 84)**.**

<span id="page-61-0"></span>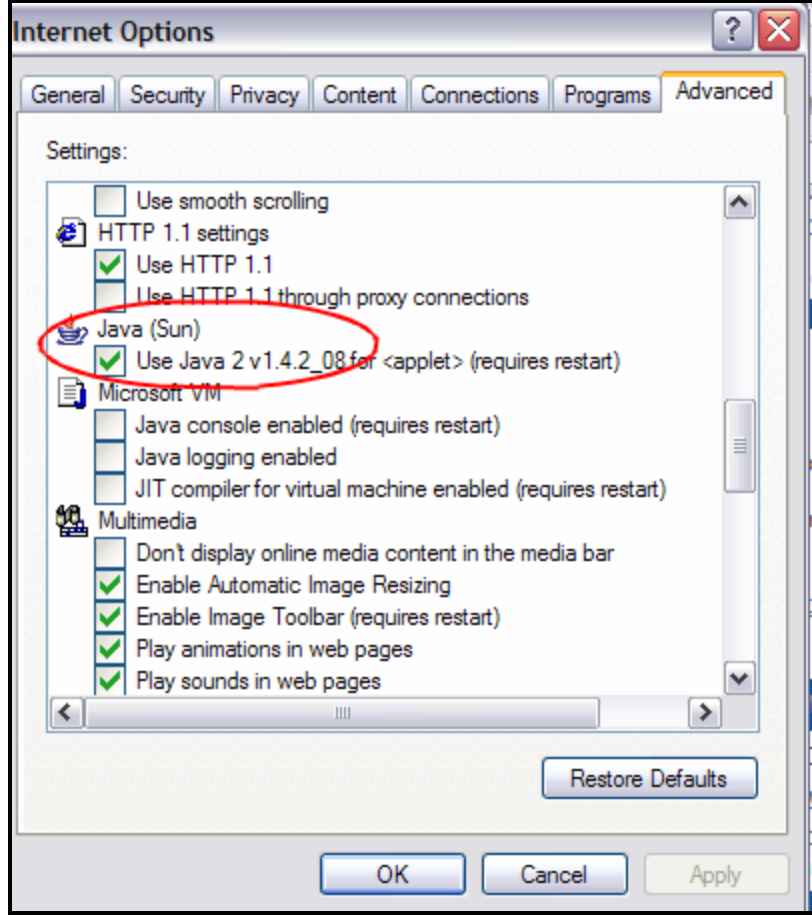

*Figure 84: Verify browser configuration of Java Sun JRE 1.4.2*

# **Appendix A: Fix Pack 1 for Workplace Services Express 2.5.0 and 2.5.1**

Workplace Services Express Fix Pack 1 can be applied to instances created using either Workplace Services Express 2.5.0 or 2.5.1 installable media. You can obtain the fix pack and install instructions at: **ibm.com**/support/docview.wss?rs=2175&context=SSMHXX&dc=D400&uid=swg24010963&loc=en\_US &cs=UTF-8&lang=en

### **Warning: Please read this first before you proceed.**

The configuration you are about to run will replace templates and forms that ship with Workplace Services Express. Any modification made to these templates or forms will be lost. If you created or customized any templates, be sure to back them up before you apply the fix pack. If you want to retain your changes, you will need to back up the modified templates and forms and then reinstall them afterward.

It is a good practice to perform a full back up of the Workplace Services Express environment before applying the fix pack.

**Note:** Some of the fixes provided here address translation issues. Your old templates or forms might contain incorrect translations. If you need help on how to install templates and forms, contact IBM support. Follow the steps below:

- 1. Stop the Workplace Services Express instance servers using the Web Administration for iSeries interface.
- 2. Back up all modified themes, skins, and portal properties files.
- 3. Download the WebSphere Portal for Multiplatforms update installer Portal Update Installer (PUI) [50X \(Fi](#page-62-0)gure 85) from:

**ibm.com**[/support/docview.wss?rs=688&context=SSHRKX&q1=portal+update+installer&uid=sw](http://www-1.ibm.com/support/docview.wss?rs=688&context=SSHRKX&q1=portal+update+installer&uid=swg24006942&loc=en_US&cs=utf-8&lang=en) [g24006942&loc=en\\_US&cs=utf-8&lang=en](http://www-1.ibm.com/support/docview.wss?rs=688&context=SSHRKX&q1=portal+update+installer&uid=swg24006942&loc=en_US&cs=utf-8&lang=en)

<span id="page-62-0"></span>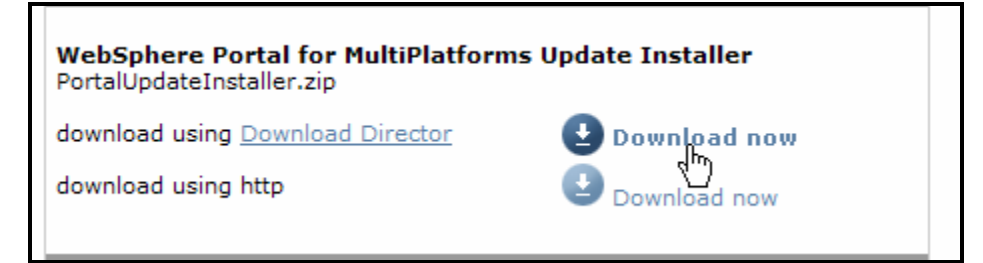

*Figure 85: WebSphere Portal for MultiPlatforms Update Installer*

- 4. Download Workplace Services Express Fix Pack 1 from: **ibm.com**[/support/docview.wss?rs=2175&context=SSMHXX&dc=D400&uid=swg24010963&loc](http://www-1.ibm.com/support/docview.wss?rs=2175&context=SSMHXX&dc=D400&uid=swg24010963&loc=en_US&cs=UTF-8&lang=en) [=en\\_US&cs=UTF-8&lang=en](http://www-1.ibm.com/support/docview.wss?rs=2175&context=SSMHXX&dc=D400&uid=swg24010963&loc=en_US&cs=UTF-8&lang=en)
- 5. Create the subdirectory **update** under the Workplace Services Express product data directory as follows: /QIBM/ProdData/Workplace/WSE25/**update**
- 6. Copy the PUI zip file (**PortalUpdateInstaller.zip**) to the **update** subdirectory and unzip its content there.
- 7. Create the directory **fixpacks** under the **WSE25** product data directory as follows: /QIBM/ProdData/Workplace/WSE25/**fixpacks**

- 8. Copy the Fix Pack 1 zip file (**wsefixpack1.zip** ) to the *fixpacks* subdirectory and unzip its content there.
- 9. Verify that the **QEJBSVR** user profile has *Read* and *Execute* (**\*RX**) authorities to the *update* and *fixpacks* subdir[ectories \(Fi](#page-63-0)gure 86).

<span id="page-63-0"></span>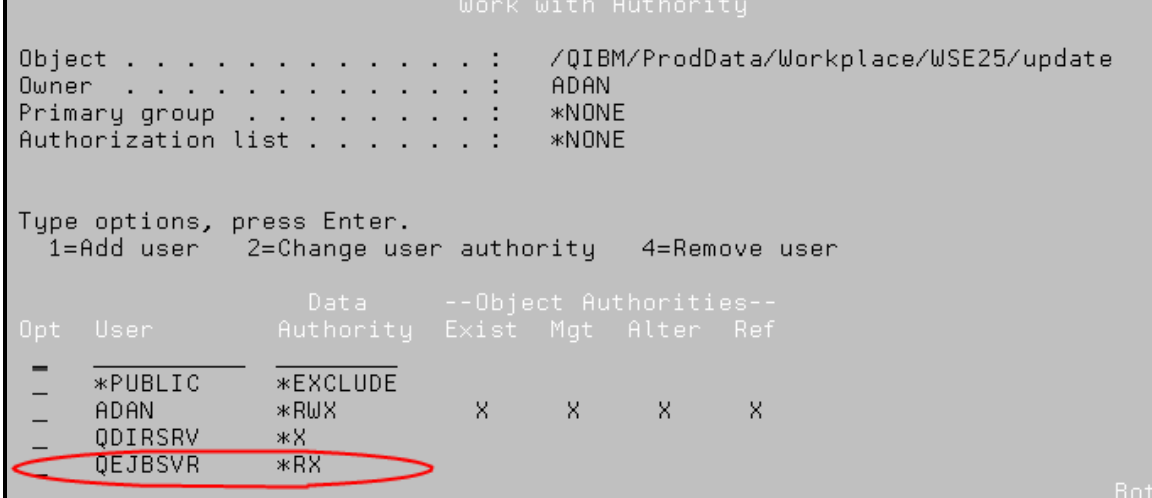

*Figure 86: Verify that the QEJBSVR user profile has \*RX authorities.*

10. Copy **installwsefp1.sh** from the *batch\_templates* folder in the *fixpacks* directory to the PUI update directory (**Error! [Reference source not](#page-64-0) found.**).

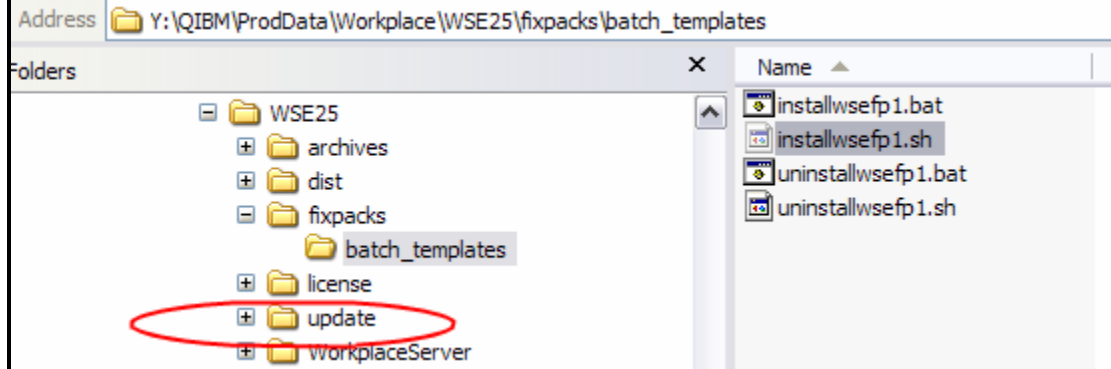

*Figure 87: Copy installwsefp1.sh from the batch\_templates folder to the PUI update directory* 

**Note:** Steps 1-10 need to be performed only once on your iSeries system. The following steps need to be performed for each Workplace Services Express instance in which the fix pack is installed.

11. Update the *installwsefp1.sh* script in the **update** subdirectory by replacing <fixdir> and <installdir> with the corresponding directory as shown in the example [given in Fi](#page-64-0)gure 88.

```
#!/bin/sh
# Set the <fixdir> to the directory where the wsefixpack1.jar is located
# e.g. -fixdir /opt/tmp/fix
#
# Set the [installdir] to the root directory of the Workplace Services Express
# e.g. -installdir /opt/IBM/WorkplaceServicesExpress
.<br>4139001 1009553 1009555 UpdatePortal.sh -install -fixDir <fixdir> -installdir <installdir> -fix -fixes wsefp1pre ل 4009570 1009553 1009565 1009814
```
*Figure 88: Update the installwsefp1.sh script.*

- 12. Set the environment variable **WAS\_PROD\_HOME**:
	- a. Start the QShell session: **STRQSH**
	- b. Export: WAS\_PROD\_HOME=/QIBM/ProdData/WebAS5/Base
	- c. Verify that WAS\_PROD\_HOME has been set: echo \$WAS\_PROD\_HOME

The correct response will be: /QIBM/ProdData/WebAS5/Base

### 13. Run the **installwsefp1.sh** script:

- a. Enter the **cd /QIBM/ProdData/Workplace/WSE25/update/** command.
- b. Enter the **installwsefp1.sh** script.
- c. Look for the completion m[essage \(Fi](#page-64-1)gure 89).

<span id="page-64-1"></span>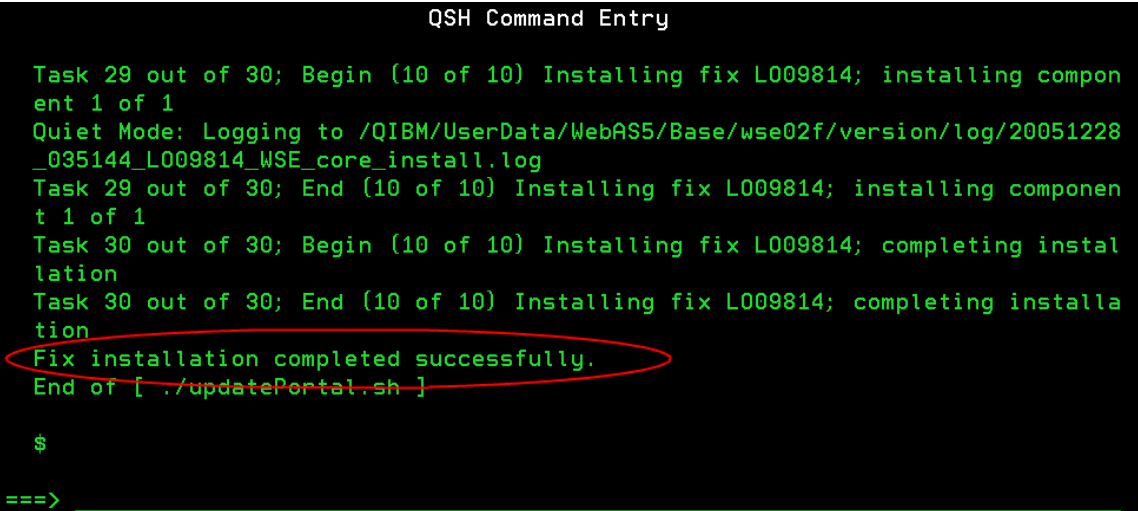

### *Figure 89: Fix installation completed successfully.*

14. Start the **Workplace Services Express** instance (wse02f), click **[Start](#page-65-0)** (Figure 90).

<span id="page-65-0"></span>

| http://itcebiz3.rchland.ibm.com:2001/HTTPAdmin<br>Address                                            |                                                                                                    |  |  |  |  |
|----------------------------------------------------------------------------------------------------|----------------------------------------------------------------------------------------------------|--|--|--|--|
| <b>IBM Web Administration for iSeries</b><br>Advanced   Related Links<br>Manage<br>Setup             |                                                                                                    |  |  |  |  |
| All Servers   HTTP Servers                                                                           | <b>ASF Tomcat Servers</b><br><b>Application Servers</b>                                                |  |  |  |  |
| Stopped                                                                                              | Server:   wse02f/WebSphere Portal - V2.5 (workplace - WSE)<br>٧                                        |  |  |  |  |
| $\blacktriangledown$ Common Tasks and Wizards<br>។ Create HTTP Server<br>它 Create Application Server | Start: wse02f                                                                                          |  |  |  |  |
| Migrate Original to Apache<br>道 Create WebSphere Portal<br>它 Create IBM Workplace                    | Welcome to the Start Wizard. This wizard will help you start your WebSphere servers and associated con |  |  |  |  |
| ▼ Server Properties                                                                                  | Select the items you wish to start:                                                                    |  |  |  |  |
| <b>B</b> Server Ports                                                                                | The following are the WebSphere servers that will be started:                                          |  |  |  |  |
| <b>B View HTTP Servers</b><br><b>B View Document Renderer</b>                                        | $\triangledown$ wse02f/server1                                                                         |  |  |  |  |
| ▼ Problem Determination                                                                              | ■ wse02f/WebSphere Portal                                                                              |  |  |  |  |
| <b>B</b> View Logs                                                                                   | The following server for Document Rendering is associated with this WebSphere server:                  |  |  |  |  |
| P View Creation Logs<br>ക് <sup>9</sup> View Create Summary                                          | Start the server ITCEBIZ3.RCHLAND.IBM.COM:2 using XVFB.                                                |  |  |  |  |
| $\blacktriangledown$ Tools                                                                           | ◯ Start the server ITCEBIZ3.RCHLAND.IBM.COM:2 using VNC.                                               |  |  |  |  |
| சீ Launch Administrative Console                                                                     | The following HTTP servers on the local system are associated with this WebSphere server:              |  |  |  |  |
|                                                                                                    | <b>V</b> WSE02F                                                                                        |  |  |  |  |
|                                                                                                    |                                                                                                    |  |  |  |  |
|                                                                                                    |                                                                                                    |  |  |  |  |
|                                                                                                    | Start<br>Cancel                                                                                        |  |  |  |  |

*Figure 90: Start the wse02f Workplace Services Express instance.*

### 15. Edit **/QIBM/UserData/WebAS5/Base/<wse\_instance>/WorkplaceServer/bin/removeTAI.sh**  [\(Fi](#page-66-0)gure 91) by following these steps:

- a. Copy and paste the file *removeTAI.sh* and rename it **removeTAI**.
- b. Remove the line with: WAS\_HOME=@WasHome@
- c. In the next line, replace %WAS\_HOME% with a full path to the wsadmin file at: /QIBM/ProdData/WebAS5/Base/bin
- d. Replace SOAP -port 8881 with your instance's SOAP port.
- e. Using IBM Web Administration for iSeries, select the WebSphere\_Portal application server for your Workplace Services Express instance. (Click **Server Properties > Server ports** [F](#page-66-0)igure 91.) Notice the SOAP port number.

<span id="page-66-0"></span>

| <b>IBM Web Administration for iSeries</b><br>Manage Advanced   Related Links<br>Setup                                                                                                    |                                                          |                           |  |  |  |  |  |
|----------------------------------------------------------------------------------------------------|----------------------------------------------------------|---------------------------|--|--|--|--|--|
| All Servers   HTTP Servers                                                                                                    | <b>Application Servers</b>                               | <b>ASF Tomcat Servers</b> |  |  |  |  |  |
| $\bigcirc$ Starting                                                                                                    | Server: wse02f/WebSphere_Portal - V2.5 (workplace - WSE) |                           |  |  |  |  |  |
| Common Tasks and Wizards<br>wse02f/WebSphere_Portal > Server Ports<br><b>D</b> Create HTTP Server<br>d Create Application Server<br>Server Ports <sup>@</sup><br>id Migrate Original to Apache<br>道 Create WebSphere Portal |                                                          |                           |  |  |  |  |  |
| O Create IBM Workplace                                                                                                    | Services and their associated ports:                     |                           |  |  |  |  |  |
| Server Properties<br>Server Ports<br><b>B View HTTP Servers</b>                                                                                                    | Service name<br>Name service.<br>SOAP connector          | Port<br>10700<br>10701    |  |  |  |  |  |
| <b>B View Document Renderer</b>                                                                                                    | <b>HTTP</b>                                              | 10709                     |  |  |  |  |  |
| ▼ Problem Determination                                                                                                    | Admin                                                    | 10710                     |  |  |  |  |  |
| <b>B</b> View Logs                                                                                                    | Admin                                                    | 10711                     |  |  |  |  |  |
| ക് <sup>ല</sup> View Creation Logs                                                                                                    | HTTP                                                     | 10712                     |  |  |  |  |  |
| சீ View Create Summary                                                                                                    | Admin                                                    | 10724                     |  |  |  |  |  |
| $\blacktriangledown$ Tools<br>ക് <sup>ല</sup> Launch Administrative Console                                                                                                    | Admin                                                    | 10725                     |  |  |  |  |  |

*Figure 91: Server ports for your Workplace Services Express instance*

- f. Remove the extension **.sh** from **wsadmin**.
- g. Add **–user <wasadmin\_user> -password <wasadminpassword>**.
- h. The new **removeTAI** will look as shown below:

```
/QIBM/ProdData/WebAS5/Base/bin/wsadmin -conntype SOAP -host <wse_host> -
port <SOAP port> -user <wasadmin> -password <wasadminpassword> -f
removeTAI. jacl $*
```
### Here is a **removeTAI** example:

```
#!/bin/sh 
/QIBM/ProdData/WebAS5/Base/bin/wsadmin -conntype SOAP -host ITCEBIZ3F 
-port 10701 -user wpsadmin -password wpsadmin -f removeTAI.jacl $*
```
### 16. Edit **/QIBM/UserData/WebAS5/Base/<wse\_instance>/WorkplaceServer/bin/installTAI.sh** by following these steps:

- a. Copy and paste the file *installTAI.sh* and rename it **installTAI**.
- b. Remove the line with: **WAS\_HOME=@WasHome@**
- c. In the next line, replace **%WAS\_HOME%** with a full path to the **wsadmin** file at: **/QIBM/ProdData/WebAS5/Base/bin**
- d. Replace **SOAP -port 8881** with your instance's SOAP port.
- e. Using IBM Web Administration for iSeries, select the **WebSphere\_Portal** application server for your WSE instance. (Click **Server Properties** > **Server ports**.) Notice the SOAP port number.
- f. Remove the extension **.sh** from **wsadmin**.
- g. Add –user <wasadmin\_user> -password <wasadminpassword>.
- h. The new **installTAI** will appear as shown below:

```
/QIBM/ProdData/WebAS5/Base/bin/wsadmin -conntype SOAP -host <wse_host> -
port <SOAP port> -user <wasadmin> -password <wasadminpassword> -\bar{f}installTAI.jacl $*
```
### Here is an **installTAI** example:

```
#!/bin/sh 
/QIBM/ProdData/WebAS5/Base/bin/wsadmin -conntype SOAP -host ITCEBIZ3F 
   -port 10701 -user wpsadmin -password wpsadmin -f installTAI.jacl $*
```
### Update the *wsefp1pre.xml* file in directory: **/QIBM/UserData/WebAS5/Base/<wse\_instance>/PortalServer/config/includes**

**Note:** Before updating this file, make a backup of **wsefp1pre.xml** but do NOT place it in the *includes* directory. Notice the comments **<!-- ADDED THIS -->** in the file below highlighting the changes.

Instead of updating the original *wsefp1pre.xml* file, you can copy the lines below and paste them in a **txt** file to create a new working version of **wsefp1pre.xml**. Name this file **wsefp1pre.xml** and install it in:

**/QIBM/UserData/WebAS5/Base/<wse\_instance>/PortalServer/config/includes** (replacing the original one). If you copy the lines below to create a new file, be sure to remove the document header and page number that you will be copying along with the XML directives.

```
<?xml version="1.0" encoding="UTF-8"?> 
    <property name="wsebin" value="${LwpInstallLocation}/bin"/> 
 <property name="LWP_BASE_DIR" value="${LwpInstallLocation}/fixes" /> <property name="include.dir" value="${config.dir}/includes"/> 
      <property name="extract.dir" value="${work.dir}/extract"/> 
     <!-- ###################################################### --> 
     <!-- update the componments (install) --> <!-- ###################################################### --> 
     <target name="wsefp1-config" depends="init"> 
            <antcall target="LO09041-install"/> 
              <antcall target="start-portal-server"/> 
            <antcall target="action-call-LO09561"/> <!-- uninstallable 
-->
```
**IBM Workplace Services Express 2.5.1 on IBM iSeries lab Installation and configuration** 

```
<!--                 <antcall target="LO09566-install"/>                      PDM -->
           <antcall target="wsefp1-remove-Both"/> 
         <antcall target="wsefp1-install-Both"/> 
         <antcall target="stop-portal-server"/> 
           <echo message="Done WSE fixpack one configuration"/> 
       </target> 
     <!-- ###################################################### --> 
     <!-- update the componments (uninstall) --> 
     <!-- ###################################################### --> 
     <target name="wsefp1-unconfig" depends="init"> 
           <antcall target="LO09041-uninstall"/> 
             <antcall target="start-portal-server"/> 
         <!-- <antcall target="action-call-LO09561"/> uninstallable --> 
         <!-- <antcall target="LO09566-uninstall"/ --> 
           <antcall target="wsefp1-remove-Both"/> 
           <antcall target="wsefp1-install-Both"/> 
             <antcall target="stop-portal-server"/> 
             <delete dir="${LWP_BASE_DIR}/wsefp1pre"/> 
             <delete file="${include.dir}/wsefp1pre.xml"/> 
             <delete file="${include.dir}/LO09041_cfg.xml"/> 
            <echo message="Done WSE fixpack one configuration"/> 
     </target> <!-- ######################################################################### -
- > <!-- Update the templates and forms 
 --> 
     <!-- ######################################################################### -
- >
     <target name="wsefp1-remove-Both" depends="wsefp1-remove-Both-iSeries" 
unless="isIseries"> 
         <exec dir="${wsebin}" 
executable="${wsebin}/removeTAI.${platform.script.ext}" failonerror="yes"> 
             <arg line="Both"/> 
         </exec> 
     </target> 
     <target name="wsefp1-install-Both" depends="wsefp1-install-Both-iSeries" 
unless="isIseries"> 
 <exec dir="${wsebin}" 
executable="${wsebin}/installTAI.${platform.script.ext}" failonerror="yes"> 
             <arg line="Both"/> 
         </exec> 
    </target> 
     <target name="wsefp1-remove-TaiRepository" unless="isIseries"> 
         <exec dir="${wsebin}" 
executable="${wsebin}/removeTAI.${platform.script.ext}" failonerror="yes"> 
             <arg line="TaiRepository"/> 
         </exec> 
     </target> 
     <target name="wsefp1-install-TaiRepository" unless="isIseries"> 
         <exec dir="${wsebin}" 
executable="${wsebin}/installTAI.${platform.script.ext}" failonerror="yes"> 
             <arg line="TaiRepository"/> 
         </exec>
```

```
 </target> 
     <target name="wsefp1-remove-FormsRepository" unless="isIseries"> 
         <exec dir="${wsebin}" 
executable="${wsebin}/removeTAI.${platform.script.ext}" failonerror="yes"> 
              <arg line="FormsRepository"/> 
         </exec> 
     </target> 
     <target name="wsefp1-install-FormsRepository" unless="isIseries"> 
         <exec dir="${wsebin}" 
executable="${wsebin}/installTAI.${platform.script.ext}" failonerror="yes"> 
              <arg line="FormsRepository"/> 
         </exec> 
     </target> 
    <!-- iSeries only --> 
    <target name="wsefp1-remove-Both-iSeries" if="isIseries"> 
\langle !-- ADDED THIS -->
         <antcall target="iseries-switch-back"/> 
         <exec dir="${wsebin}" executable="${wsebin}/removeTAI" failonerror="yes"> 
              <arg line="Both"/> 
         </exec> 
\langle !-- ADDED THIS -->
         <antcall target="iseries-switch-to-was-user"/> 
     </target> 
     <target name="wsefp1-install-Both-iSeries" if="isIseries"> 
\langle !-- ADDED THIS -->
         <antcall target="iseries-switch-back"/> 
         <exec dir="${wsebin}" executable="${wsebin}/installTAI" failonerror="yes"> 
             <arg line="Both"/> 
         </exec> 
\langle !-- ADDED THIS -->
         <antcall target="iseries-switch-to-was-user"/> 
     </target> 
     <target name="wsefp1-remove-TaiRepository-iSeries" if="isIseries"> 
\langle :-- ADDED THIS -->
         <antcall target="iseries-switch-back"/> 
         <exec dir="${wsebin}" executable="${wsebin}/removeTAI" failonerror="yes"> 
              <arg line="TaiRepository"/> 
         </exec> 
\langle !-- ADDED THIS -->
         <antcall target="iseries-switch-to-was-user"/> 
     </target> 
    <target name="wsefp1-install-TaiRepository-iSeries" if="isIseries"> 
\langle !-- ADDED THIS -->
         <antcall target="iseries-switch-back"/> 
         <exec dir="${wsebin}" executable="${wsebin}/installTAI" failonerror="yes"> 
             <arg line="TaiRepository"/> 
         </exec> 
\langle !-- ADDED THIS -->
         <antcall target="iseries-switch-to-was-user"/> 
     </target> 
     <target name="wsefp1-remove-FormsRepository-iSeries" if="isIseries"> 
\langle !-- ADDED THIS -->
         <antcall target="iseries-switch-back"/> 
         <exec dir="${wsebin}" executable="${wsebin}/removeTAI" failonerror="yes"> 
              <arg line="FormsRepository"/> 
         </exec> 
\leftarrow ! -- ADDED THIS -->
```

```
 <antcall target="iseries-switch-to-was-user"/> 
     </target> 
     <target name="wsefp1-install-FormsRepository-iSeries" if="isIseries"> 
\langle !-- ADDED THIS -->
         <antcall target="iseries-switch-back"/> 
         <exec dir="${wsebin}" executable="${wsebin}/installTAI" failonerror="yes"> 
              <arg line="FormsRepository"/> 
         </exec> 
\leftarrow ! -- ADDED THIS -->
         <antcall target="iseries-switch-to-was-user"/> 
     </target>
```
17. Run **WPSconfig.sh wsefp1-config** to complete the fix pack install:

- a. Go back to the QShell session: **QSH**
- b. Enter the **cd /QIBM/UserData/WebAs5/Base/<wse\_instance>/PortalServer/Config** command.
- c. Enter the **WPSconfig.sh wsefp1-config -DPortalAdminId=[portal admin userid] - DPortalAdminPwd=[portal admin password]** command. For example: **WPSconfig.sh wsefp1-config -DPortalAdminId=wpsadmin**

**-DPortalAdminPwd=wpsadmin**

d. At the end, you will receive the **Build Successful** message as s[hown in Fi](#page-71-0)gure 92.

<span id="page-71-0"></span>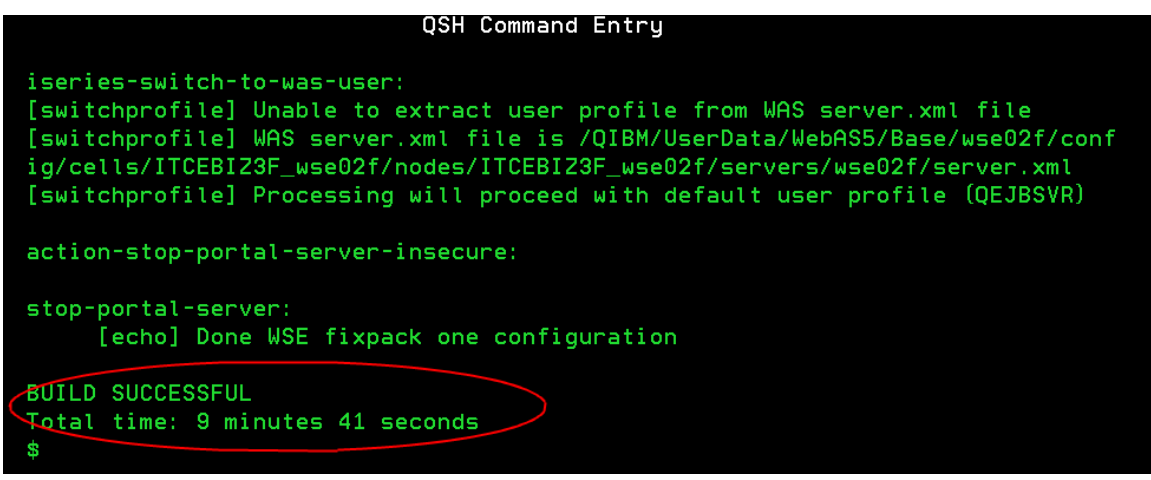

*Figure 92: Build Successful message received at QSH session*
#### 18. Verify the fix pack information in the *version* directory:

a. Display the content of the d[irectory \(Fi](#page-72-0)gure 93):

<span id="page-72-0"></span>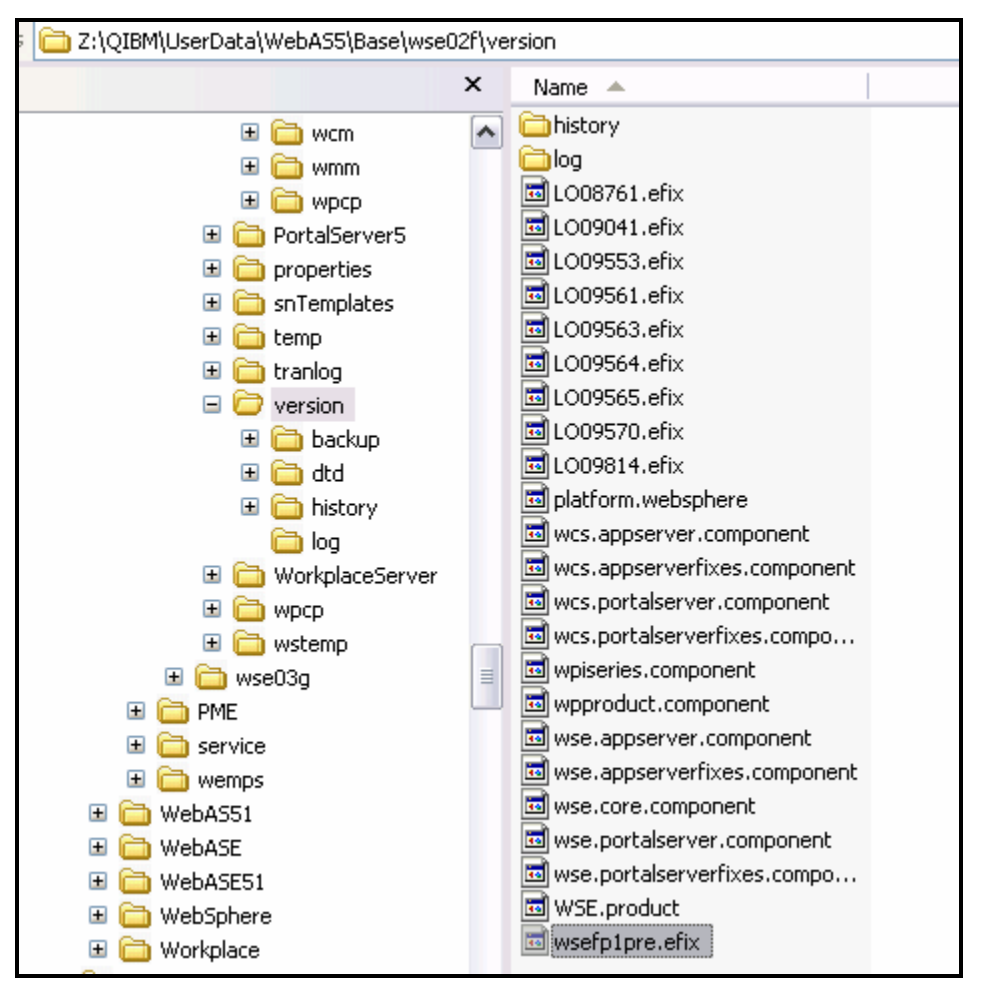

/QIBM/UserData/WebAS5/Base/<wse\_instance>/version

*Figure 93: Displaying the content of the directory*

## **Appendix B: Cleaning up a Workplace Services Express installation**

Here are the steps for cleaning up the system after a Workplace Services Express installation effort.

## **Removing a Workplace Services Express instance (IBM Web Administration for iSeries)**

Follow these steps to remove a Workplace Services Express instance:

- 1. Access Web Administration for iSeries: **http://<iseries\_system>:2001/HTTPAdmin**
- 2. Click the **iSeries Web Administration** option.
- 3. Select **All application servers** to display all servers.

*Select your WebSphere\_Portal server for your Workplace Services Express instance and select Delete (*

[4. F](#page-73-0)igure 94).

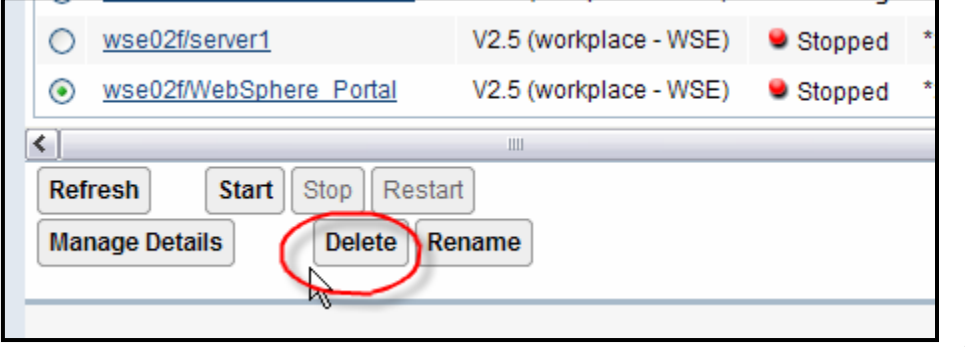

*Services Express instance* 

<span id="page-73-0"></span>*Figure 94: Removing the Workplace* 

5. Select the HTTP server and the local databases to delete with the application servers. *Click Next (*

<span id="page-74-0"></span>[6. F](#page-74-0)igure 95).

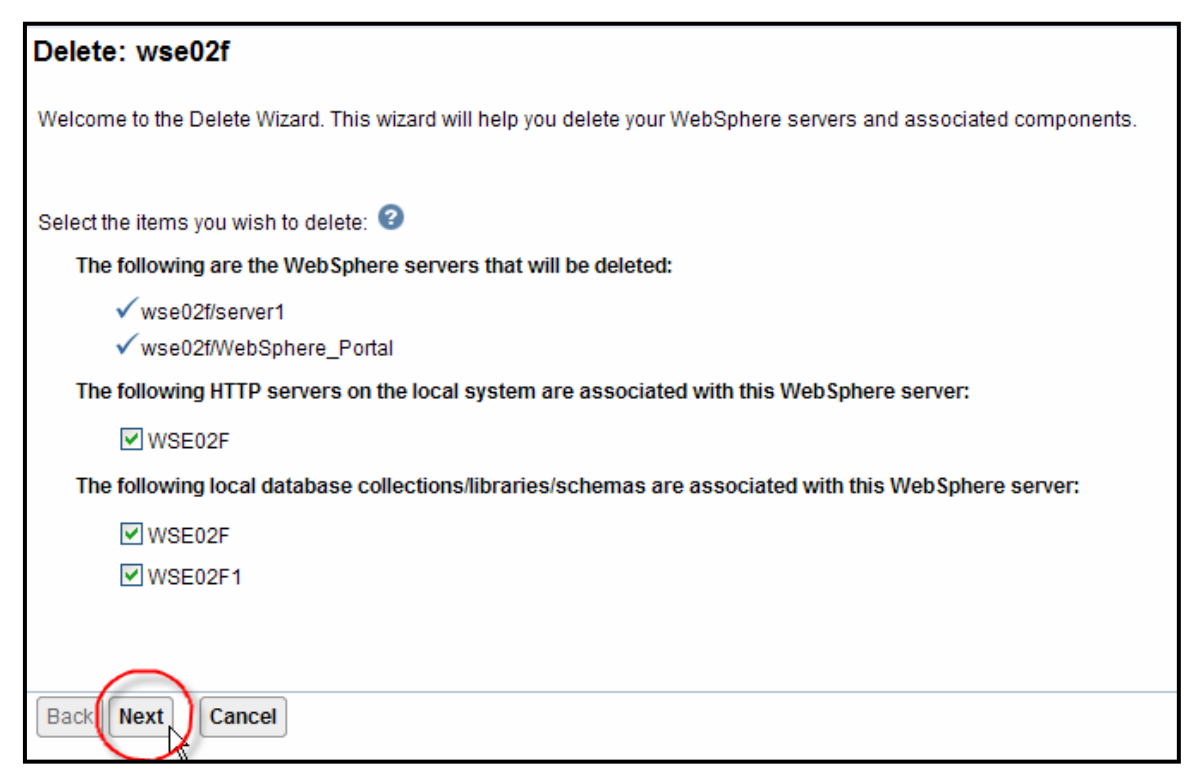

*Figure 95: Deleting WebSphere servers and associated components* 

7. On the summary, click **[Delete](#page-75-0)** (Figure 96).

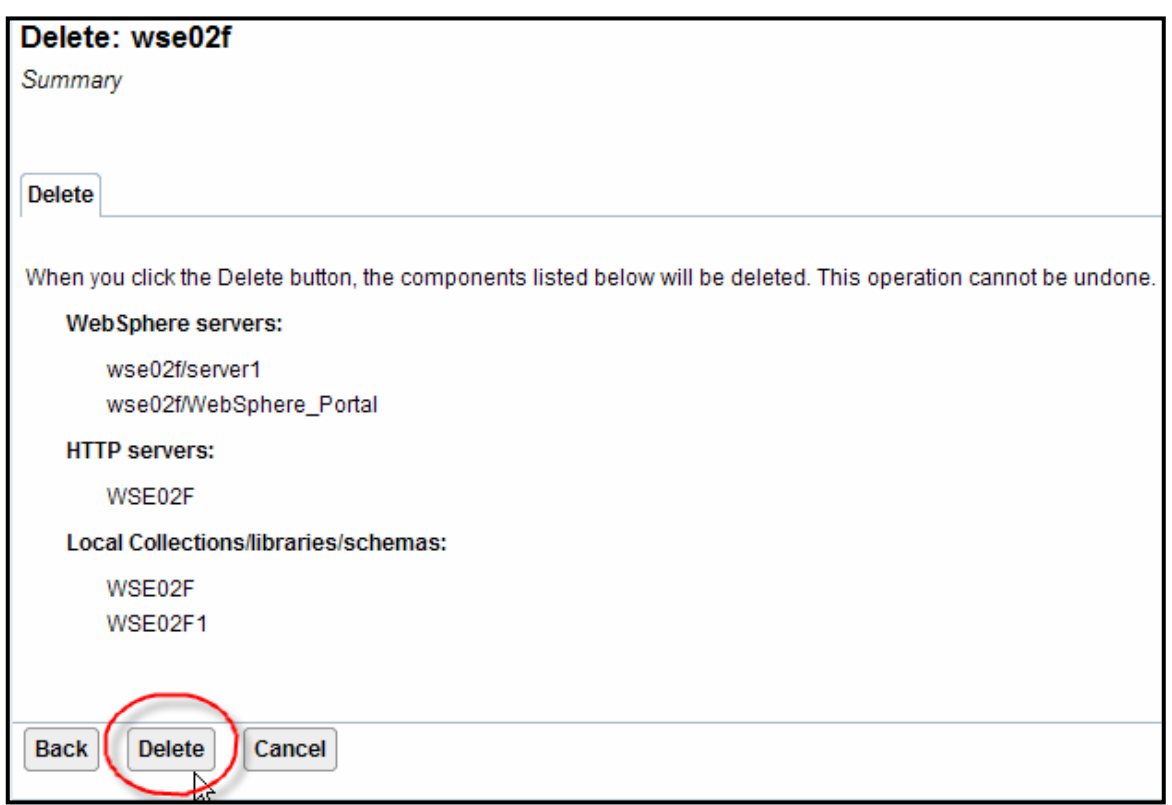

*Figure 96: Summary for deleting wse02f instance*

<span id="page-75-0"></span>8. Notice the Workplace Services Express instance is in the **deleting** status and will be removed [\(Fi](#page-75-1)gure 97).

<span id="page-75-1"></span>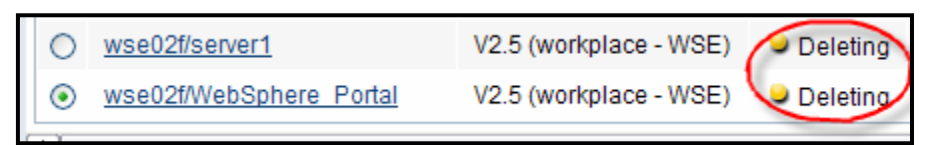

*Figure 97: The Workplace Services Express instance is in deleting status, being removed*

### **Removing the Workplace Services Express instance (manually)**

Perform the following steps to remove the Workplace Services Express instance manually. However, make sure you do not remove the Workplace Services Express product before first completing the steps below.

- 1. Start a QShell [session \(Fi](#page-76-0)gure 98):**QSH**
	- a. Type: **cd /QIBM/ProdData/Workplace/WSE25**.
	- b. Type: **rmvwcsinst.sh -instance <instance\_name> -username <wasAdminUserId> password <wasAdminPassword>**.

<span id="page-76-0"></span>

|                                                                                                    |                                           | QSH Command Entry        |  |  |
|----------------------------------------------------------------------------------------------------|-------------------------------------------|--------------------------|--|--|
| cd /0IBM/ProdData/Workplace/WSE25                                                                                                    |                                           |                          |  |  |
| ls<br>Version.txt<br><b>WorkplaceServer</b><br>archives                                                                                                    | dist<br>install.sh<br>installresponse.txt | license<br>rmvwcsinst.sh |  |  |
| invwcsinst.sh -instance wse01d -username wpsadmin -password wpsadmin<br>Licensed Materials - Property of IBM<br>IBM Workplace<br>(C) Copyright IBM Corp. 2003, 2004 All Rights Reserved. |                                           |                          |  |  |
| Stop IBM Workplace Servers<br>Portal Server is already stopped<br>Removing IBMTrans symbolic link<br>CPCA089: Link removed.                                                              |                                           |                          |  |  |
| ===)                                                                                                    |                                           |                          |  |  |

*Figure 98: Removing the Workplace Services Express instance manually*

### **Removing the HTTP server**

To remove the HTTP server follow these steps:

- 1. Log on to IBM Web Administrator for iSeries: **http://<iSeries\_lab>.<lab\_domain>:2001**.
- 2. Click **IBM HTTP Server for iSeries**.
- 3. Select **Manage** > **All Servers** > **All HTTP Servers**.
- 4. Stop your HTTP server.
- 5. Select your HTTP server **<wse\_instance>** and click **Delete**.
- 6. Remove the HTTP instance entry from www.
- 7. From an iSeries command entry screen:
	- 9. Enter the **edtf 'www'** command.
	- 10. Enter **9**, **Delete** at the left of the HTTP instance name for recursive delete.

## **Deleting the Workplace Services Express libraries**

To delete the Workplace Services Express libraries follow these steps:

- 1. From an OS/400 command entry session, display all the libraries associated with the Workplace Services Express instance: **wrklib wse\*** <<<<< Depends on naming convention used when the instance was created. Refer to the summary printout to find the names
- 2. Select **option 4** to delete.

If any of the above libraries cannot be deleted, you might need to IPL the system and try again.

### **Deleting the Workplace Services Express database user's user profile**

Use the **Delete User Profile** command to delete the database user's user profile: DLTUSRPRF USRPRF(<your\_wse\_instance\_DBUSR>) OWNOBJOPT(\*DLT)

### **Removing the Workplace Services Express product code**

Perform the following steps to uninstall Workplace Services Express:

- 1. Start a QShell session: **QSH**
- 2. Run the uninstall script: **/qibm/proddata/workplace/wse25/workplaceserver/uninstall/uninstall.sh –silent**
- 3. Delete the product's library: **DLTLIB QWSE25**

# **Appendix C: Basic tuning**

This section provides a list of the settings that can be configured for base tuning of a Workplace environment on an iSeries system. Use this list only for an initial tuning. Monitor the runtime environment and adjust the settings appropriately based on specific customer environments.

**Important note:** *Memory constraint system* is referred to several times in the tables below (Tables 3 through 11). In the context of performance tuning recommendations for Workplace, a *Memory constraint system* is a system with less than 6 gigabytes of total memory or less than 4.5 gigabytes of memory dedicated to the Workplace Collaboration Services/Workplace Services Express instance.

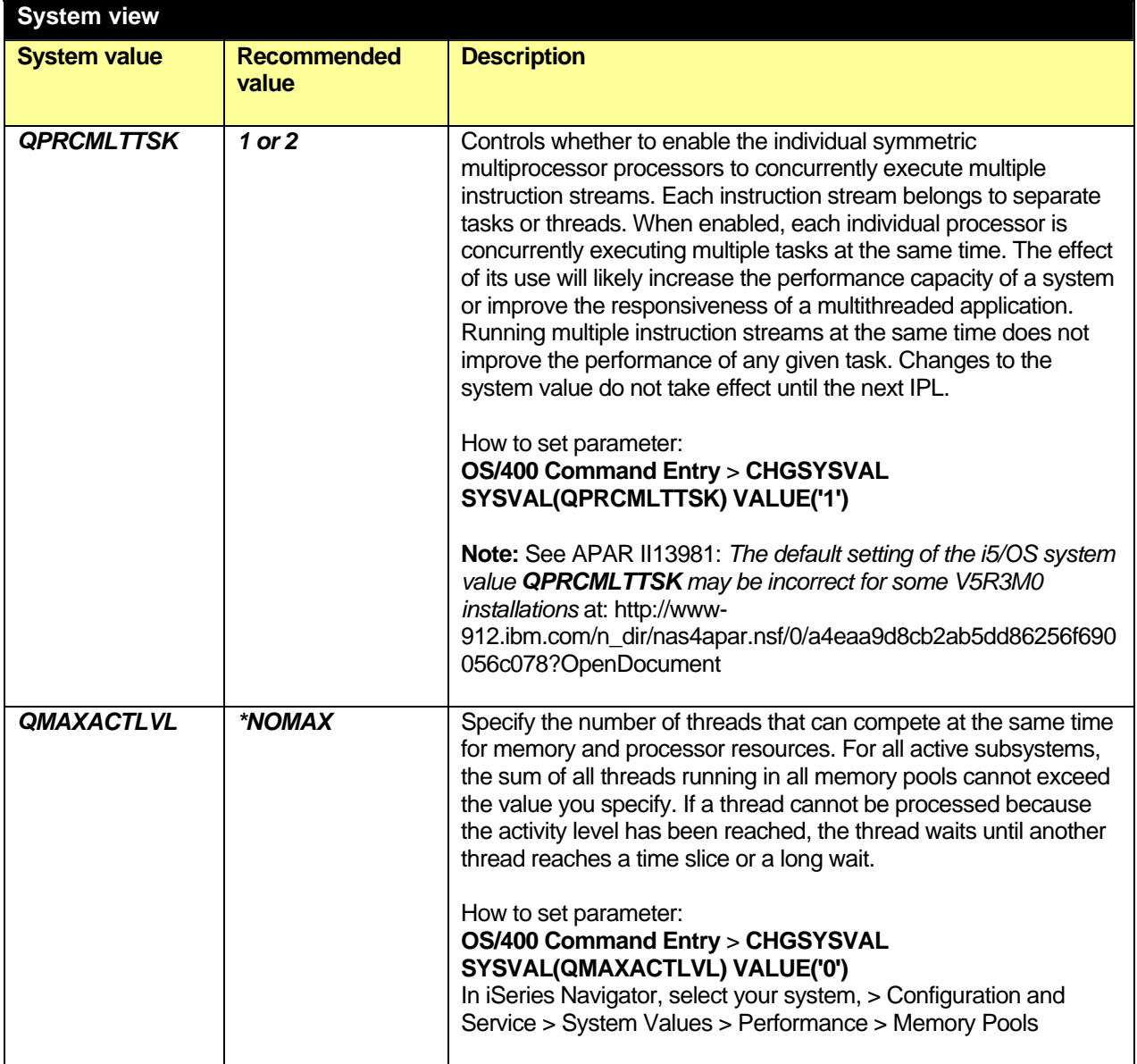

**IBM Workplace Services Express 2.5.1 on IBM iSeries lab Installation and configuration** 

| <b>QPFRADJ</b>  | At deployment<br>set to:<br>3=automatic<br>adjustment<br>At runtime set to:<br>0=no adjustment        | Specify when to automatically adjust memory pools and activity<br>levels. Initially set QPFRADJ to 3 to determine the initial pool<br>size. Change QPFRADJ to 0 after the Workplace instance is<br>deployed. This will prevent other pools from stealing memory from<br>the pool where Workplace is running in (typically *BASE).<br>Periodically monitor the faulting rates and make manual<br>adjustments to the memory pool.<br>How to set parameter:<br>OS/400 Command Entry > CHGSYSVAL SYSVAL(QPRADJ)<br>VALUE('0')<br>In iSeries Navigator, select your system, > Configuration and<br>Service > System Values > Performance > Memory Pools |
|-----------------|----------------------------------------------------------------------------------------------------|----------------------------------------------------------------------------------------------------|
|                 |                                                                                                    |                                                                                                    |
| <b>QMCHPOOL</b> | Set the machine<br>pool size so that<br>the faulting rate is<br>< 10 faults per<br>second and $> 0.4$ | Specify the size of the machine memory pool (System pool 1). A<br>good guideline is for this value to be two times the machine pool<br>"reserved size." If the faulting rate exceeds 10 faults per second,<br>move more memory into the pool.                                                                                                    |
|                 |                                                                                                    | How to set parameter:                                                                                                    |
|                 |                                                                                                    | OS/400 Command Entry > WRKSYSSTS > "Pool size" for                                                                                                    |
|                 |                                                                                                    | <b>System Pool 1</b>                                                                                                    |
|                 |                                                                                                    | In iSeries Navigator, select your system, > Configuration and                                                                                                    |
|                 |                                                                                                    | Service > System Values > Performance > Memory Pools                                                                                                    |
| <b>QBASPOOL</b> | $> 4.5$ GB                                                                                            | Use this system value to specify the minimum size for the base                                                                                                    |
|                 |                                                                                                    | memory pool. By default Workplace instance's server jobs run in<br>the *BASE pool.                                                                                                    |
|                 |                                                                                                    | How to set parameter:                                                                                                    |
|                 |                                                                                                    | <b>OS/400 Command Entry &gt; CHGSYSVAL</b>                                                                                                    |
|                 |                                                                                                    | SYSVAL(QBASPOOL) VALUE('450000')                                                                                                    |
|                 |                                                                                                    | In iSeries Navigator, select your system, > Configuration and                                                                                                    |
|                 |                                                                                                    | Service > System Values > Performance > Memory Pools                                                                                                    |
|                 |                                                                                                    | Note: systems with less than 4.5 gigabytes in the *BASE pool are<br>considered memory constraint.                                                                                                    |
| *Base pool size | Set the *BASE                                                                                         | By default Workplace jobs run in the *BASE storage pool.                                                                                                    |
|                 | pool size so that<br>the faulting rate is<br>< 30 faults per                                          | Note: If you are running Workplace on a separate pool other than<br>*BASE, apply these guidelines to the memory pool assigned to                                                                                                    |
|                 | second                                                                                                | the subsystem where Workplace is running                                                                                                    |
|                 | Minimum                                                                                               | How to set parameter:                                                                                                    |
|                 | recommended                                                                                           | <b>OS/400 Command Entry &gt; WRKSHRPOOL</b>                                                                                                    |
|                 | value 4.5 GB for                                                                                      | In iSeries Navigator, select your system, > Configuration and                                                                                                    |
|                 | Workplace                                                                                             | Service > System Values > Performance > Memory Pools                                                                                                    |
|                 | <b>Services Express</b><br>and 6 GB for                                                               |                                                                                                    |
|                 | Workplace                                                                                             | Note: As you tune this parameter, verify that the disk utilization is<br>less than 30 to 40% and that the memory-fault rate is under 100                                                                                                    |
|                 | <b>Collaboration</b><br><b>Services</b>                                                               | pages per second.                                                                                                    |
|                 |                                                                                                    |                                                                                                    |

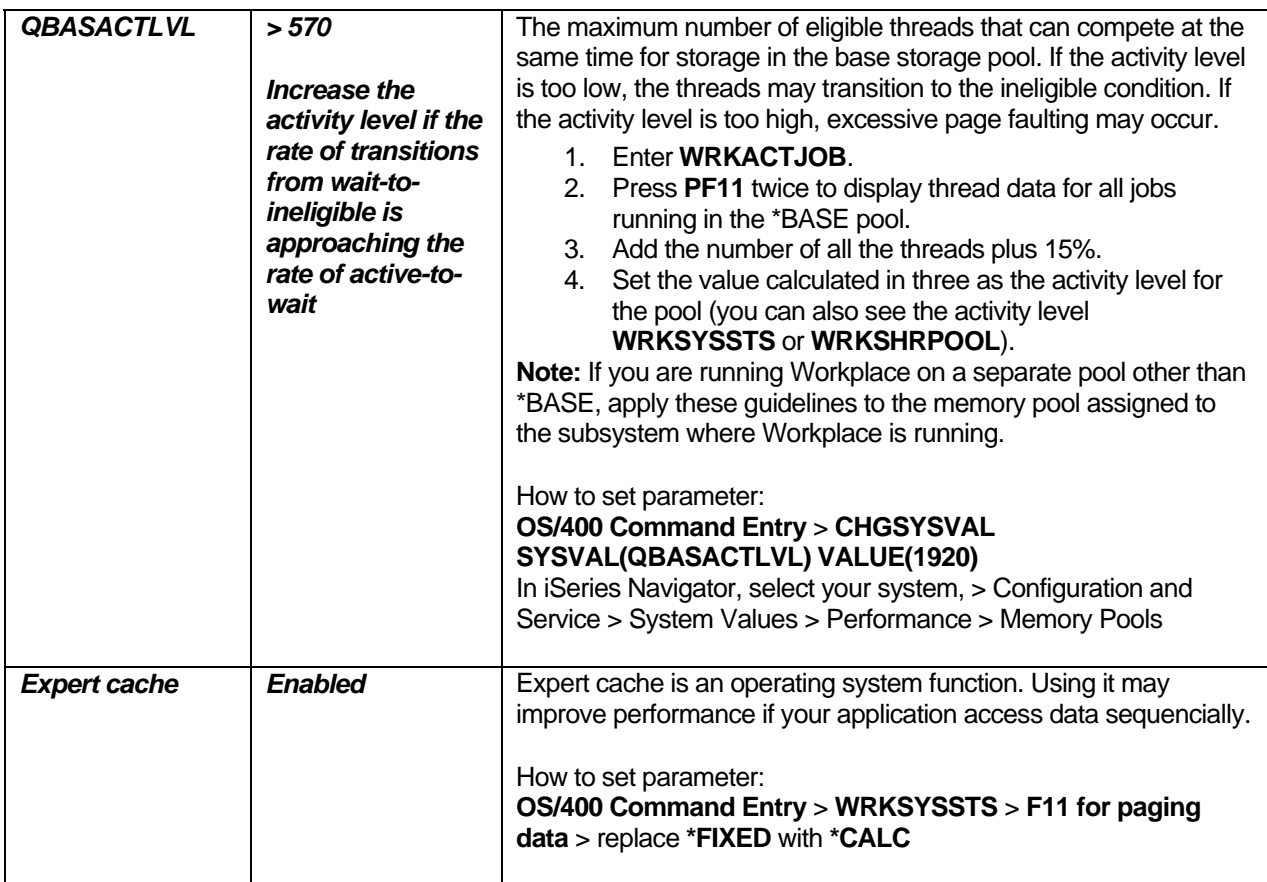

*Table 3: System view: System value* 

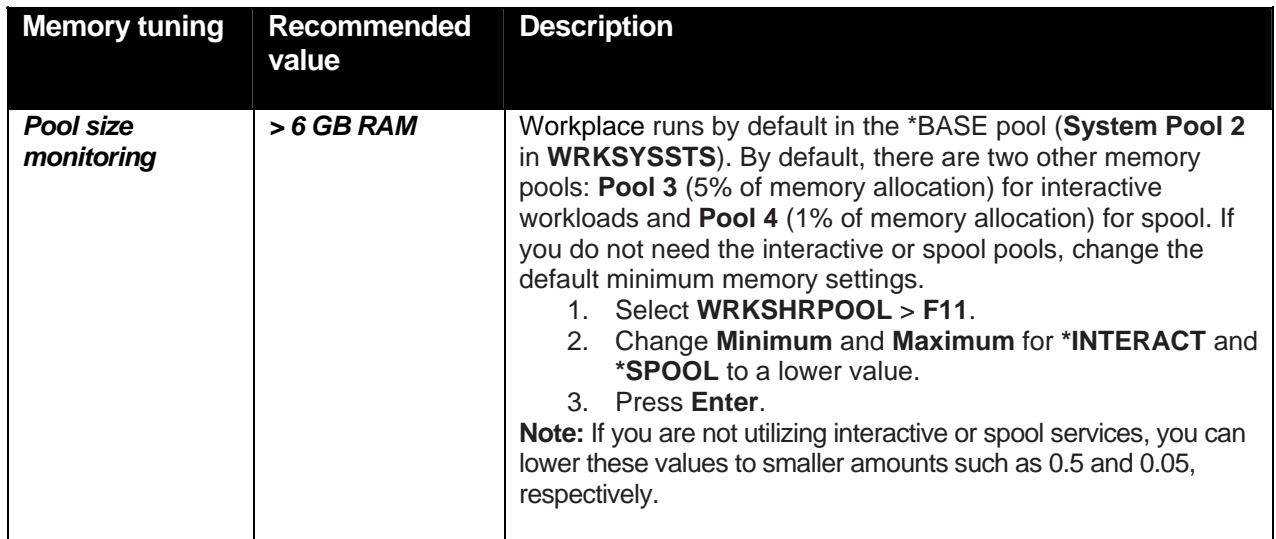

*Table 4: Memory tuning* 

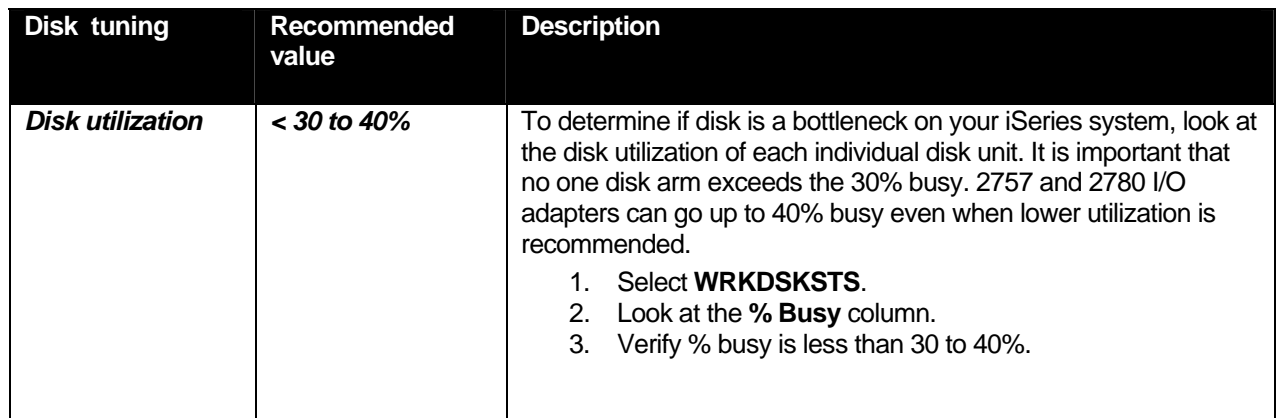

*Table 5: Disk tuning* 

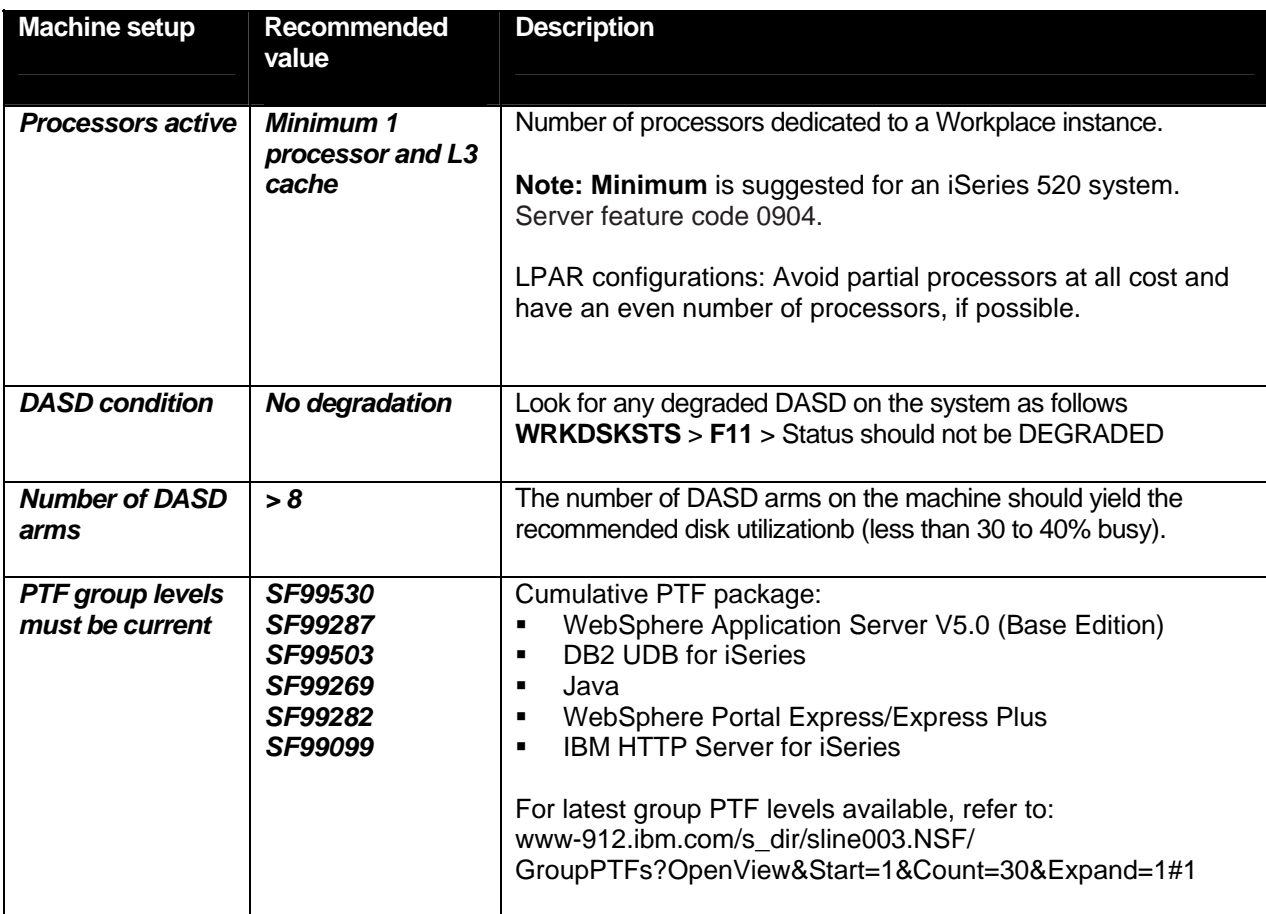

*Table 6: Machine setup* 

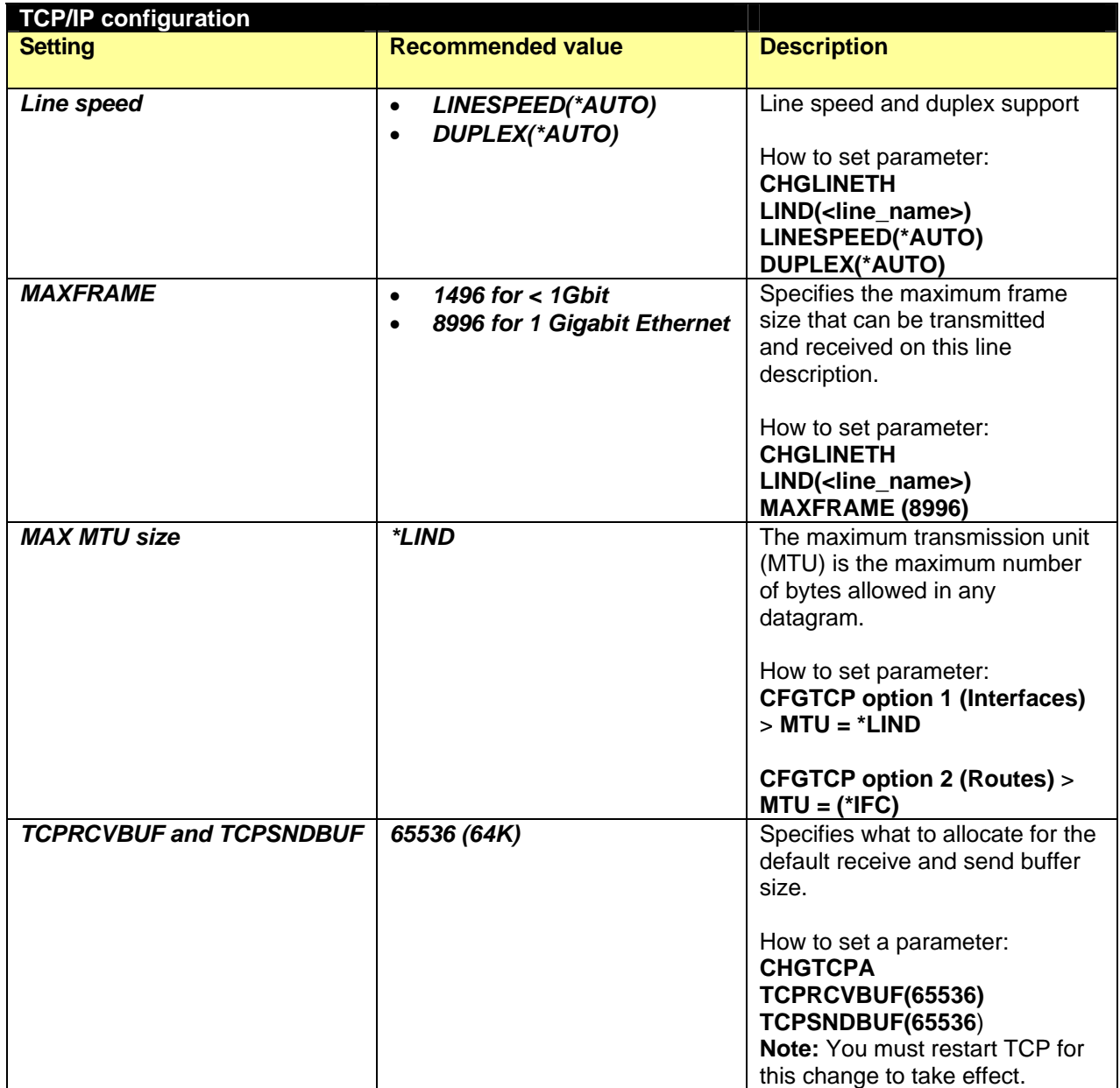

*Table 7: TCP/IP configuration*

Administrators can use the modified IBM Tivoli® Performance Viewer to monitor the performance of the server in real time. (The lwpperfviewer.bat file is located in the

**\qibm\userdata\webas5\base\<instance>\WorkplaceServer\bin** directory.) Running Tivoli Performance Viewer in real-time can introduce additional server overhead if high or maximum counter tracking options are selected.

Based on this monitoring feedback, expand the heavily utilized resources and consider reducing underutilized resources. For more details about using the modified Tivoli Performance Viewer, refer to the Workplace Collaboration Services 2.5 information center located at

[http://publib.boulder.ibm.com/infocenter/iwphelp/v2r5m1/topic/com.ibm.wcs.ic.doc\\_2.5.1/infocenter/i\\_pe](http://publib.boulder.ibm.com/infocenter/iwphelp/v2r5m1/topic/com.ibm.wcs.ic.doc_2.5.1/infocenter/i_perf_c_tpv_overv.html) [rf\\_c\\_tpv\\_overv.html.](http://publib.boulder.ibm.com/infocenter/iwphelp/v2r5m1/topic/com.ibm.wcs.ic.doc_2.5.1/infocenter/i_perf_c_tpv_overv.html)

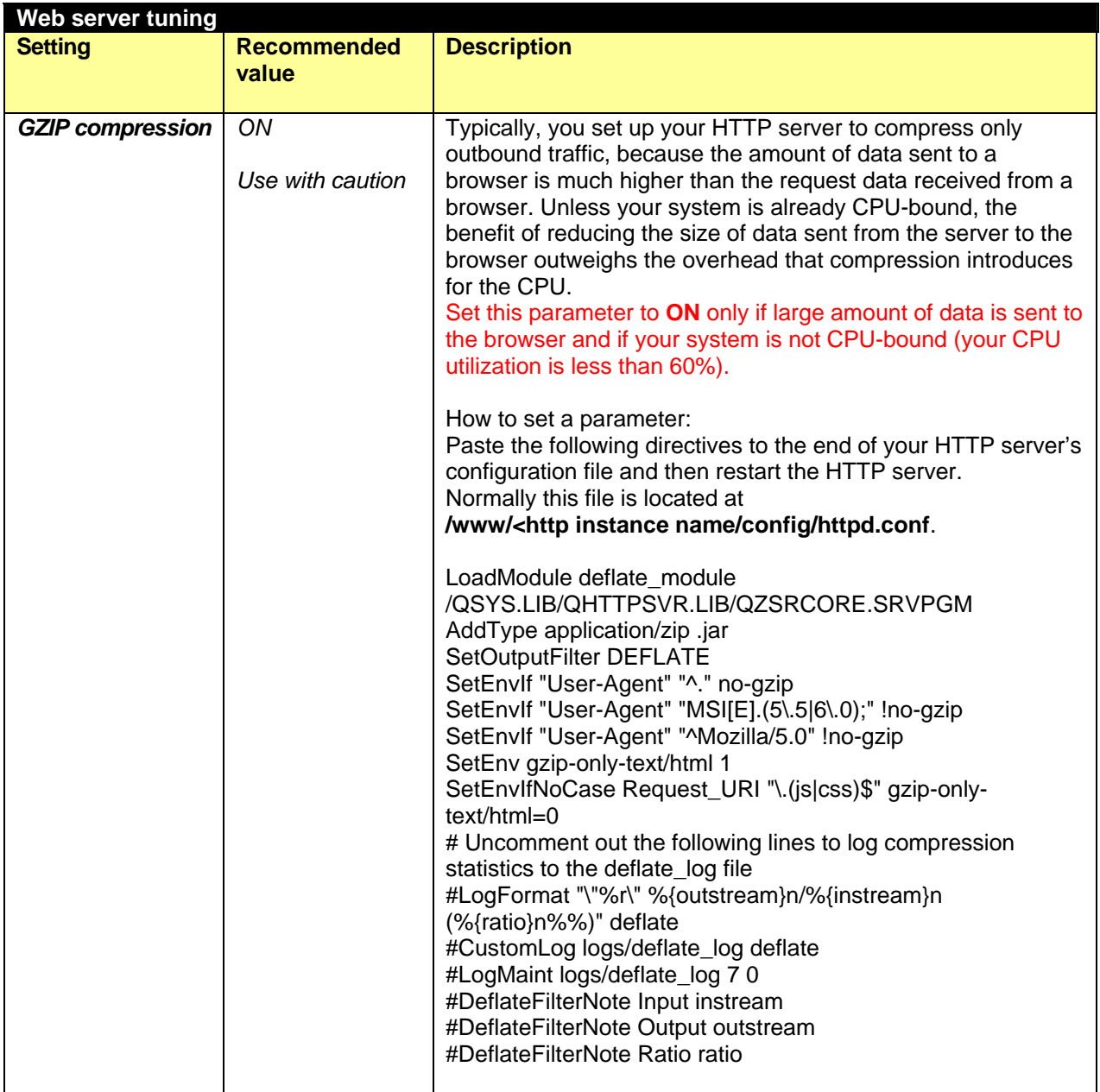

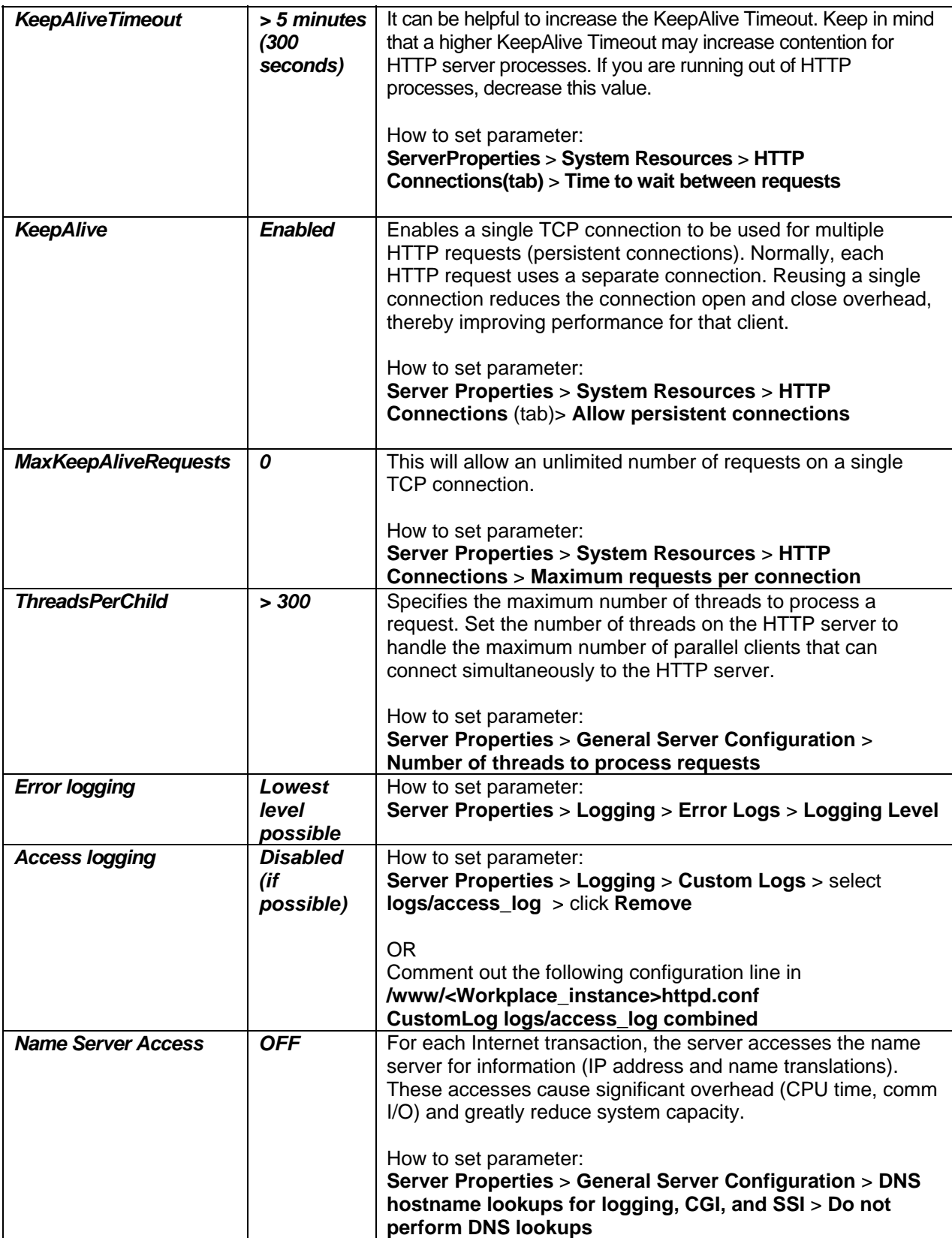

*Table 8: Web server tuning* 

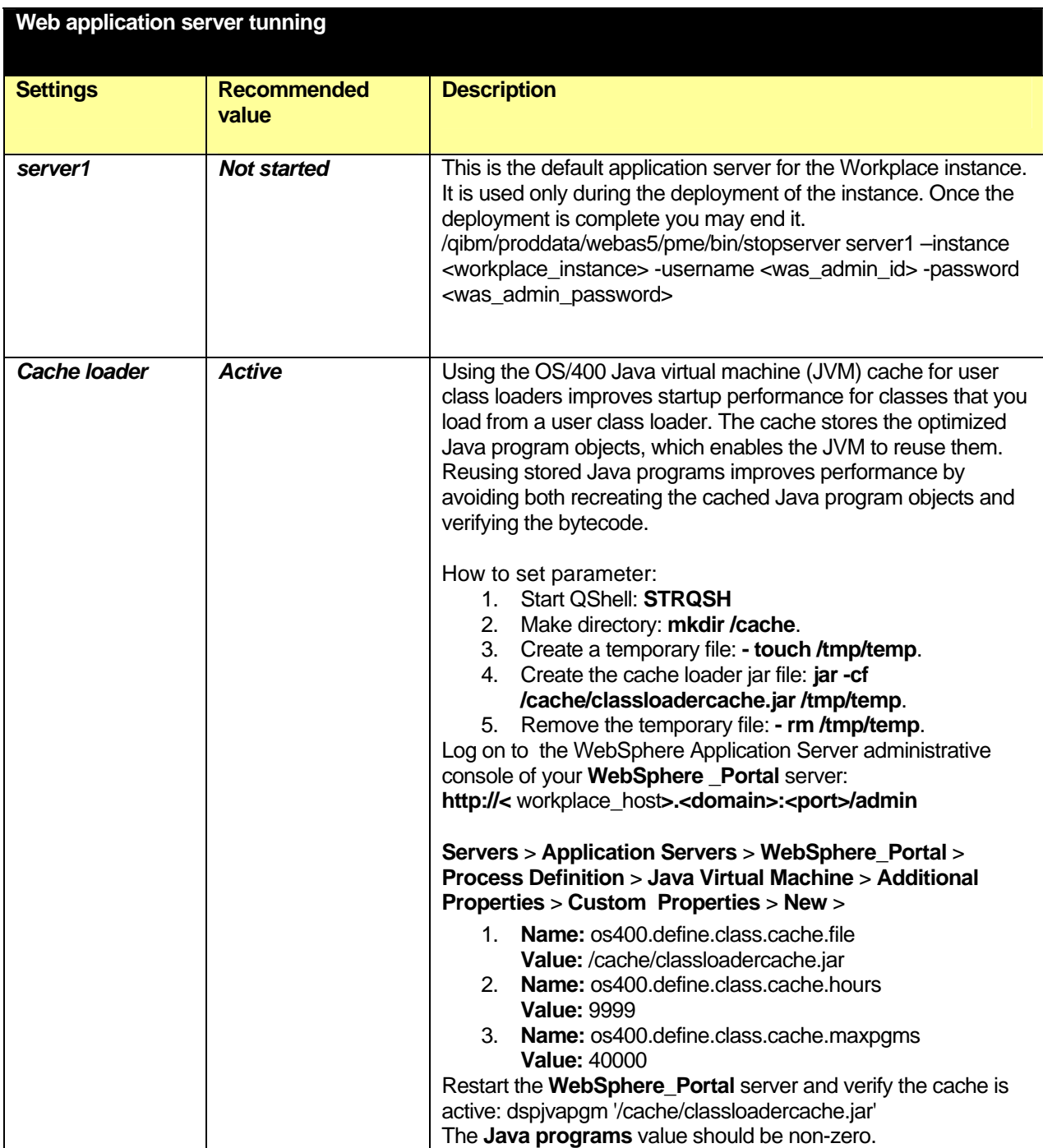

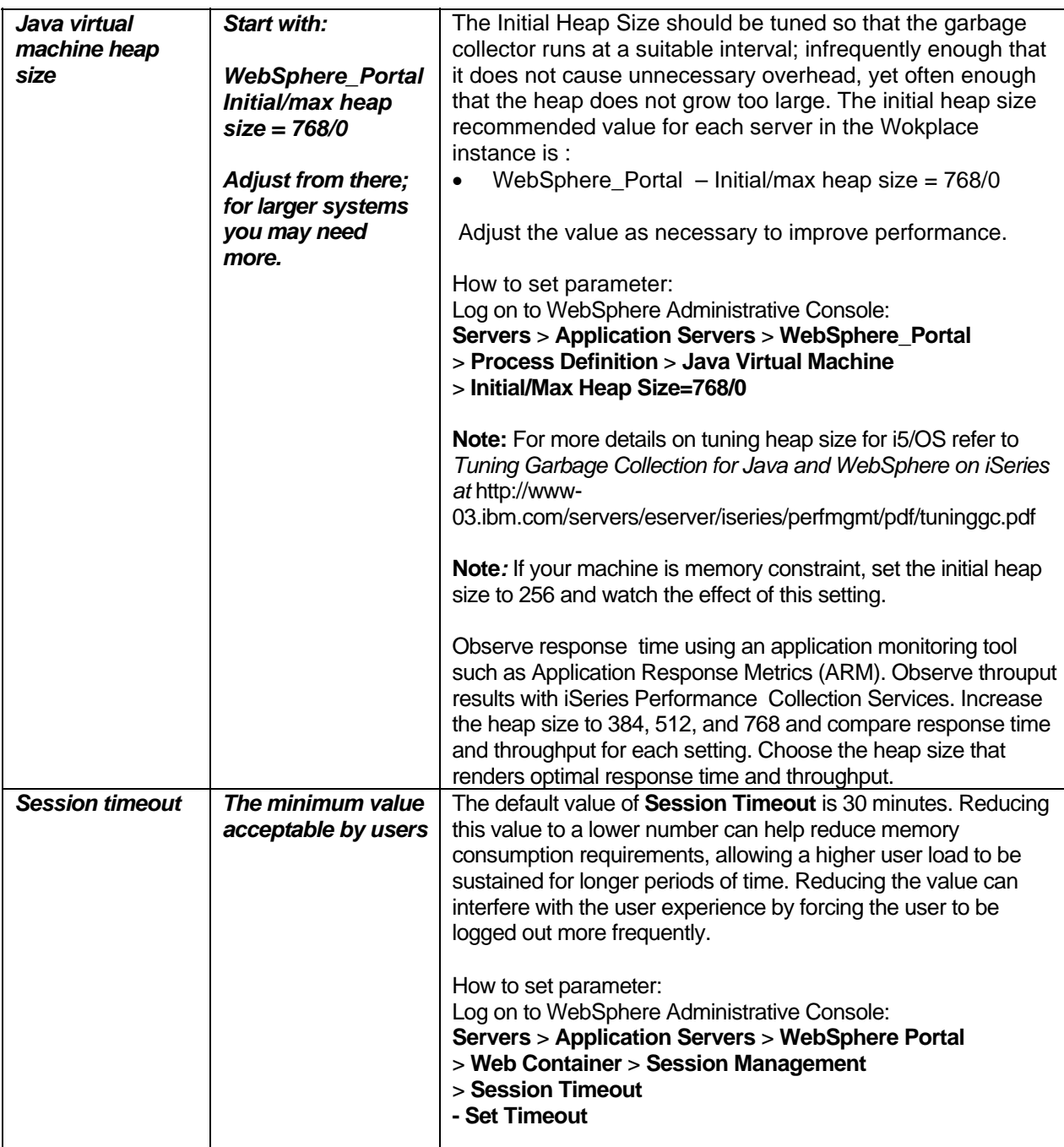

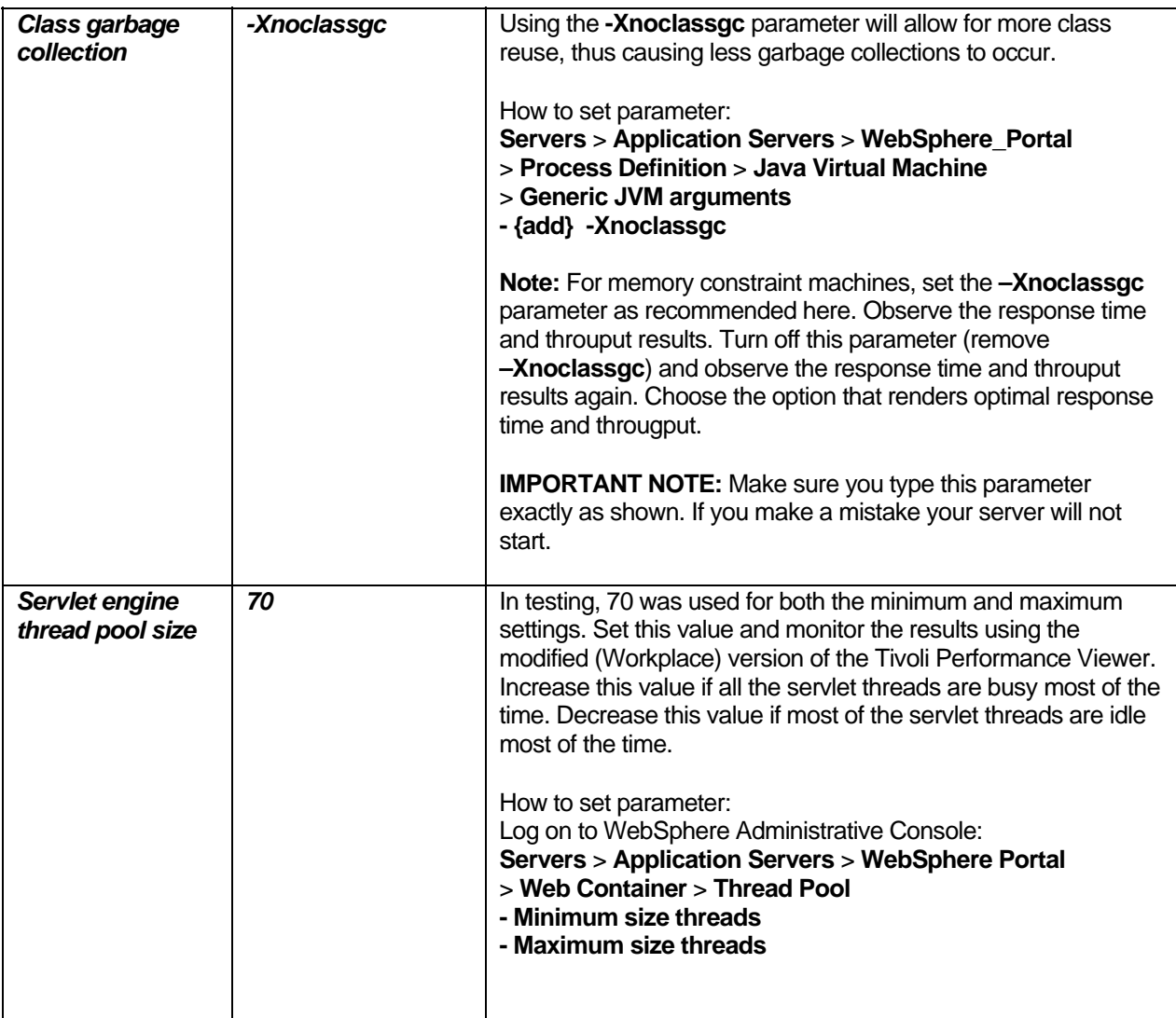

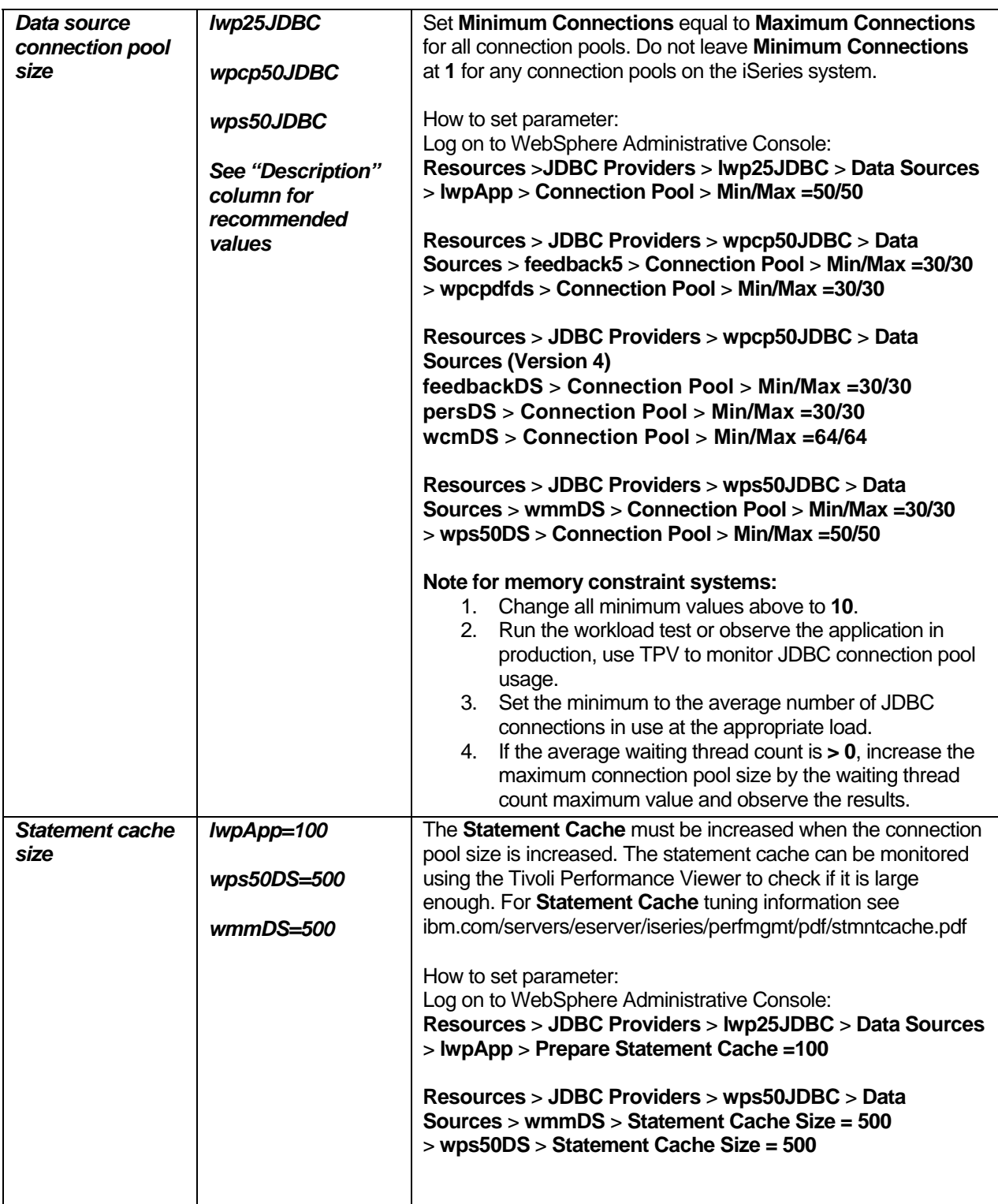

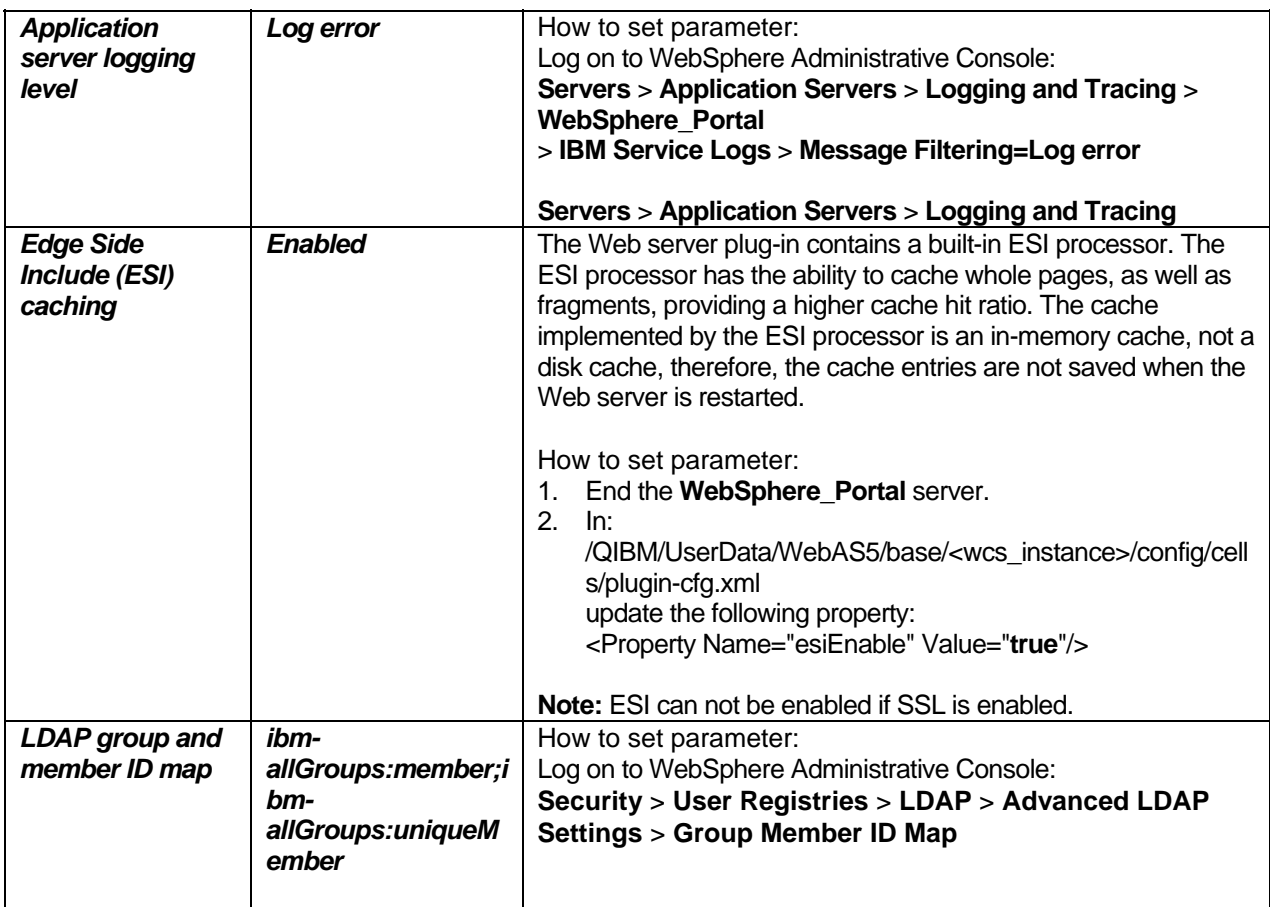

*Table 9: Web Application Server tuning*

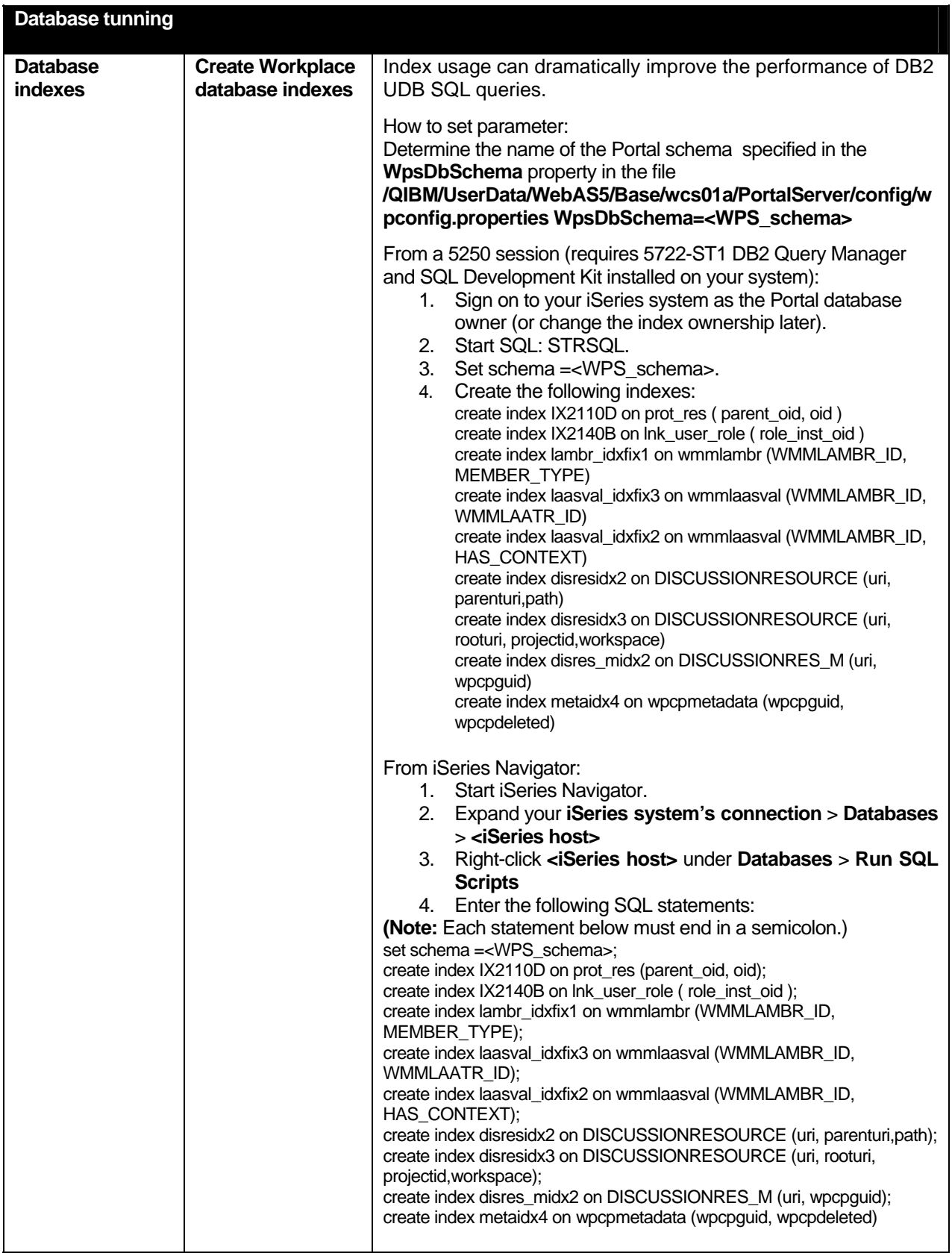

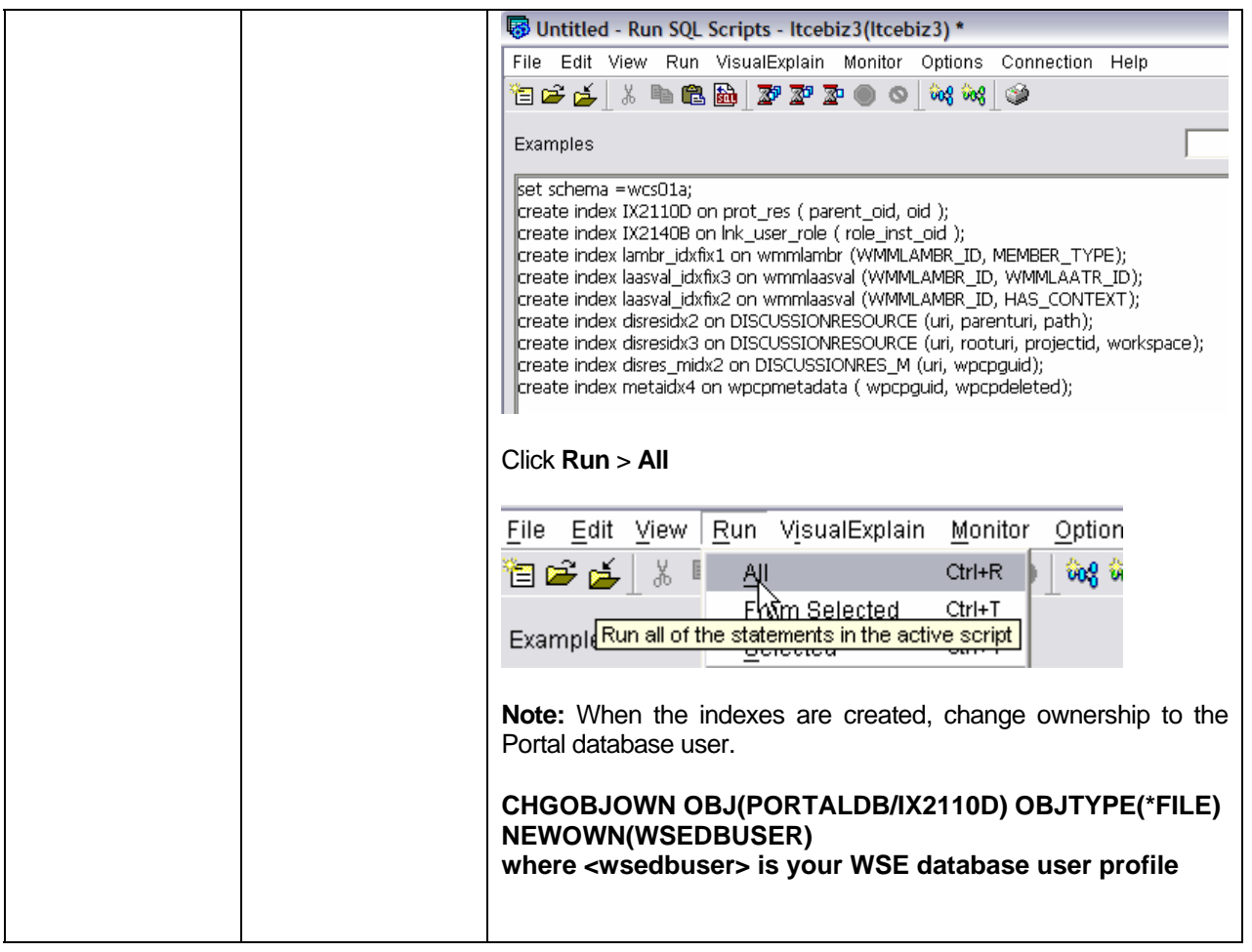

*Table 10: Database tuning*

#### **WEBS PHERE PO R T A L S E RVI C E PROP ERTIES**

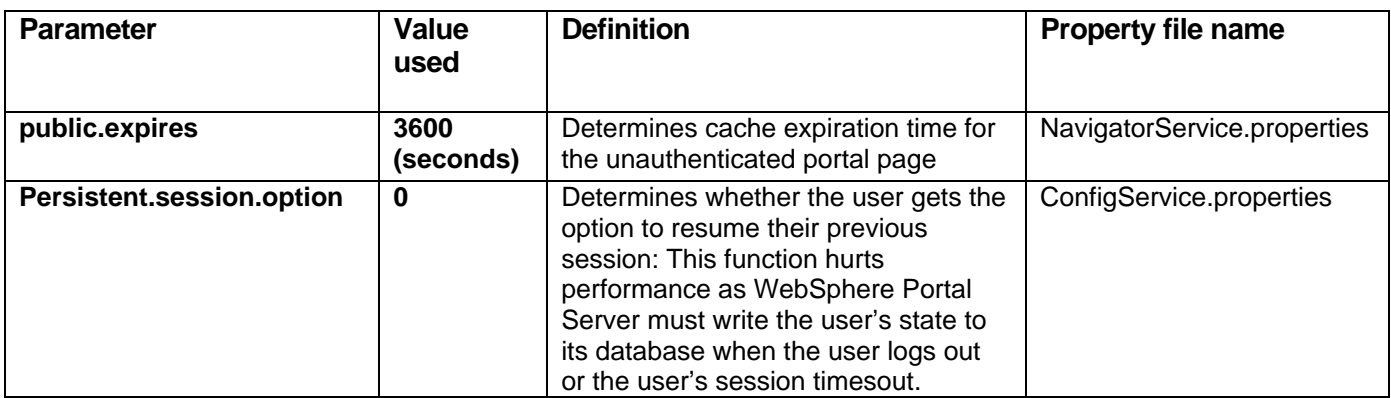

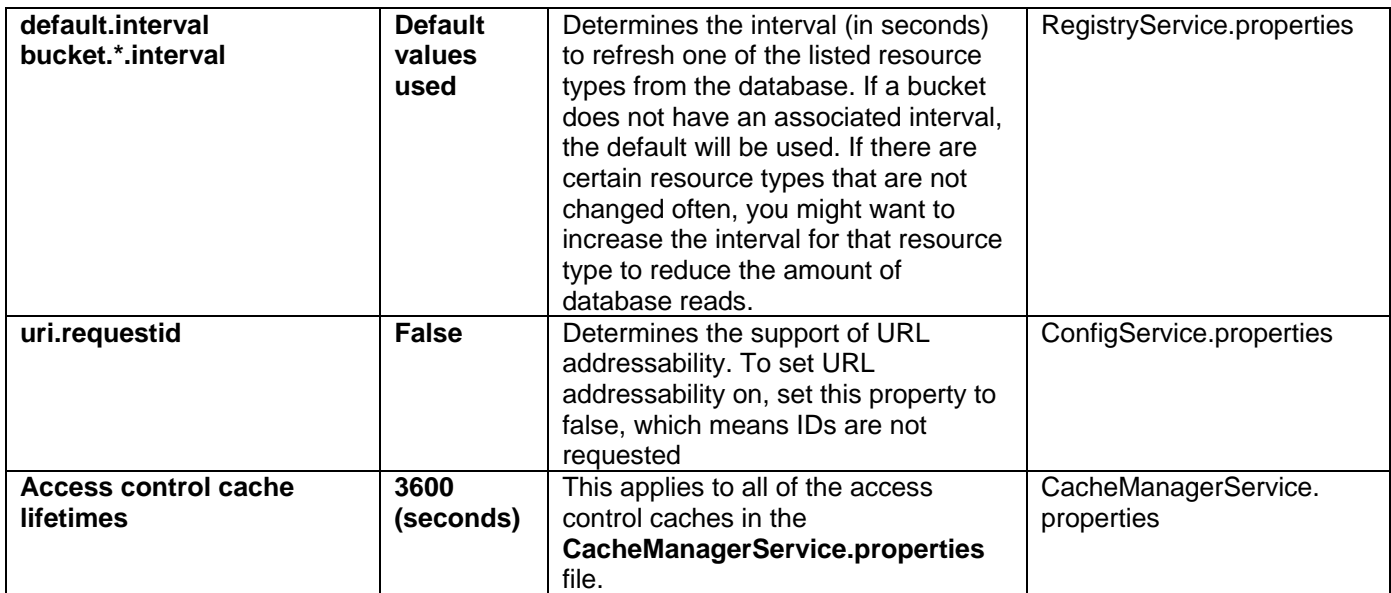

*Table 11: WebSphere portal service properties*

### **END OF LAB**

## **Resources**

These Web sites provide reference materials to supplement the information contained within this lab:

- **IBM Publications Center** www.elink.ibmlink.ibm.com/public/applications/publications/cgibin/pbi.cgi?CTY=US
- IBM Redbooks™ (**ibm**.com/redbooks)
- IBM Workplace Services Express product documentation **ibm.com**/software/workplace/products/product5.nsf/wdocs/productdoc
- IBM Workplace for iSeries Web site **<http://www-03.ibm.com/servers/eserver/iseries/software/workplace/index.html>**
- IBM Workplace Services Express Information Center <http://publib.boulder.ibm.com/infocenter/wseic/v2r5/index.jsp>
- IBM Workplace Services Express Version 2.5.x Release Notes<sup>®</sup> [http://publib.boulder.ibm.com/pvc/wse/250/en/release\\_notes.html](http://publib.boulder.ibm.com/pvc/wse/250/en/release_notes.html)
- Deploying IBM Workplace Services Express on the IBM iSeries Server, SG24-6664 <http://www.redbooks.ibm.com/redpieces/abstracts/sg246664.html?Open>
- IBM WebSphere Application Server home **ibm.com**/servers/eserver/iseries/software/websphere/wsappserver
- [IBM WebSphere Application Server V5.0 for iSeries](http://www-1.ibm.com/servers/eserver/iseries/software/websphere/wsappserver/indexb51.html) **ibm.com**/servers/eserver/iseries/software/websphere/wsappserver/indexb50.html

#### **Sizing the iSeries system**

- IBM eServer Workload Estimator <http://www-912.ibm.com/wle/EstimatorServlet>
- IBM Techline (IBM intranet):
	- EMEA Techline <http://w3-5.ibm.com/support/emea/techline/index.shtml> Sizing:<http://w3-5.ibm.com/support/emea/techline/sizing.html>
	- Americas Techline <http://w3-03.ibm.com/support/americas/techline> Sizing:<http://w3-03.ibm.com/support/americas/techline/sizewise.html>
- Techline Access for Business Partners **ibm.com**/partnerworld/techline

#### **Ensuring the minimum required hardware**

• Workplace Services Express information center [http://publib.boulder.ibm.com/infocenter/wseic/v2r5/topic/com.ibm.wse.doc/install/i\\_inst\\_c\\_requirements\\_i5os.htm](http://publib.boulder.ibm.com/infocenter/wseic/v2r5/topic/com.ibm.wse.doc/install/i_inst_c_requirements_i5os.htm)

#### **Downloading Workplace Services Express 2.5.1 images**

- Download for IBM internal use only:
	- Xtreme Leverage Portal <http://w3-103.ibm.com/software/xl/portal>
- Download for IBM Business Partners:
	- IBM Software Access Catalog www.developer.ibm.com/isv/welcome/softmall.html
- Download for IBM customers:
	- IBM Passport Advantage <http://www-306.ibm.com/software/howtobuy/passportadvantage>
- Workplace Services Express evaluation version IBM Passport Advantage Web site: <http://www-306.ibm.com/software/howtobuy/passportadvantage>
- Evaluating Workplace Services Express [http://publib.boulder.ibm.com/infocenter/wseic/v2r5/topic/com.ibm.wse.doc/wpf/inst\\_eval\\_ovr.html](http://publib.boulder.ibm.com/infocenter/wseic/v2r5/topic/com.ibm.wse.doc/wpf/inst_eval_ovr.html)

#### **Setting the time on the i5/OS operating environment**

• iSeries Infromation Center Time zone site <http://publib.boulder.ibm.com/infocenter/iseries/v5r3/topic/rzati/rzatitimezone.htm>

#### **Obtaining group PTFs and single PTFs**

- Fix Central <http://www-912.ibm.com/eserver/support/fixes/fcgui.jsp>
- iSeries Group PTFs [http://www-912.ibm.com/s\\_dir/sline003.NSF/GroupPTFs?OpenView&view=GroupPTFs](http://www-912.ibm.com/s_dir/sline003.NSF/GroupPTFs?OpenView&view=GroupPTFs)
- iSeries Support <http://www-912.ibm.com>

#### **Installing WebSphere Application Server V5.0 on an iSeries system**

• WebSphere Application Server installation and configuration Web site <http://www-1.ibm.com/servers/eserver/iseries/software/websphere/wsappserver/docs/docws50.html#Install>

#### **Installing Workplace Services Express V5.0 Enterprise Enablement (i5/OS only)**

• Workplace Services Express 2.5.x Information Center [http://publib.boulder.ibm.com/infocenter/wseic/v2r5/topic/com.ibm.wse.doc/install/i\\_inst\\_t\\_pme\\_i5os.html](http://publib.boulder.ibm.com/infocenter/wseic/v2r5/topic/com.ibm.wse.doc/install/i_inst_t_pme_i5os.html)

#### **Installing Sun Java Runtime Environment (JRE) 1.4.2**

• Download and install the JRE from the Sun Web site <http://java.sun.com/j2se/1.4.2/download.html>

## **About the authors**

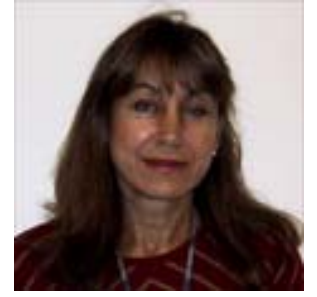

**Marcela Adan**

Marcela Adan is a consultant IT specialist at the iSeries Technology Center (iTC) in Rochester, Minnesota. She leads the team responsible for accelerating the adoption of new e-business technologies on the IBM System i5 platform. Marcela is responsible for designing, planning, and implementing early enablement, education, and support programs aimed at facilitating the adoption of WebSphere, Portal, and IBM Workplace solutions on the System i5 platform. Marcela has held several positions in development, consulting, technical support, and skills transfer. She is a frequent speaker at technical conferences and teaches IBM classes world wide. You can reach her at adan@us.ibm.com.

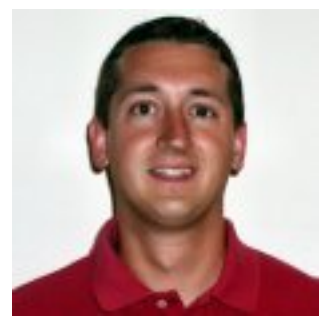

**Michael Gordon** 

Michael Gordon is a Senior IT Specialist with a primary focus on IBM Workplace, Portal and Collaboration software on the IBM system i5 within IBM Systems and Technology Group. He is a worldwide technical leader for pre and post sales consulting of Domino and Workplace products on the System i5. His primary focus has been early enablement education, development and delivery, and System i5 management. He continues to be a technical advocate for many of the largest IBM accounts for their worldwide Collaboration needs. You can reach him at mgordo@us.ibm.com.

## **Trademarks and services**

© IBM Corporation 1994-2006. All rights reserved.

References in this document to IBM products or services does not imply that IBM intends to make them available in every country.

The following terms are trademarks or registered trademarks of International Business Machines Corporation in the United States, other countries, or both:

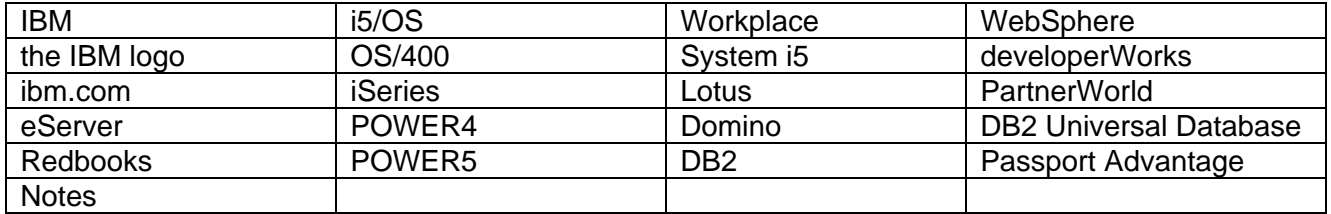

Java and all Java-based trademarks are trademarks of Sun Microsystems, Inc. in the United States, other countries, or both.

Microsoft, Windows, Windows NT, and the Windows logo are trademarks of Microsoft Corporation in the United States, other countries, or both.

Other company, product, or service names may be trademarks or service marks of others.

Information is provided "AS IS" without warranty of any kind.

Information concerning non-IBM products was obtained from a supplier of these products, published announcement material, or other publicly available sources and does not constitute an endorsement of such products by IBM. Sources for non-IBM list prices and performance numbers are taken from publicly available information, including vendor announcements and vendor worldwide homepages. IBM has not tested these products and cannot confirm the accuracy of performance, capability, or any other claims related to non-IBM products. Questions on the capability of non-IBM products should be addressed to the supplier of those products.

All statements regarding IBM future direction and intent are subject to change or withdrawal without notice, and represent goals and objectives only. Contact your local IBM office or IBM authorized reseller for the full text of the specific Statement of Direction.

Some information addresses anticipated future capabilities. Such information is not intended as a definitive statement of a commitment to specific levels of performance, function, or delivery schedules with respect to any future products. Such commitments are only made in IBM product announcements. The information is presented here to communicate IBM's current investment and development activities as a good faith effort to help with our customers' future planning.